*H.264 Network DVR* 

# User Manual

Please read instructions thoroughly before operation and retain it for future reference.

# IMPORTANT SAFEGUARD

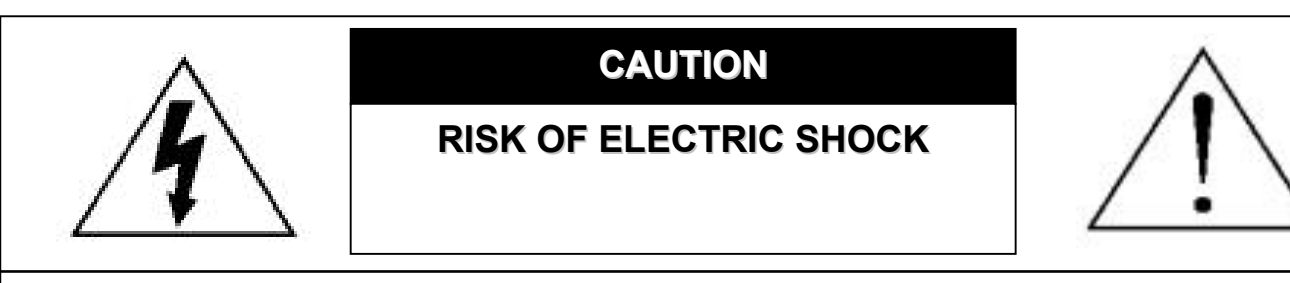

#### **CAUTION:**

To reduce the risk of electric shock, do not expose this apparatus to rain or moisture. Only operate this apparatus from the type of power source indicated on the label. The company shall not be liable for any damages arising out of any improper use, even if we have been advised of the possibility of such damages.

### *Graphic Symbol Explanation*

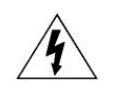

The lightning flash with arrowhead symbol, within an equilateral triangle, is intended to alert the user to the presence of uninsulated "dangerous voltage" within the product's enclosure that may be of sufficient magnitude to constitute a risk of electric shock to persons.

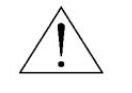

This exclamation point within an equilateral triangle is intended to alert the user to the presence of important operating and maintenance (servicing) instructions in the literature accompanying the appliance.

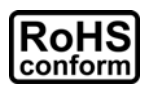

All lead-free products offered by the company comply with the requirements of the European law on the Restriction of Hazardous Substances (RoHS) directive, which means our manufacture processes and products are strictly "lead-free" and without the hazardous substances cited in the directive.

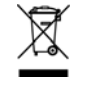

The crossed-out wheeled bin mark symbolizes that within the European Union the product must be collected separately at the product end-of-life. This applies to your product and any peripherals marked with this symbol. Do not dispose of these products as unsorted municipal waste. Contact your local dealer for procedures for recycling this equipment.

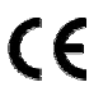

This apparatus is manufactured to comply with the radio interference requirements.

### *MPEG4 Licensing*

THIS PRODUCT IS LICENSED UNDER THE MPEG-4 VISUAL PATENT PORTFOLIO LICENSE FOR THE PERSONAL AND NON-COMMERCIAL USE OF A CONSUMER FOR (i) ENCODING VIDEO IN COMPLIANCE WITH THE MPEG-4 VISUAL STANDARD ("MPEG-4 VIDEO") AND/OR (ii) DECODING MPEG-4 VIDEO THAT WAS ENCODED BY A CONSUMER ENGAGED IN A PERSONAL AND NON-COMMERCIAL ACTIVITY AND/OR WAS OBTAINED FROM A VIDEO PROVIDER LICENSED BY MPEG LA TO PROVIDE MPEG-4 VIDEO. NO LICENSE IS GRANTED OR SHALL BE IMPLIED FOR ANY OTHER USE. ADDITIONAL INFORMATION INCLUDING THAT RELATING TO PROMOTIONAL INTERNAL AND COMMERCIAL USES AND LICENSING MAY BE OBTAINED FROM MPEG LA, LLC. SEE HTTP://WWW.MPEGLA.COM.

### *GPL Licensing*

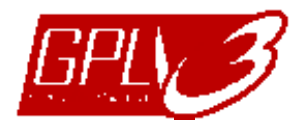

This product contains codes which are developed by Third-Party-Companies and which are subject to the GNU General Public License ("GPL") or the GNU Lesser Public Licence ("LGPL").

The GPL Code used in this product is released without warranty and is subject to the copyright of the corresponding author.

Further source codes which are subject to the GPL-licenses, are available upon request.

We are pleased to provide our modifications to the Linux Kernel, as well as a few new commands, and some tools to get you into the code. The codes are provided on the FTP site, and please download them from the following site or you can refer to your distributor:

ftp://ftp.dvrtw.com.tw/GPL/AV074/

### *Disclaimer*

We reserve the right to revise or remove any content in this manual at any time. We do not warrant or assume any legal liability or responsibility for the accuracy, completeness, or usefulness of this manual. For the actual display & operation, please refer to your DVR in hand. The content of this manual is subject to change without notice.

The product & company names mentioned herein may be the registered trademarks or tradenames of their respective owners.

#### *Version*

Firmware: 1083-1028-1009-1013-02-0000; Video Viewer: 0099

# **TABLE OF CONTENTS**

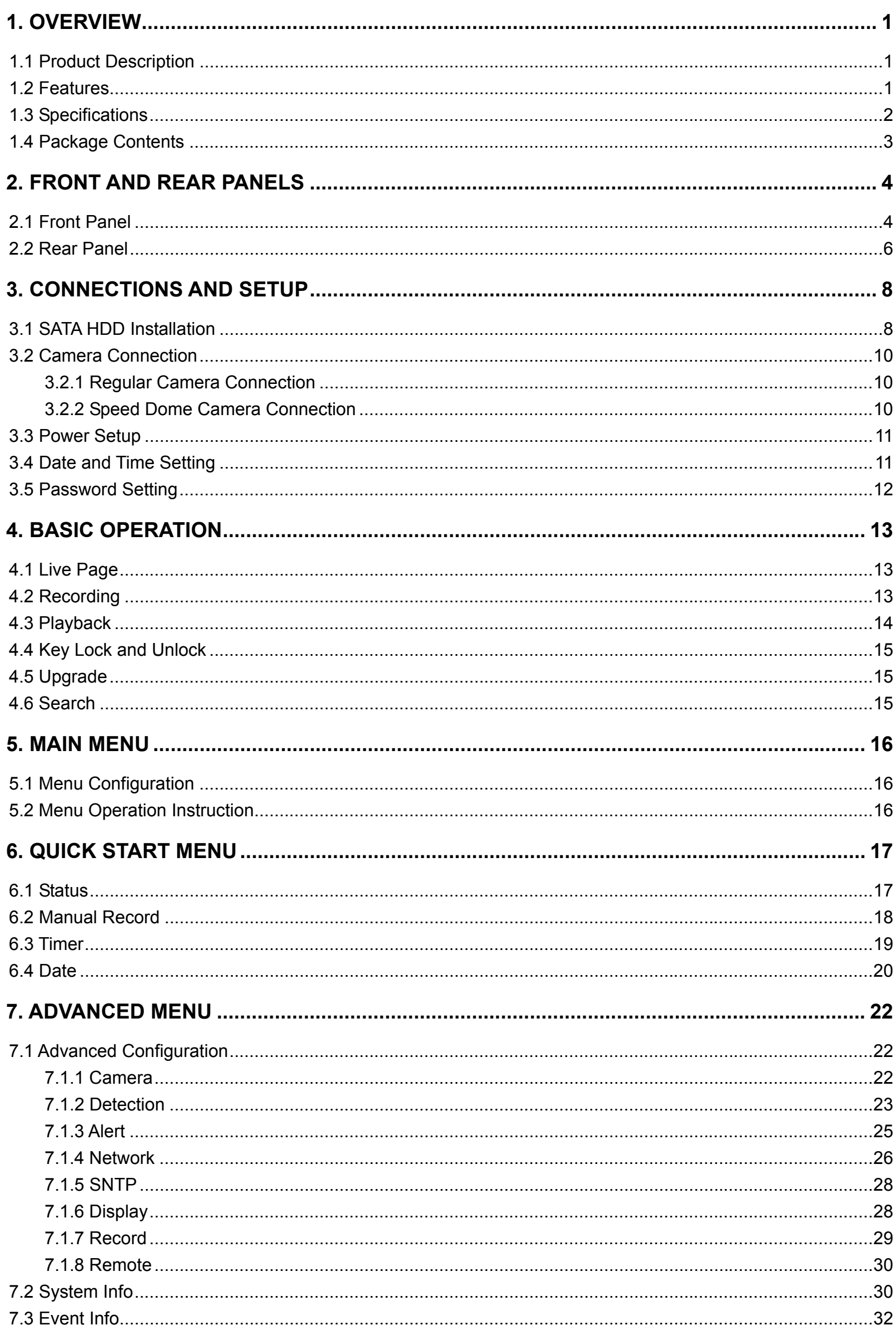

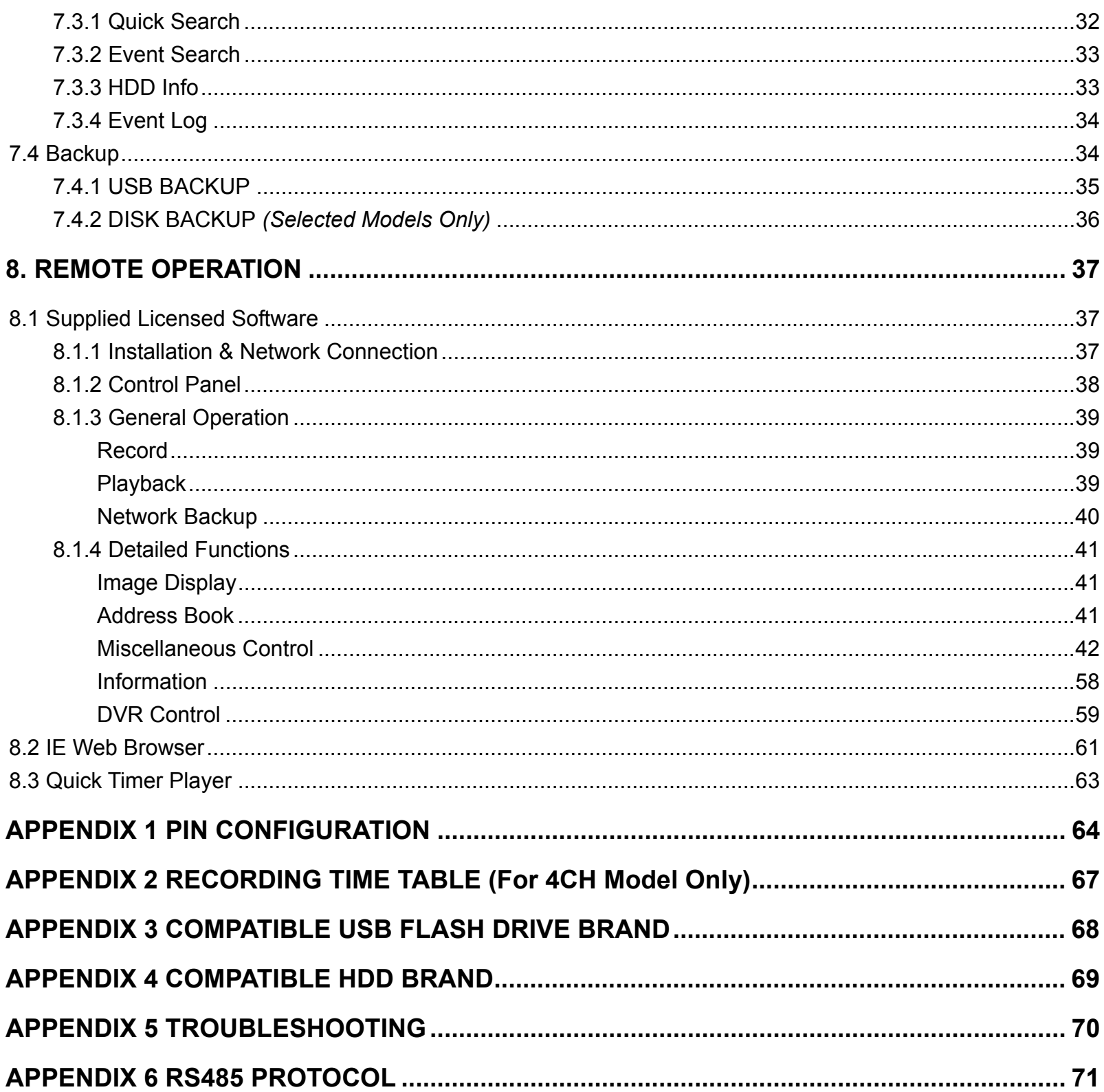

# 1. OVERVIEW

# **1.1 Product Description**

This H.264 DVR series greatly maximizes the video quality and minimizes the file size (expand the storage capacity) with the feature of H.264 video compression technology. To quickly backup, the DVD writer (optional) and USB port are built in for your convenience, or the network backup is also available. It also supports the connection to the SATA HDD & keyboard controller for your easy operation.

# **1.2 Features**

# z **H.264 Video Compression Technology**

- ‧ At the local site, the file size is minimized and the record time is lengthened
- ‧ At the remote site, with the features of small file size and low bit rate, it will be more adaptive to different kinds of network environment compared with conventional codec designs

# z **Graphical & Multi-language OSD**

### **Remote Independent Operation**

‧ Allows single-channel viewing of live displays without changing display settings on the licensed software AP provided

# **Free Upgrade to Advanced Functions**

‧ Allows you to upgrade DVR functions without any charges

# **Multiplex Operation**

‧ Allows live display, record, playback, backup, and network operations at the same time

# **Excellent Image Quality and Performance**

‧ The CIF image quality is excellent for clear and detailed image

# z **Intelligent Motion Trigger Recording**

- ‧ R.E.T.R. (Remote Event Trigger Recording)
- ‧ Activates event recording automatically when alarm is triggered, and sends alerts with images to the designated e-mails / FTP address
- ‧ Customizable security settings are achieved with the advanced motion detection, the scheduled motion detection recording (with 4 individually adjustable parameters), and the quick search function ‧ Supports pre-alarm recording (8MB)

### z **Backup Devices**

‧ Supports USB 2.0 flash drive, DVD writer (optional), and network

# z **Remote Surveillance**

‧ Supports remote surveillance up to 20 users simultaneously with the licensed software "Video Viewer", Internet Explorer / Mozilla Firefox web browser, and QuickTime player.

# z **Covert Recording**

‧ Blank screen replaces live displays to achieve covert recording

# z **A/V Support**

- ‧ For 16CH & 8CH: Supports 4 audio-in, 2 audio-out to record sounds For 4CH: Supports 4 audio-in, 1 audio-out to record sounds
- ‧ Supports VGA output to monitor (VGA interface built-in / output resolution up to 1600 x 1200)

### z **General**

- ‧ Supports SATA HDDs
- ‧ Supports IR remote controller and keyboard controller
- ‧ System auto recovery after power failure
- ‧ Supports PTZ camera operations through RS-485, and PTZ Hot Point function
- ‧ Supports daylight saving function
- ‧ Supports manual / timer / motion / alarm / network recording
- ‧ Supports TCP/IP, PPPoE, DHCP and DDNS network connection.

# **1.3 Specifications**

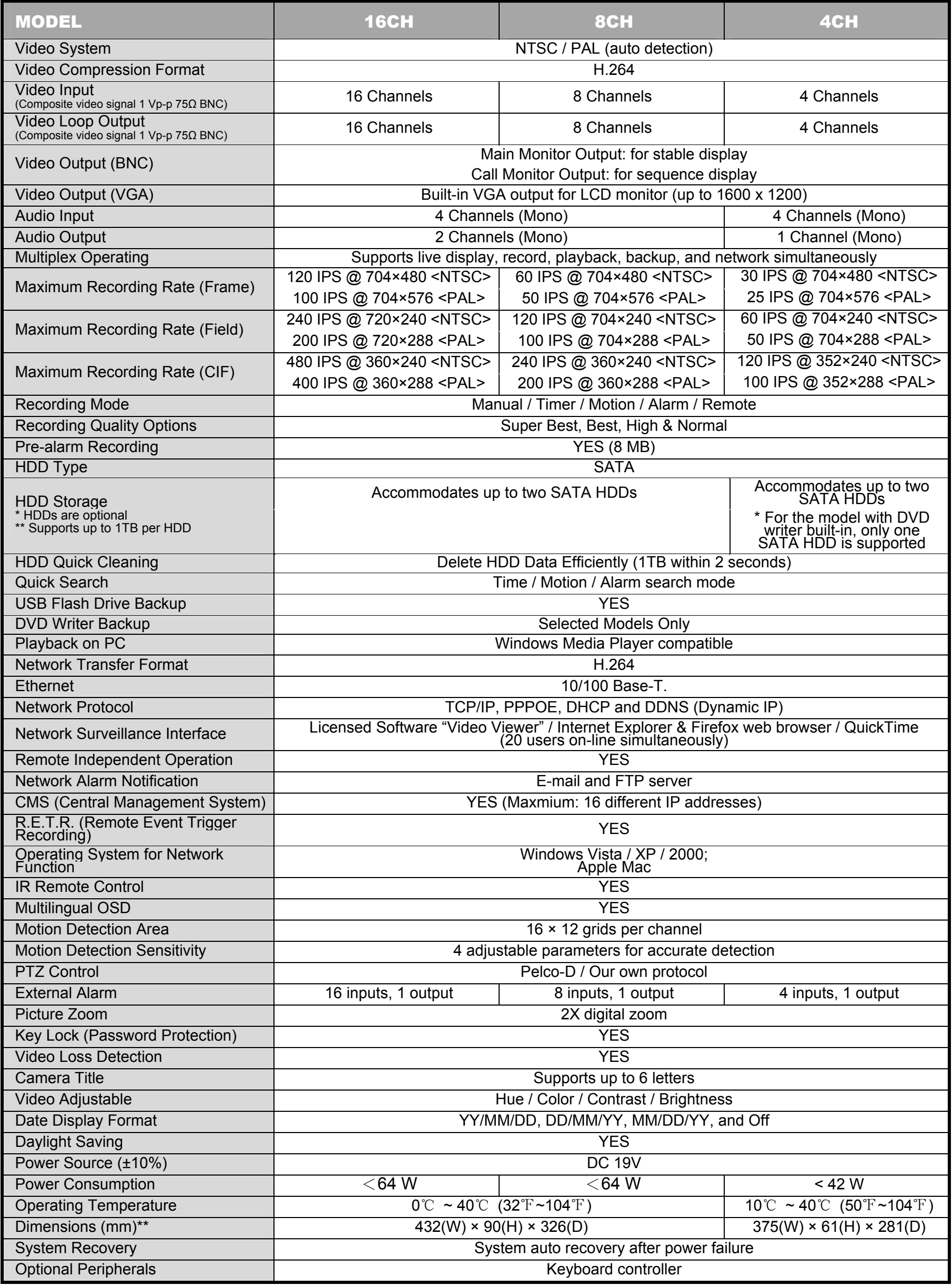

\* The specifications are subject to change without notice.

# **1.4 Package Contents**

- □ Digital video recorder (DVR) □ HDD bracket screws (spare parts)<br>□ Adapter and power cord □ BSUB PIN connector
- □ Adapter and power cord
- □ quick start & IR remote control manual □ AAA size battery \* 2
- □ CD-ROM (including manual & licensed software "Video Viewer")

**Note:** Before using the IR remote control, please install the batteries first.

# 2. FRONT AND REAR PANELS

# **2.1 Front Panel**

### 1) LED Indicators

- $\equiv$ HDD is reading or recording.
- $\bigcirc$ DVR is powered on.
- $\in$ An alarm is triggered.
- $\bigoplus$ Timer recording is on.
- $\triangleright$ Under playback status (For 4CH model only).
- HDD<br>FULL HDD is full (For 16CH / 8CH models only).
- 2) MENU

Press "MENU" to enter the main menu.

3) ENTER

Press "ENTER" to confirm the setting.

4) SLOW

Under the playback mode, press "SLOW" to show slow playback.

5) **ZOOM** 

Press "ZOOM" to enlarge the picture of selected channel (under the live mode).

 $_{6)}$   $\bigoplus$ 

```
Press "\mathbf{H}" to show the 4 channel display mode.
```
### 7) SEQ

Press "SEQ" to activate the call monitor function and press "SEQ" again to escape the call monitor mode.

8) POWER

Press to turn on / off the DVR. (Under the recording mode, please stop recording before turning off the DVR).

9) CH1 ~ 16 / CH1 ~ 8 / CH1 ~ 4

Press the channel number buttons to select the channel to display.

10) PLAY

Press to playback the recorded data.

11) ▲ (PAUSE/+) / ▼ (STOP/-) / ◄ (REW) / ► (FF)

Press ▲ / ▼ / ◀ / ▶ to move the cursor up / down / left / right. Under the playback mode, press " PAUSE" to pause playback. Under the playback mode, press " STOP" to stop playback. Under the playback mode, press "FF" to fast forward. Under the playback mode, press "REW" to fast rewind.

#### 12) AUDIO (SLOW + ZOOM)

Press "SLOW" + "ZOOM" to select live or playback sounds of the audio channels.

- 40
- Live audio of the 1st audio channel  $\mathbb{Q}^{\mathbb{N}}$  Playback audio of the 1st audio channel
- **Example 2** Live audio of the 2nd audio channel **Playback audio of the 2nd audio channel**
- $\mathbb{Q}$  Live audio of the 3rd audio channel  $\mathbb{Q}$  Playback audio of the 3rd audio channel
	-
- $\clubsuit$ The audio channel is not selected.

### 13) <u>P.T.Z. (H + SEQ)</u>

Press " $\boxplus$ " + "SEQ" at the same time to enter / exit the PTZ control mode.

### **In the PTZ control mode,**

- \* Zoom in: Press "SEQ"
- $*$  Zoom out: Press " $\boxplus$ "
- \* Adjust PTZ angle: Press ▲ / ▼ / ◄ / ►

### 14) MENU + ENTER

Press "MENU" + "ENTER" on the DVR front panel to lock keys and to log in another username.

15) LIST (Event List Search)

To quick search the recorded files by event, press to show all types of the event lists.

### 16) SNAP

Press "SNAP" to take a snapshot.

**Note:** Before taking a snapshot, insert a compatible USB flash drive into the DVR USB port for snapshot saving. For the compatible USB flash drive list, please refer to "APPENDIX 3 COMPATIBLE USB FLASH DRIVE BRAND" at page 68.

17) EJECT *(Selected Models Only)*

Press "EJECT" to open / close the DVD Writer.

18) USB

Supports firmware / OSD upgrade and file backup.

- 
- 
- **All Live audio of the 4th audio channel All Playback audio of the 4th audio channel** 
	-

# **2.2 Rear Panel**

### ‧ 16CH

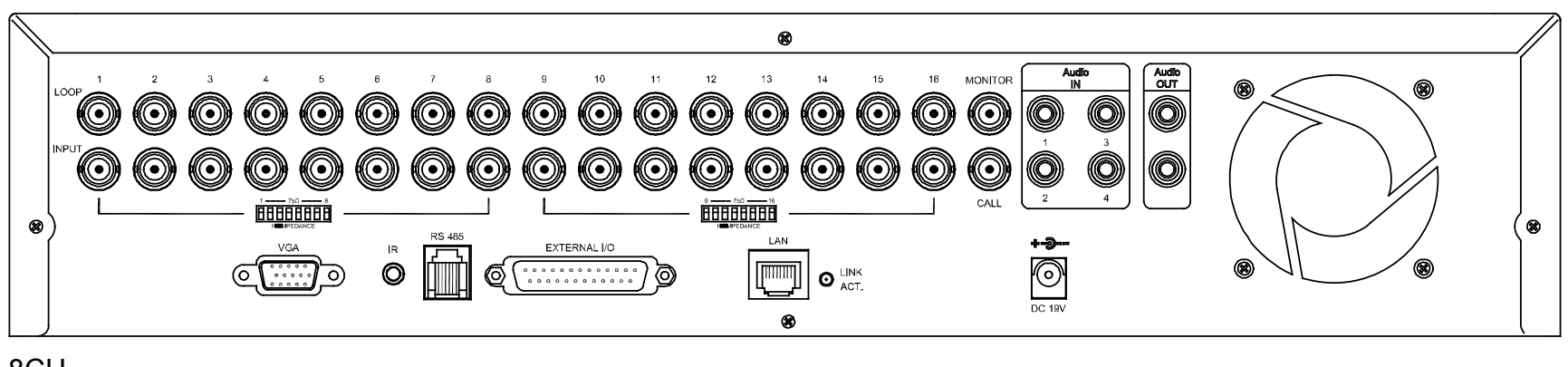

‧ 8CH

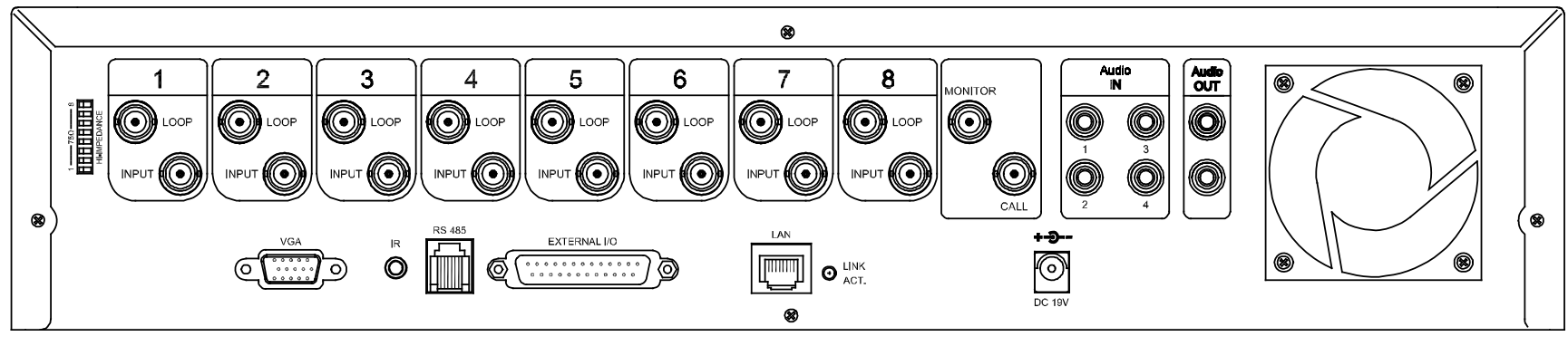

‧ 4CH

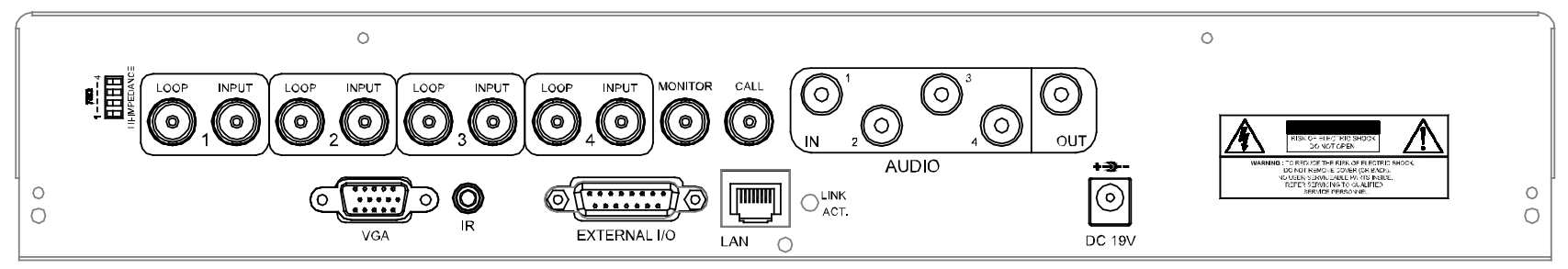

### 1) 75Ω / HI-IMPEDANCE

When using Loop function, please switch to HI-IMPEDANCE. When you don't use Loop function, please switch to 75Ω.

2) INPUT (1 ~ 16 / 1 ~ 8 / 1 ~ 4): Connect to video sources, such as cameras.

LOOP (1 ~ 16 / 1 ~ 8 / 1 ~ 4): Video output connector.

- **Note:** The DVR will automatically detect the video system of the camera, please make sure that the cameras are properly connected to the DVR and power-supplied before the DVR is turned on.
- 3) MONITOR

Connect to a CRT monitor for video output.

4) CALL

Connect to a call monitor.

5) Audio IN

Connect to audio sources, such as cameras equipped with the audio function. When users start recording, the audio input will also be recorded with corresponding video channel.

**Note:** The audio source connected to the "Audio 1" will be recorded with the video of the "CH1". The audio source connected to the "Audio 2" will be recorded with the video of the "CH2". The audio source connected to the "Audio 3" will be recorded with the video of the "CH3". The audio source connected to the "Audio 4" will be recorded with the video of the "CH4". Connect to a monitor or speaker with 1 mono audio output.

### 7) VGA

Connect to a LCD monitor directly.

### 8) IR

Connect the IR receiver extension line for remote control.

9) RS485 *(For 16CH & 8CH Models Only)*

Connect to external devices (such as speed dome cameras) with RS485-A and RS485-B wires.

10) EXTERNAL I/O

Insert the supplied 15 / 25 PIN DSUB to this port for connecting external devices (external alarm, etc). For detailed I/O port PIN configuration, please refer to "APPENDIX 1 PIN CONFIGURATION" at page 64.

11) LAN

Connect to Internet by LAN cable.

12) LINK / ACT LED light:

When the Internet is activated, the LED light will be on.

13) DC 19V

Connect to the supplied adapter.

# 3. CONNECTIONS AND SETUP

### **3.1 SATA HDD Installation**

The SATA HDDs must be installed before the DVR is turned on.

- **Note:** The following description takes a 4CH DVR model *WITHOUT* a DVD writer built-in as an example. For the 4CH DVR model with a DVD writer built-in, please ignore STEP2.1.
- STEP1: Remove the screws on the top cover of DVR, and remove the top cover.

There are two places to install HDDs for this DVR: one is on the right, and the other one is on the left.

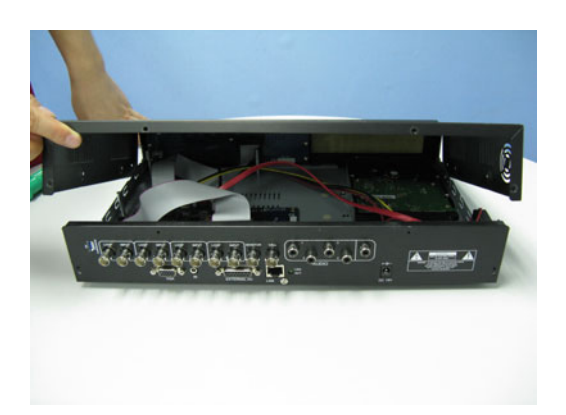

STEP2: Turn the DVR real panel facing you.

- 2.1. To install the HDD on the right (For the DVR model without a DVD writer built-in only):
	- a) Find the two HDD brackets in the accessory pack, and fix them onto the DVR base.

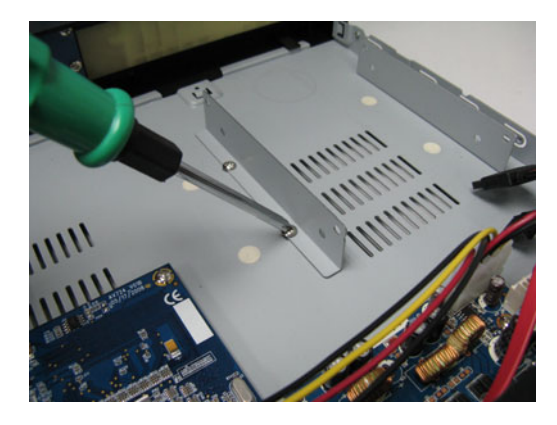

b) Get a compatible SATA HDD, and connect it to the power connector and data bus connector.

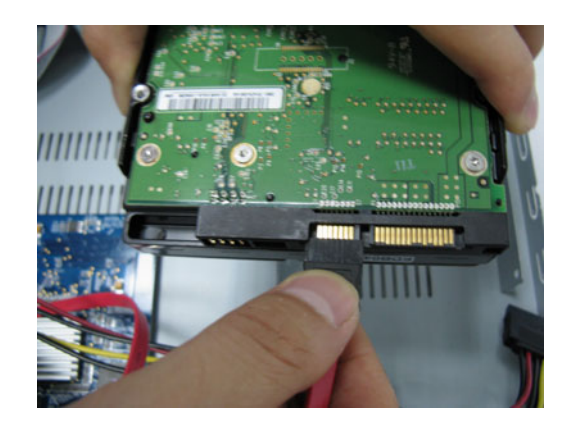

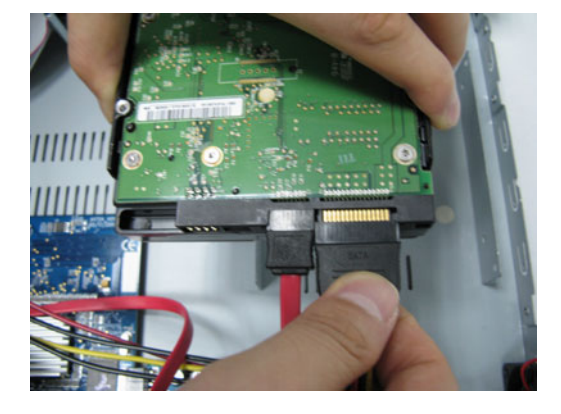

c) Put the HDD to the DVR, and have the SATA HDD fixed in the DVR.

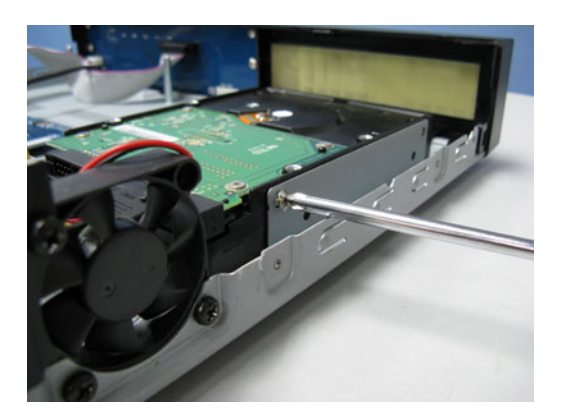

- 2.2. To install the HDD on the left side:
	- a) Remove the HDD bracket as indicated below.

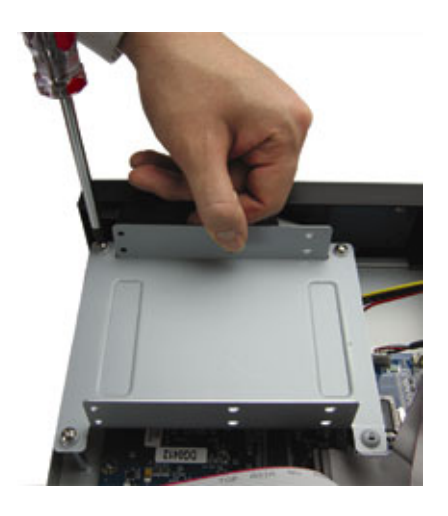

b) Get a compatible SATA HDD. Slide the HDD to the bracket, and fix it with two screws for each side. There are three screw holes per side on the bracket, and you can choose two of them to secure the HDD.

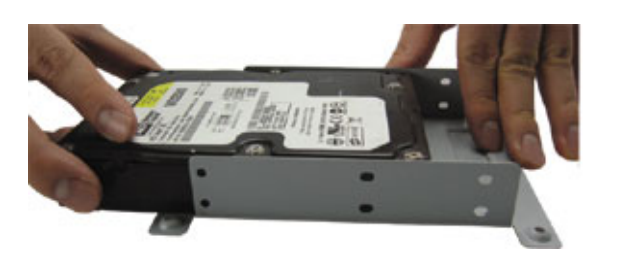

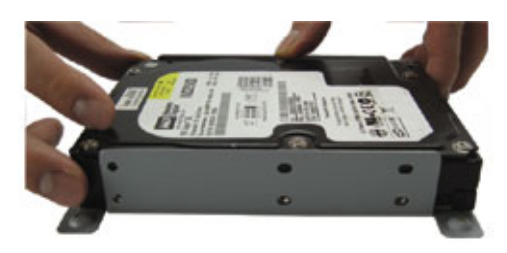

c) Connect the HDD to the power connector and data bus connector.

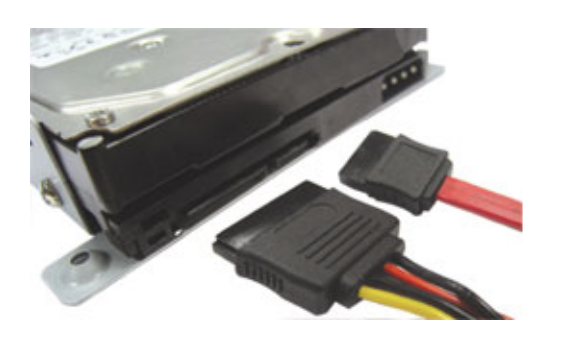

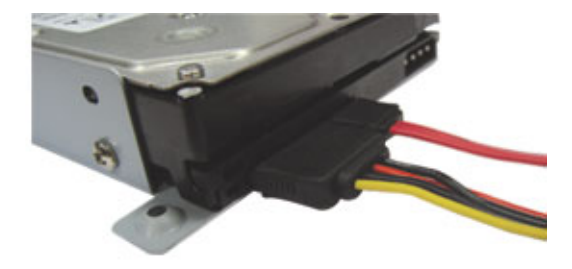

d) Screw the HDD bracket back to the DVR base.

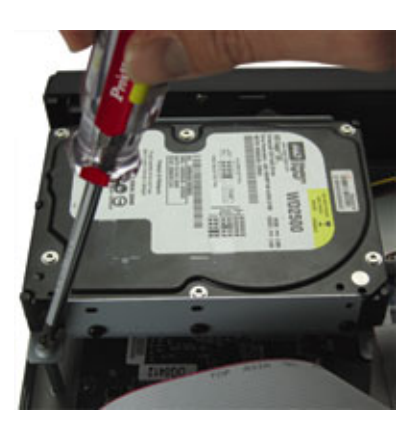

STEP3: Replace the top cover and fasten the screws you loosened in STEP1.

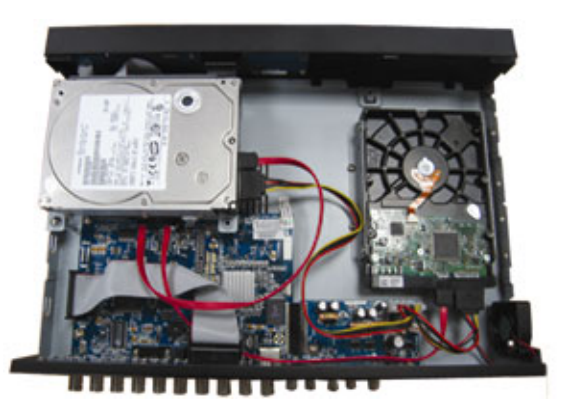

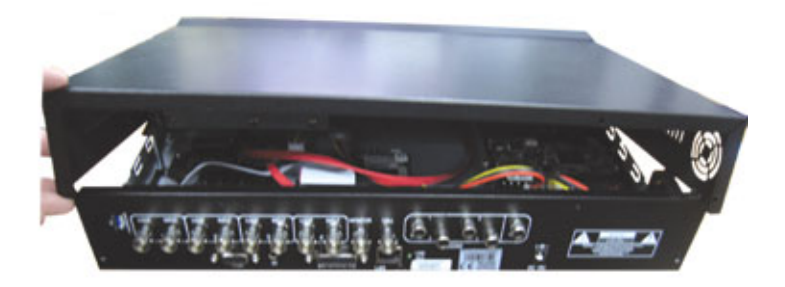

# **3.2 Camera Connection**

The cameras must be connected and power-supplied before the DVR is turned on. Connect the camera with the indicated power supply. And then connect the camera video output to the DVR video input port with a coaxial cable or RCA lines with BNC connectors (**The DVR will automatically detect the video system of the camera**).

**Note:** For detailed DVR video input / output ports, please refer to "2.2 Rear Panel" at page 6. For detailed camera operation, please refer to its own manual.

### **3.2.1 Regular Camera Connection**

- 1) Connect the camera with indicated power supply.
- 2) Connect the camera video output to the DVR video input port with a coaxial cable and BNC connector.

### **3.2.2 Speed Dome Camera Connection**

The following description is taking our brand's speed dome camera as an example. For detailed PIN / port connection, please refer to "APPENDIX 1 PIN CONFIGURATION" at page 64; for DVR setting to control the speed dome camera, please refer to "7.1.8 Remote" at page 30.

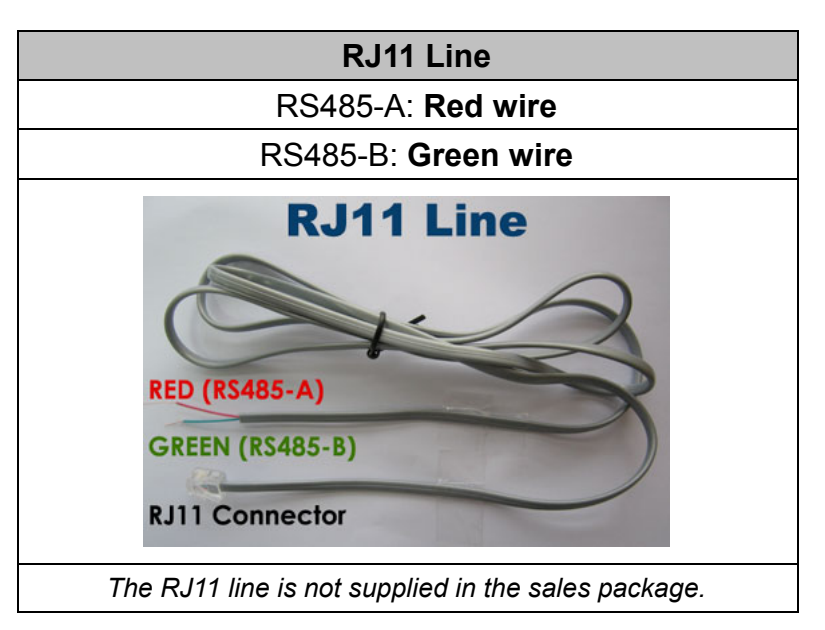

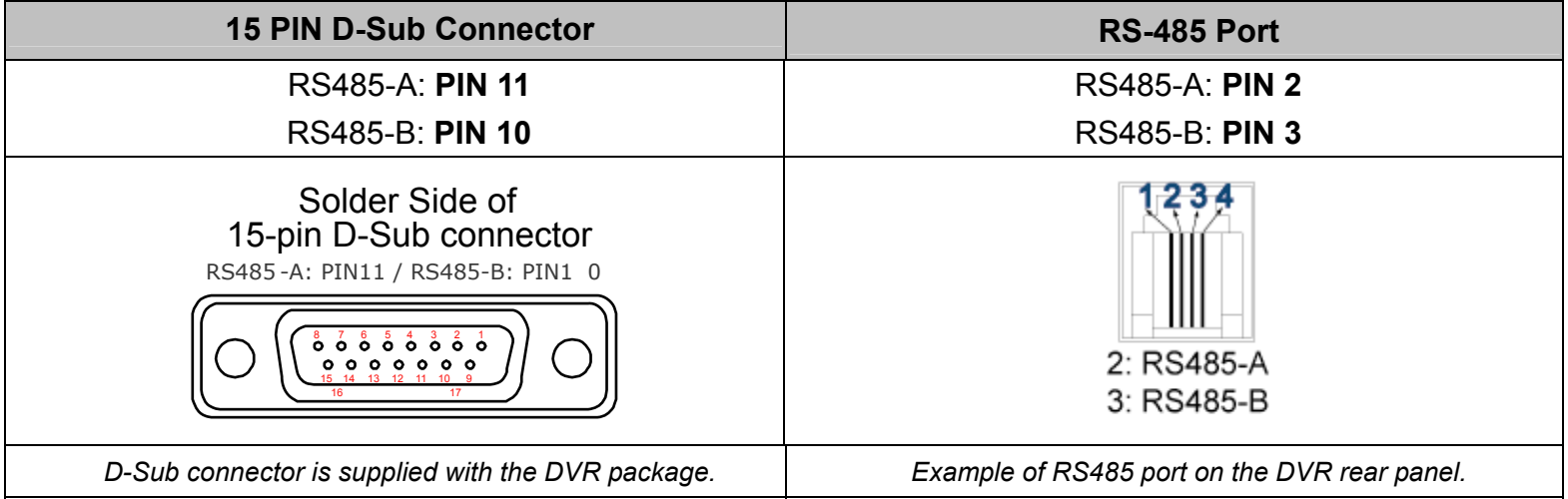

### **STEP 1: Get a RJ11 line with the proper length to your connection.**

Different RJ11 connector may have different wire layout, so the connection might be different. If you cannot control the DVR after connection, please reverse the RJ11 line connection with the DVR.

### **STEP 2: Remove one end of the insulating coating of the RJ11 line.**

Remove one end of the insulating coating of the RJ11 line to find the RS485-A and the RS485-B wires, and remove the insulating coating to reveal the naked wires for further connection.

### **STEP 3: Twist the RS485-A and RS485-B wires of the RJ11 line and the speed dome camera together.**

Twist the RS485-A (red) and RS485-B (green) wires of the RJ11 line to the RS485-A (brown) and

RS485-B (orange) wires of the speed dome camera. To protect the naked wires, use the insulation tape to cover on the twisted wires.

#### **STEP 4: Connect the other end of the RJ11 line to DVR.**

#### When there's an RS485 port on the DVR real panel

Connect the other end of the RJ11 line without removing the insulating coating directly to the RS485 port on the DVR real panel.

#### When there's an external I/O port on the DVR real panel

Solder the RS485-A (red) and RS485-B (green) wires of the RJ11 line to the corresponding pins on the solder side of the 15 PIN D-Sub connector (as shown in the picture above).

#### **STEP 5: Set the speed dome camera at the DVR side.**

Go to "ADVANCE"  $\rightarrow$  "REMOTE" to set the speed dome camera.

- a) Select the device to "PTZ".
- b) Set the ID to the value the same as the one set in the speed dome camera. The default ID of the camera is 000.
- c) Select the protocol to "NORMAL".
- d) Set the baud rate to the value the same as the one set in the speed dome camera. The default baud rate of the camera is 2400.

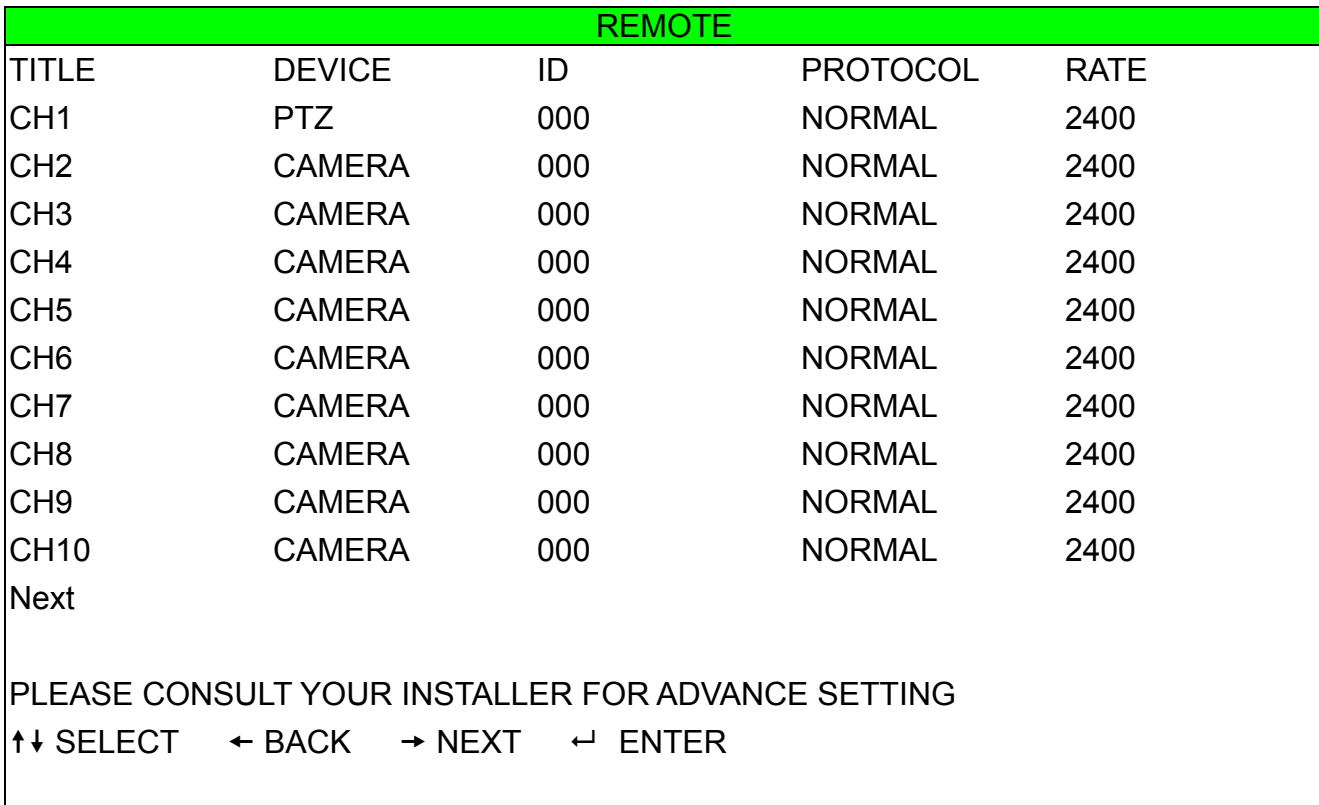

### **3.3 Power Setup**

This device should be operated only with the type of power source indicated on the manufacturer's label. Connect the indicated AC power cord to the power adapter, and plug into an electrical outlet. Press "POWER", and the LED " $\bigoplus$ " will be on as blue. It takes approximately 10 to 15 seconds to boot the system.

**Note:** To ensure that your DVR works constantly and properly, it's recommended to use an UPS, Uninterruptible Power Supply, for continuously operation. (Optional)

### **3.4 Date and Time Setting**

Before operating your DVR, please set the date and time on your DVR **FIRST**

**Note:** Please DO NOT change the date or time of your DVR after the recording function is activated. Otherwise, the recorded data will be disordered and you will not be able to find the recorded file to backup by time search. If users change the date or time accidentally when the recording function is activated, it's recommended to clear all HDD data, and start recording again.

**Note:** For the first time to use the DVR, please charge the DVR for at least 48 hours continuously after the date & time is set correctly.

Press "MENU" and enter the password to go to the quick-start menu list. The default admin password is 0000.

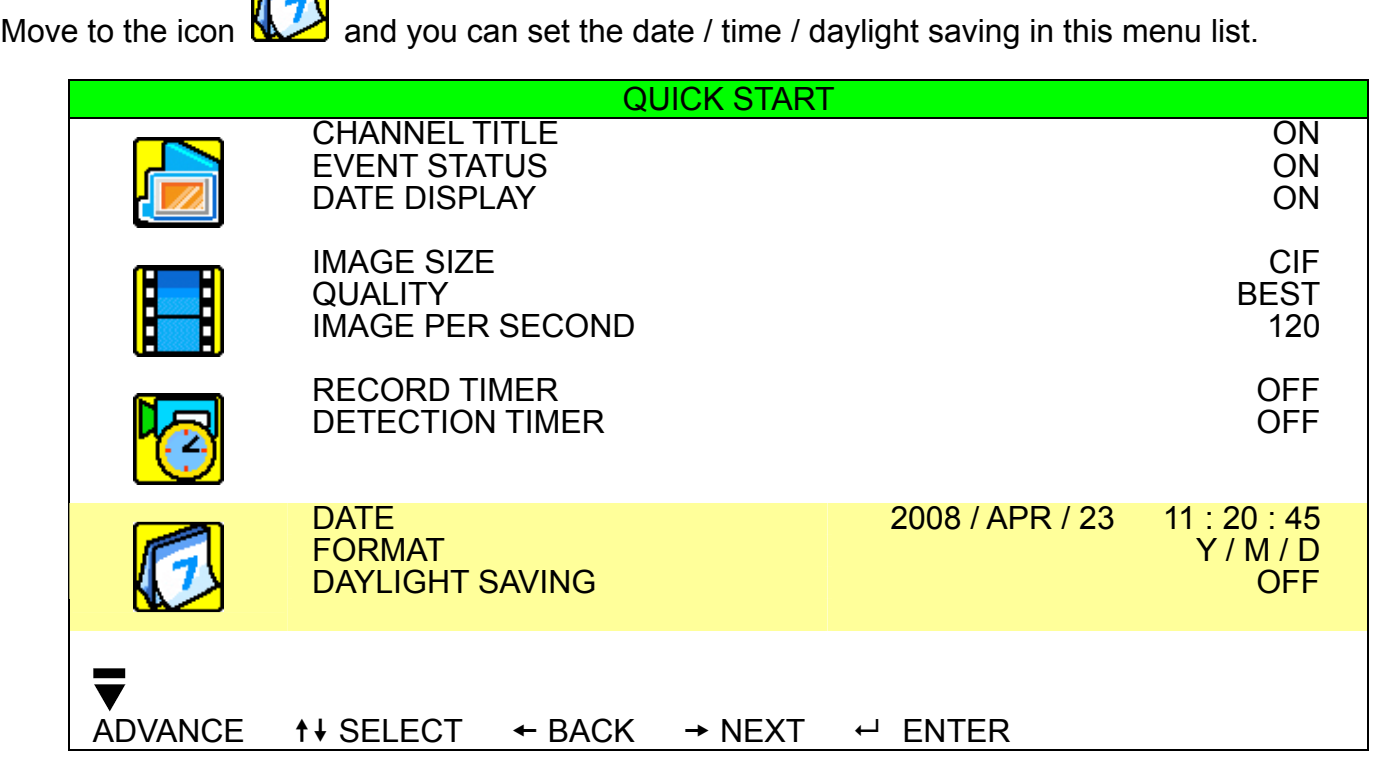

# **3.5 Password Setting**

أأتنصح

Press "MENU" and enter the password to go to the quick-start menu list. Then, move to "ADVANCE" to enter the advanced setting menu.

In the "ADVANCE" menu, move to " (SYSTEM INFO). Select "PASSWORD" and press "ENTER" to enter the submenu to set the password (four digits).

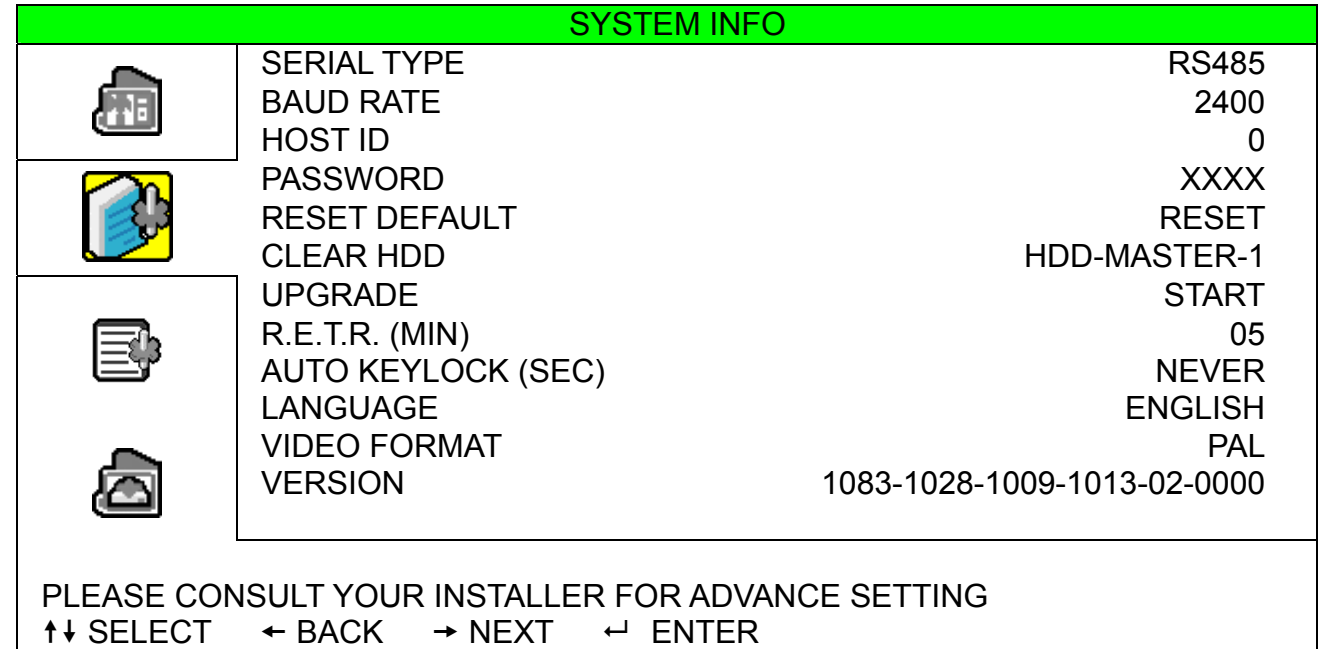

# 4. BASIC OPERATION

## **4.1 Live Page**

In this live page of the DVR, you can see the live viewing of 1- / 4- / 9- / 16-cut screen.

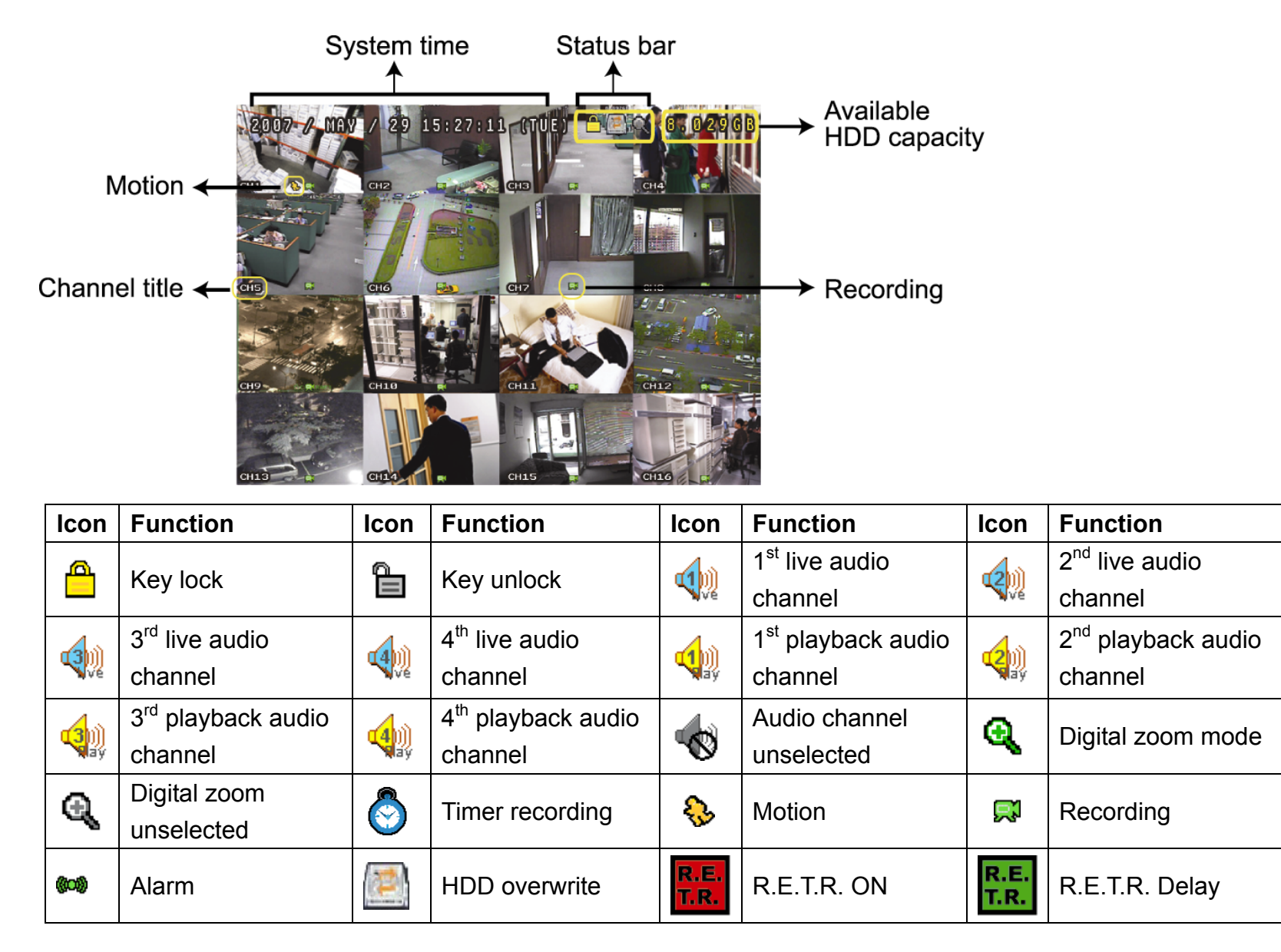

### **4.2 Recording**

When the HDD overwrite function is activated, this device will overwrite 8GB data from the oldest for continuous recording without notice.

1) Continuous Recording Icon

When the DVR is properly connected with camera, you can see the icon "  $\mathbb{R}^3$  " (recording) on the screen.

2) Event Recording Icon

When the motion / alarm detection is activated, once motion or external alarm happens, you will see the icon "  $\mathbb{S}$  " (motion) or "  $\mathbb{S}$  " (external alarm) on the screen.

3) Timer Recording Icon

When the timer record is activated, you will see the icon " $\bigcirc$ " (timer) on the screen.

**Note:** The audio source connected to the "Audio 1" will be recorded with the video of the "CH1". The audio source connected to the "Audio 2" will be recorded with the video of the "CH2". The audio source connected to the "Audio 3" will be recorded with the video of the "CH3". The audio source connected to the "Audio 4" will be recorded with the video of the "CH4"

**Note:** A new log will be added in the system log when the HDD data is overwritten or the recording starts after DVR reboots.

#### 4) HDD Overwritten Icon

The HDD overwritten function can be set to ON / OFF. When this function is enabled (ON), the integral icon will display on the monitor screen.

### **4.3 Playback**

Press "**PLAY**" on the DVR control panel, and the device will playback the latest recorded video.

**Note:** There must be at least 8192 images of recorded data for playback to work properly. If not, the device will stop playback. For example, if the IPS is set to 30, the recording time should be at least 273 seconds (8192 images / 30 IPS) for the playback to work properly.

**Note:** The playback at the local site might not be so smooth if there's any remote surveillance simultaneously going on.

1) Fast Forward / Fast Rewind

You can increase the speed for fast forward and rewind on this device. In the playback mode: Press "FF" once to get 4X speed forward and press twice to get 8X speed, etc. And the maximum speed is 32X. Press "REW" once to get 4X speed rewind and press twice to get 8X speed, etc. And the maximum speed is 32X.

### **Note:** During playback, the image size of the recording (Frame, FIELD or CIF) will be shown on the screen.

2) Pause / Image Jog

Press "PAUSE" to pause the playback. In the Pause mode: Press "FF" once to get one frame forward. Press "REW" once to get one frame rewind.

3) Stop

Press "STOP" under playback mode, and the screen will return to live monitoring mode.

4) Slow Playback

Press "SLOW" to get 1/4X speed playback and press twice to get 1/8X speed playback.

5) Audio Playback (SLOW + ZOOM)

Use "SLOW" + "ZOOM" to select the live or playback sound of the audio channels.

- $\left\langle \psi \right\rangle$  Live audio of the 1st audio channel  $\left\langle \psi \right\rangle$  Playback audio of the 1st audio channel
- $\left( \phi \right)$  Live audio of the 2nd audio channel  $\left( \phi \right)$  Playback audio of the 2nd audio channel
- **Q** Live audio of the 3rd audio channel **Playback audio of the 3rd audio channel**
- 
- 
- **Q** Live audio of the 4th audio channel **Playback audio of the 4th audio channel**
- $\infty$ The audio channel is not selected.

**Note:** If you want to make a video backup with audio, please connect audio cameras to the channels which support the audio function (CH1, CH2, CH3 and CH4).

# **4.4 Key Lock and Unlock**

1) Key Lock On

Press "MENU" + "ENTER" on the DVR front panel to lock keys. Or set the time-out after which the key lock function is activated (Never / 10 SEC / 30 SEC / 60 SEC). Please refer to "7.2 System Info" at page 30.

2) Key Lock Off

Enter the DVR password to exit "Key Lock" mode.

**Note:** For the password setting, please refer to "3.5 Password Setting" at page 12.

# **4.5 Upgrade**

#### ‧ **Firmware / Multilanguage OSD Upgrade**

- 1) Use USB to upgrade firmware or OSD
	- Step 1. Format the USB memory device as FAT 32 format first.
	- Step 2. Get the upgrade files from your distributor, and save the upgrade files in your USB flash device (do not change the file name).
	- Step 3. Insert your USB flash drive into the USB port. Wait till the DVR detects your USB flash drive.
	- Step 4. Press "MENU", and move to "ADVANCE"  $\rightarrow$  " $\rightarrow$ " (SYSTEM INFO). Select "UPGRADE"  $\rightarrow$  "START", and press "ENTER".
	- Step 5. Select "YES", and press "ENTER" to confirm the upgrade.
- 2) Use AP software to remotely upgrade firmware or OSD
	- Step 1. Save the upgrade files at your PC (do not change the file name), and log into the Video Viewer.
	- Step 2. Click "**II**" (Miscellaneous Control) to show the miscellaneous control panel. In the miscellaneous control panel, click "  $\mathcal{F}$  " (Tools) on the miscellaneous control panel to enter the upgrade window.
	- Step 3. Enter the user name, password, IP address and port number of the DVR.
	- Step 4. Click "Firmware" or "Language" tab as needed, and click "Add" to select the firmware or OSD files to upgrade.
	- Step 5. Click "Update Firmware" or "Update Language" button to start the upgrade.

**Note:** For remote upgrade details, please see "Tools" at page 55.

# **4.6 Search**

1) Search by List

Press "LIST" on the DVR control panel to show the list for all types of the recorded files. Choose the item you want to view, and press "ENTER" to start playback.

2) Search by Time

" (EVENT INFO) menu list, move to "QUICK SEARCH", and press "ENTER" to enter the quick search menu. You can search any specific events by time (Year / Month / Day / Hour / Min) and directly play the file you find.

# 5. MAIN MENU

# **5.1 Menu Configuration**

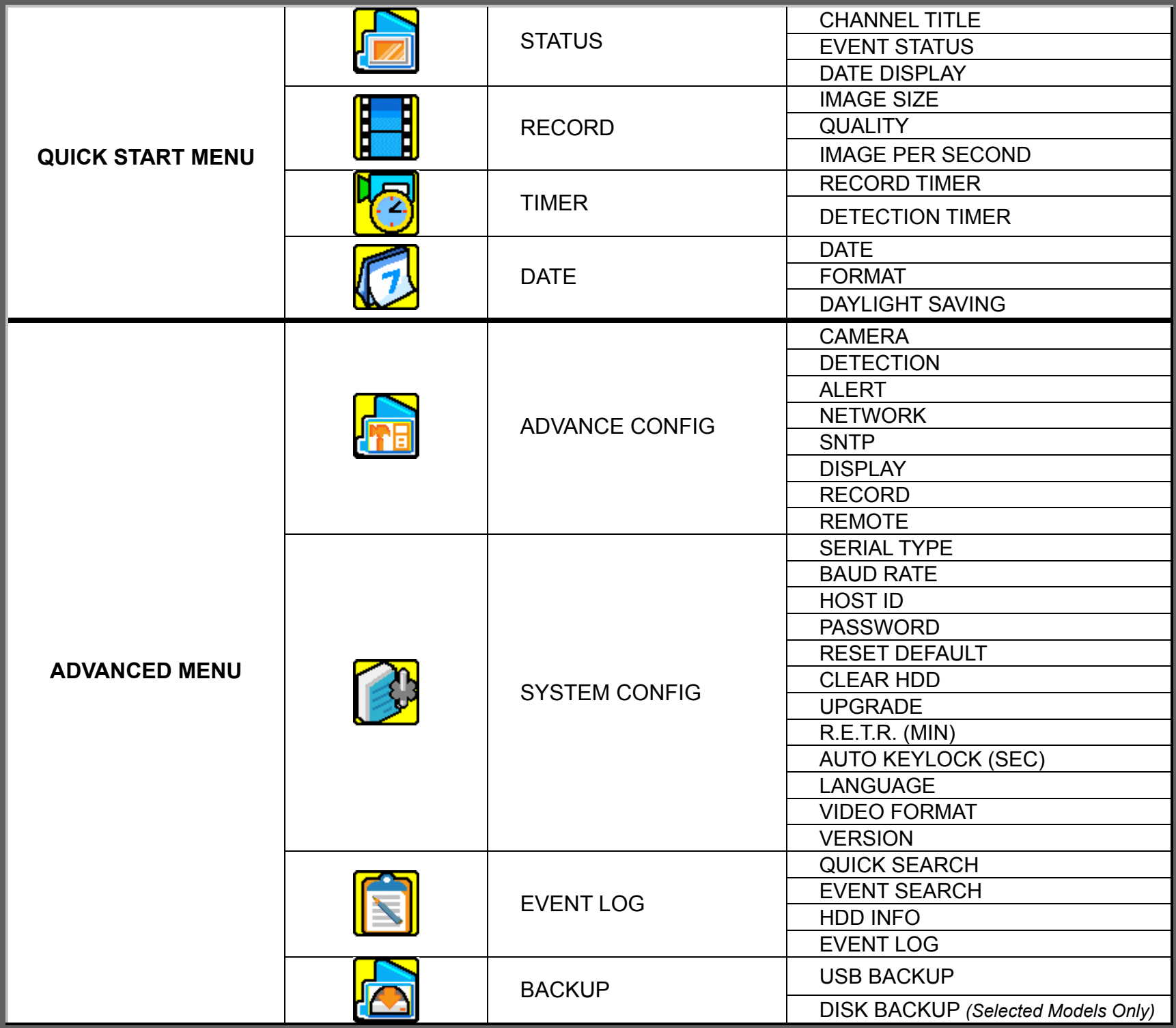

# **5.2 Menu Operation Instruction**

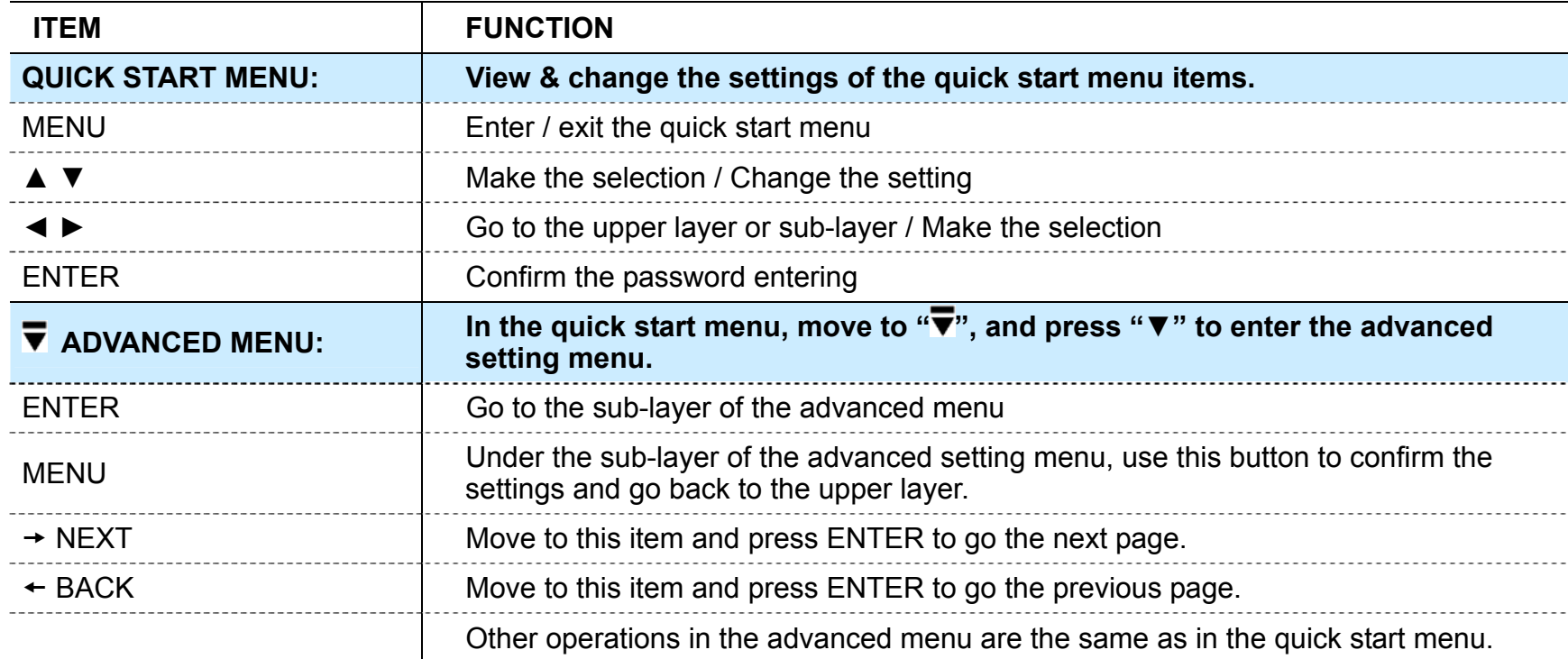

# 6. QUICK START MENU

Press MENU" and enter the password to go to the quick-start menu list. The default admin password is 0000. Users can change the password later. Please refer to the section "7.2 System Info" at page 30.

### **6.1 Status**

In this menu list, you can check and change some display settings.

Move to  $\left[\Box\right]$ , and you will see the following screen:

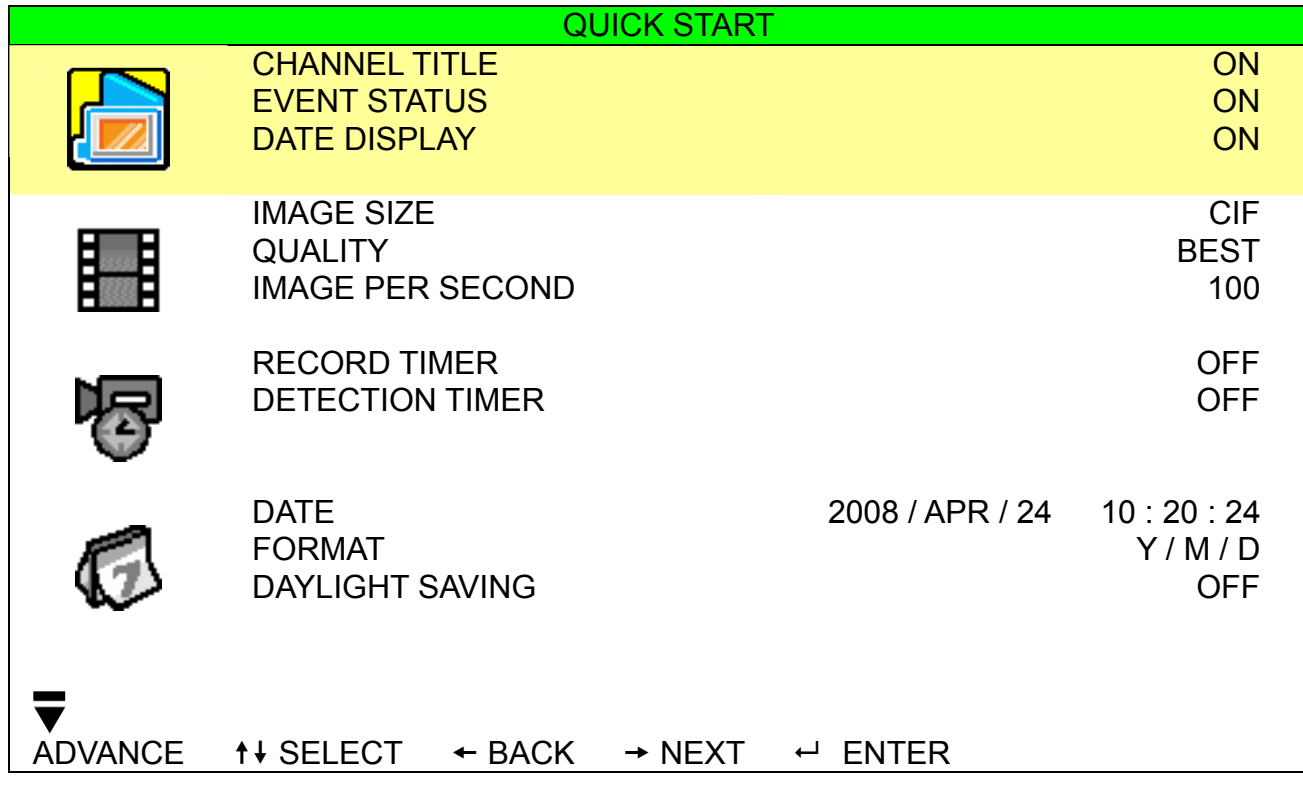

The submenu items are described below:

1) CHANNEL TITLE

Select to display the channel title or not (ON / OFF).

2) EVENT STATUS

Select to display the symbols of the event or not (ON / OFF).

3) DATE DISPLAY

Select to display the date or not (ON / OFF).

# **6.2 Manual Record**

In this menu list, you can set record settings.

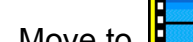

Move to  $\left| \begin{matrix} 1 & 0 \\ 0 & 1 \end{matrix} \right|$ , and you will see the following screen:

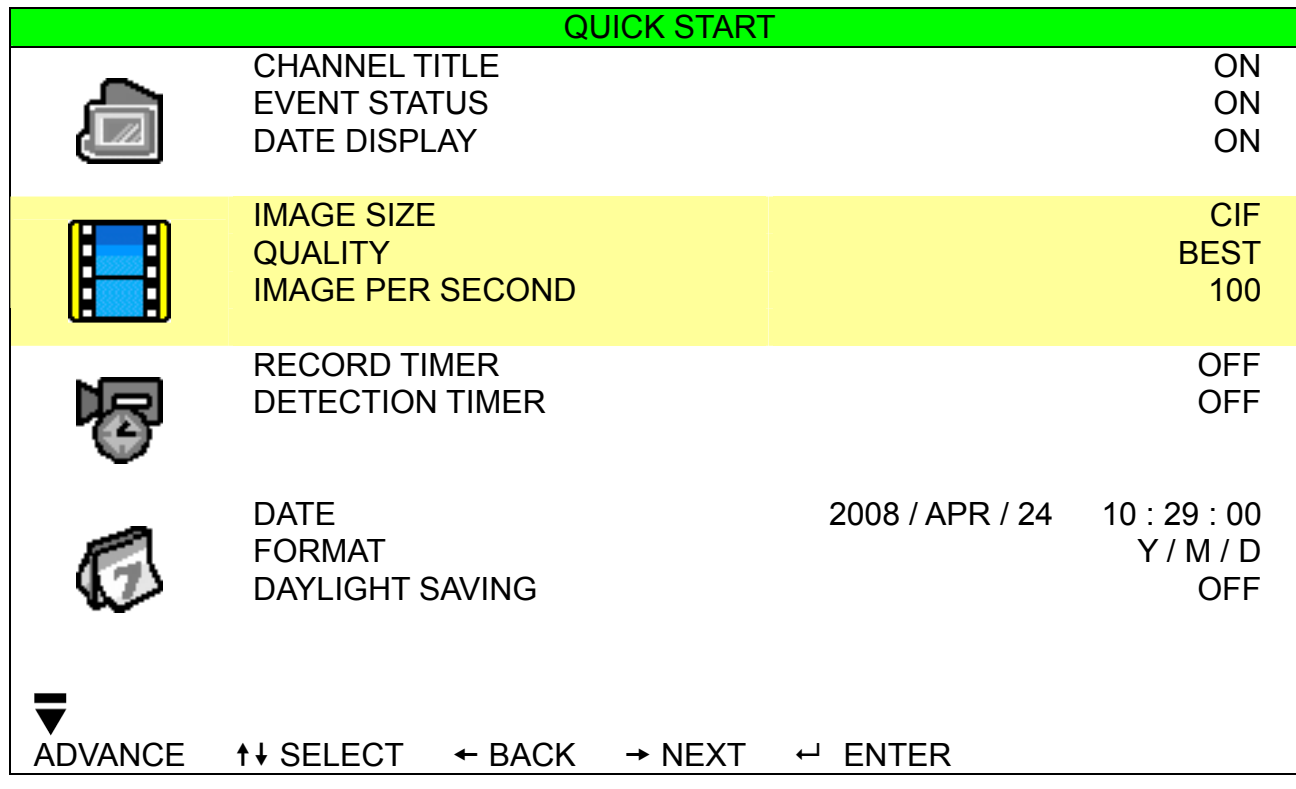

The submenu items are described below:

1) IMAGE SIZE

Select one of the image sizes: FRAME, FIELD or CIF.

2) QUALITY

Select one of the 4 quality options: SUPER BEST, BEST, HIGH and NORMAL.

3) IMAGE PER SECOND

Select the images per second for MANUAL RECORD.

Take 16CH model as an example:

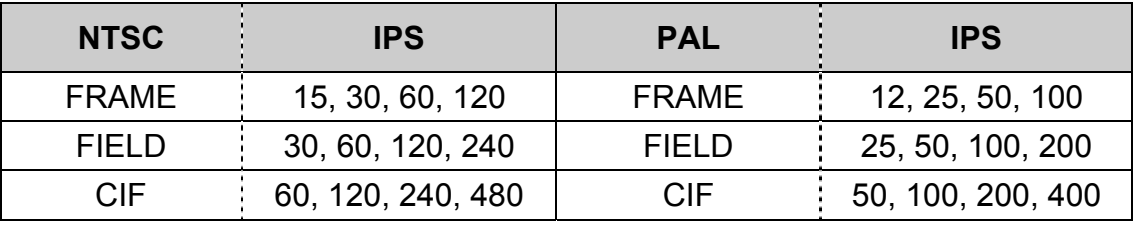

**Note:** For different model's actual recording IPS, please see "1.3 Specifications" at page 2.

# **6.3 Timer**

In this menu list, you can schedule different sets of time for recording and detection function.

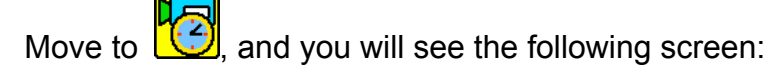

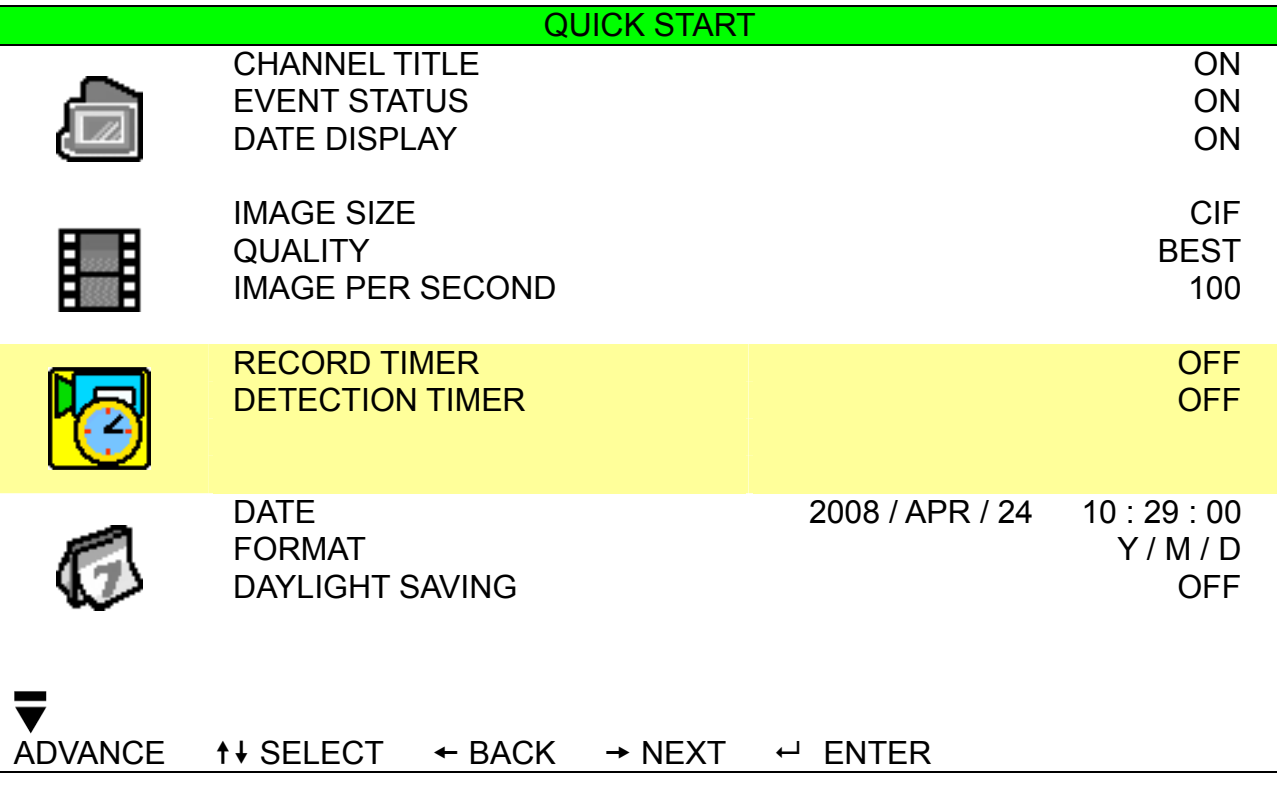

The submenu items are described below:

#### 1) RECORD TIMER

Use ▲ / ▼ to change the setting (ON / OFF). When it's set to "ON", press "ENTER" to go to its submenu for further settings.

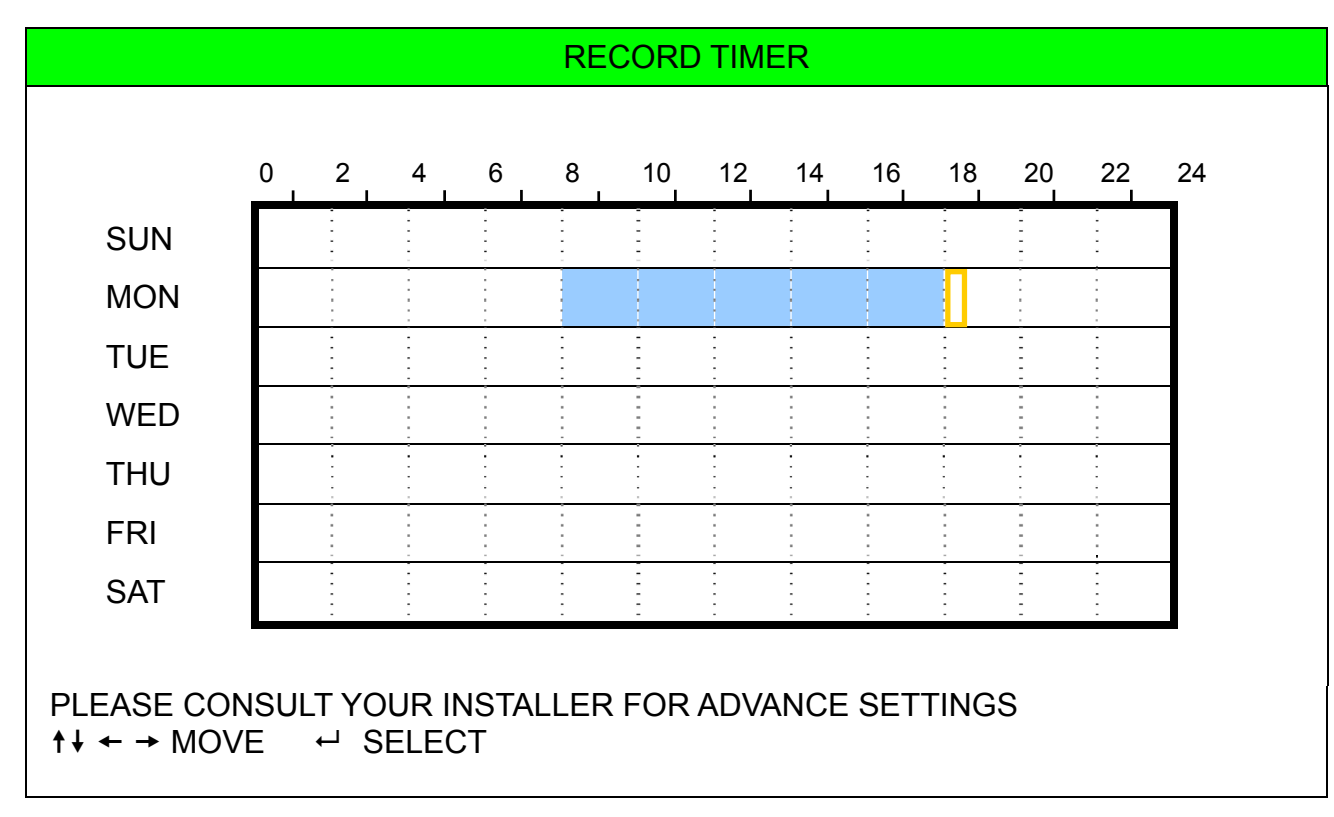

**X axis** 0 ~ 24 hours. Each time interval within a square is two hours (divided into four 30-minutes).

**Y axis** Monday ~ Sunday.

**Operation** Move to the start time point, and press enter to set the start time point (marked in red color). Then, press  $\triangle$  /  $\nabla$  /  $\blacktriangle$  /  $\blacktriangleright$  to set the timer-recording schedule. After setup, press "ENTER" again to create an ending time point (marked in yellow color) and press "MENU" to exit.

### 2) DETECTION TIMER

Use ▲ / ▼ to change the setting (ON / OFF). When it's set to "ON", press "ENTER" to go to its submenu for further settings.

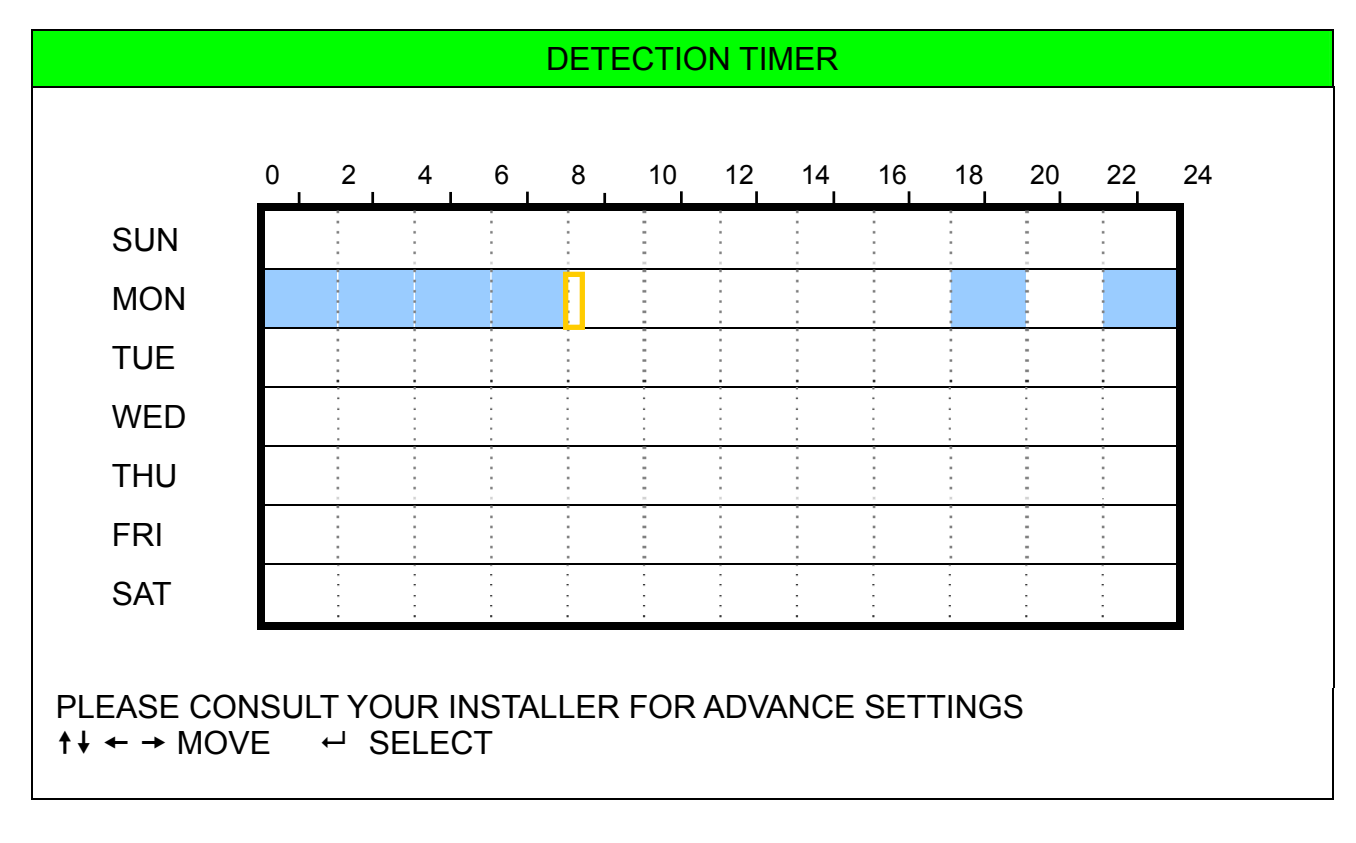

**X axis** 0 ~ 24 hours. Each time interval within a square is two hours (divided into four 30-minutes). **Y axis** Monday ~ Sunday.

**Operation** Move to the start time point, and press enter to set the start time point (marked in red color). Then, press  $\triangle$  /  $\nabla$  /  $\blacktriangle$  /  $\blacktriangleright$  to set the timer-recording schedule. After setup, press "ENTER" again to create an ending time point (marked in yellow color) and press "MENU" to exit.

**Note:** This function here is only for event record timer setup and activation. For motion detection function setup and activation, please refer to section "7.1.2 Detection" at page 23.

### **6.4 Date**

In this menu list, you can set up the system date and time for this device.

**Note:** Please DO NOT change the date or time of your DVR after the recording function is activated. Otherwise, the recorded data will be disordered and you will not be able to find the recorded file to backup by time search. If users change the date or time accidentally when the recording function is activated, it's recommended to clear all HDD data, and start recording again.

**Note:** For the first time to use the DVR, please charge the DVR for at least 48 hours continuously after the date & time is set correctly.

Press "MENU" to enter the main menu list. Move to  $\Box$ , and you will see the following screen:

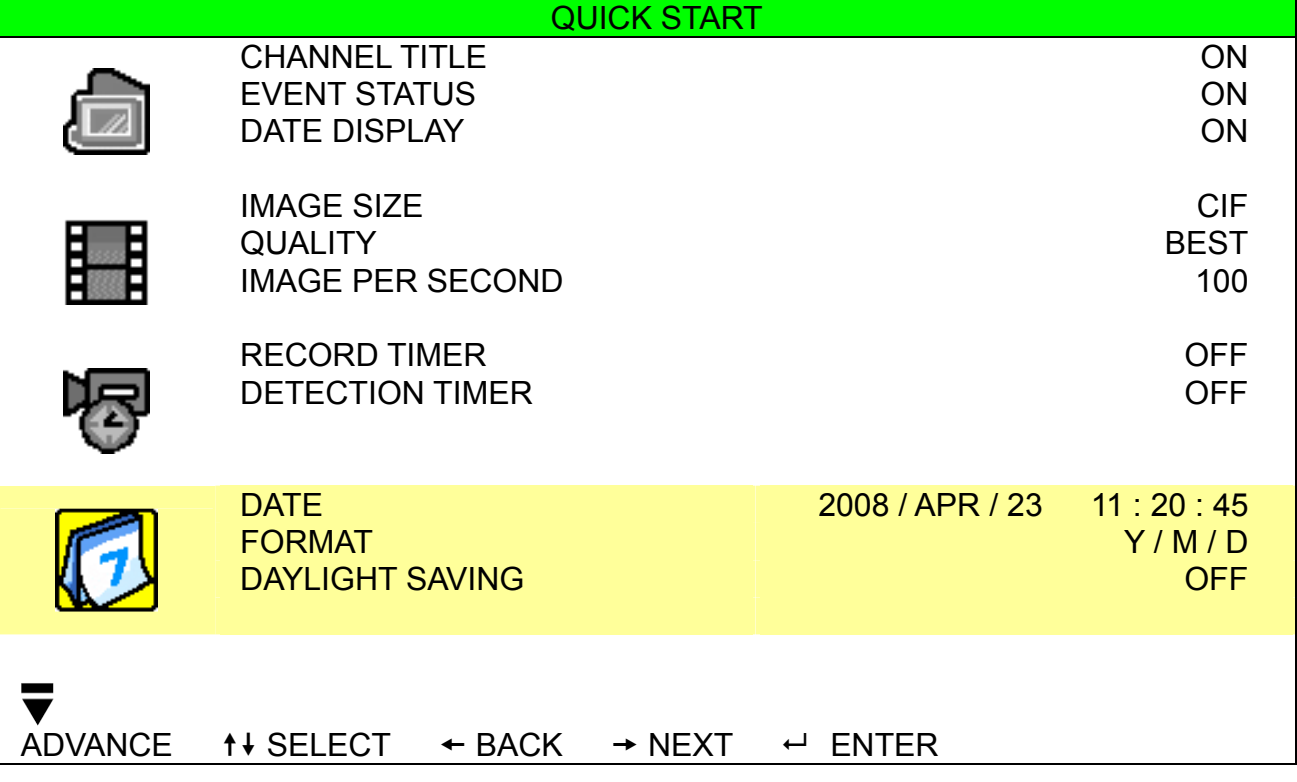

The submenu items are described below:

1) DATE

Set the current date and time. The default order is "YEAR – MONTH – DATE HOUR : MIN : SEC".

2) FORMAT

Select one date format from the following 3 options: Y-M-D, M-D-Y, D-M-Y.

3) DAYLIGHT SAVING

Use the ▲ / ▼ to specify whether to use daylight-saving time (ON / OFF). When it's set to "ON", press "ENTER" to go to its submenu for further settings.

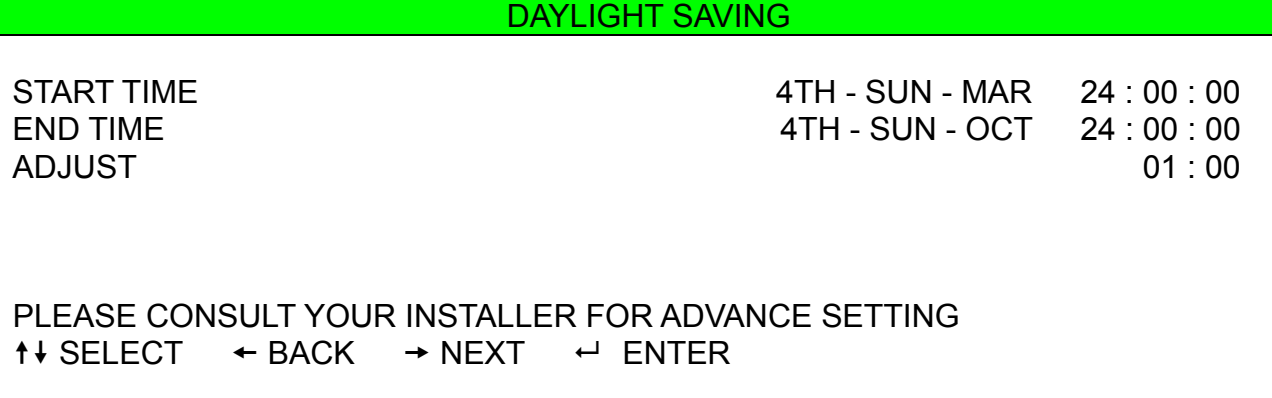

Set the start time and end time, and adjust the daylight saving time in hour. The above example means during the daylight-saving time period (starting from the 4th Sunday of March and ending on the 4th Sunday of October), the system time will plus one hour. After setup, press "ENTER" again to create an ending time point and press "MENU" to exit.

# 7. ADVANCED MENU

**Note:** The following menu display takes 16CH DVR as an example, and some display may differ from the actual display when users are using a 8CH or 4CH DVR.

Press "MENU" and enter the password to go to the quick-start menu list. Then, move to "ADVANCE" to enter the advanced setting menu. The default admin password is 0000. Users can change the password later. Please refer to the section "7.2 System Info" at page 30.

It is recommended that consult your installer to setup this advanced menu.

### **7.1 Advanced Configuration**

In this menu list, you can check or change CAMERA / DETECTION / ALERT / NETWORK / SNTP / DISPLAY / RECORD / REMOTE settings.

Move to  $\frac{1}{\sqrt{2}}$  and you will see the following screen:

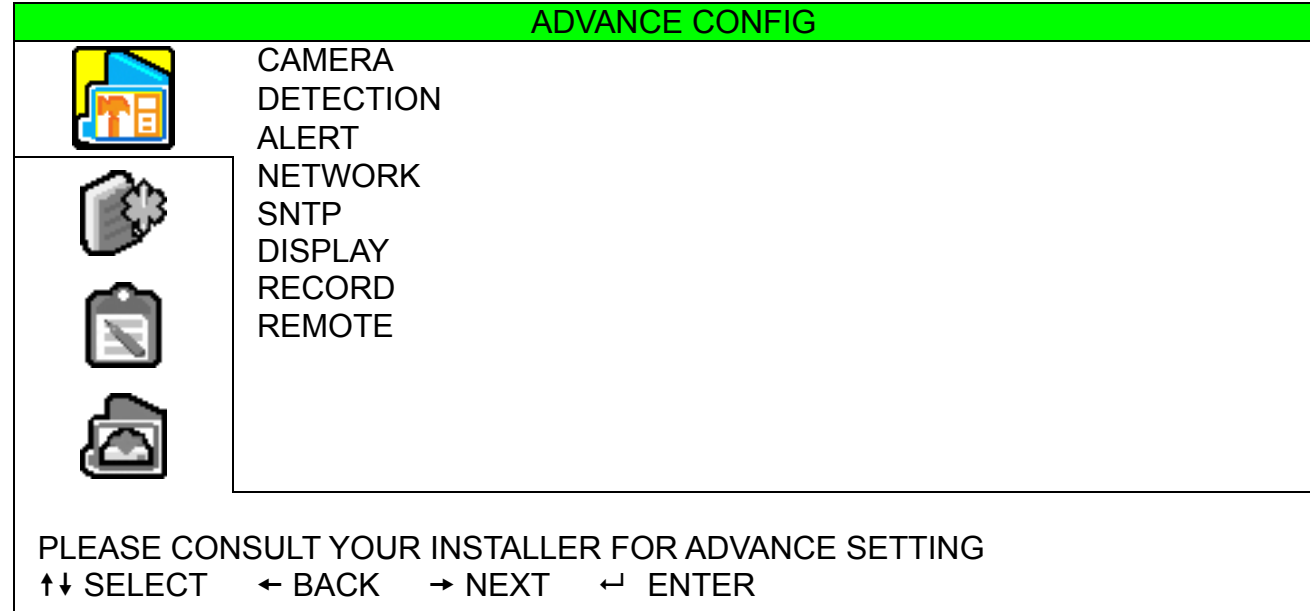

### **7.1.1 Camera**

In this submenu, you can make advanced camera settings, such as changing the camera title, or adjust the brightness. Move to "CAMERA", and press "ENTER". You will see the following screen:

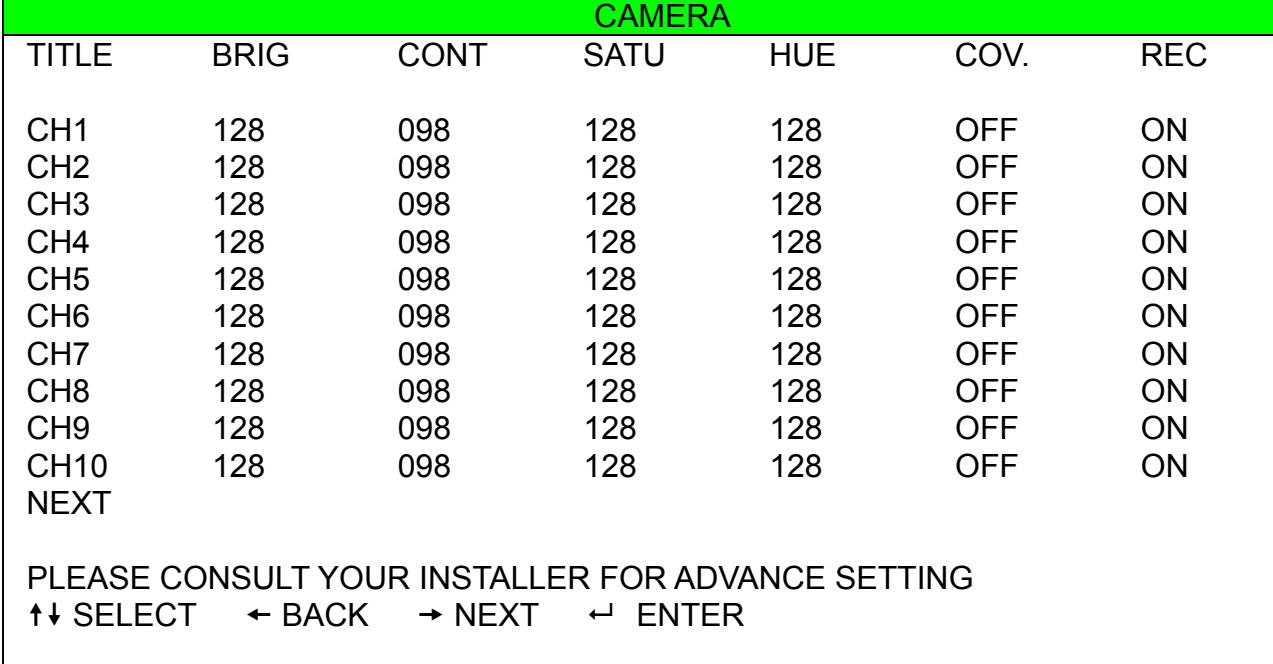

The submenu items are described below. While you changing the camera setting, you can *preview* the changing on the screen.

### 1) TITLE

You can change the default camera naming here. The default title is the channel number. Move to the camera title you want to change, and press "ENTER" on the control panel of the DVR to access the character selection screen. Assign a new name to the camera up to six characters (letters or symbols or numbers).

#### 2) BRIG / CONT / SATU / HUE

You can adjust the brightness/contrast/saturation/hue of each channel here. The default value of CONT is 098, and others are 128. The value is adjustable from 0 to 255.

#### 3) COV

Select if you want to mask the selected channel under recording (ON / OFF). When this function is activated, the wording "COV." will be shown on the channel screen.

#### 4) REC

Select if you want to enable recording for the selected channel (ON / OFF). When this function is activated, the symbol "  $\mathbb{R}^3$  " will be shown on the channel screen.

### **7.1.2 Detection**

In this submenu, you can set up detection-related functions. Move to "DETECTION", and press "ENTER". You will see the following screen:

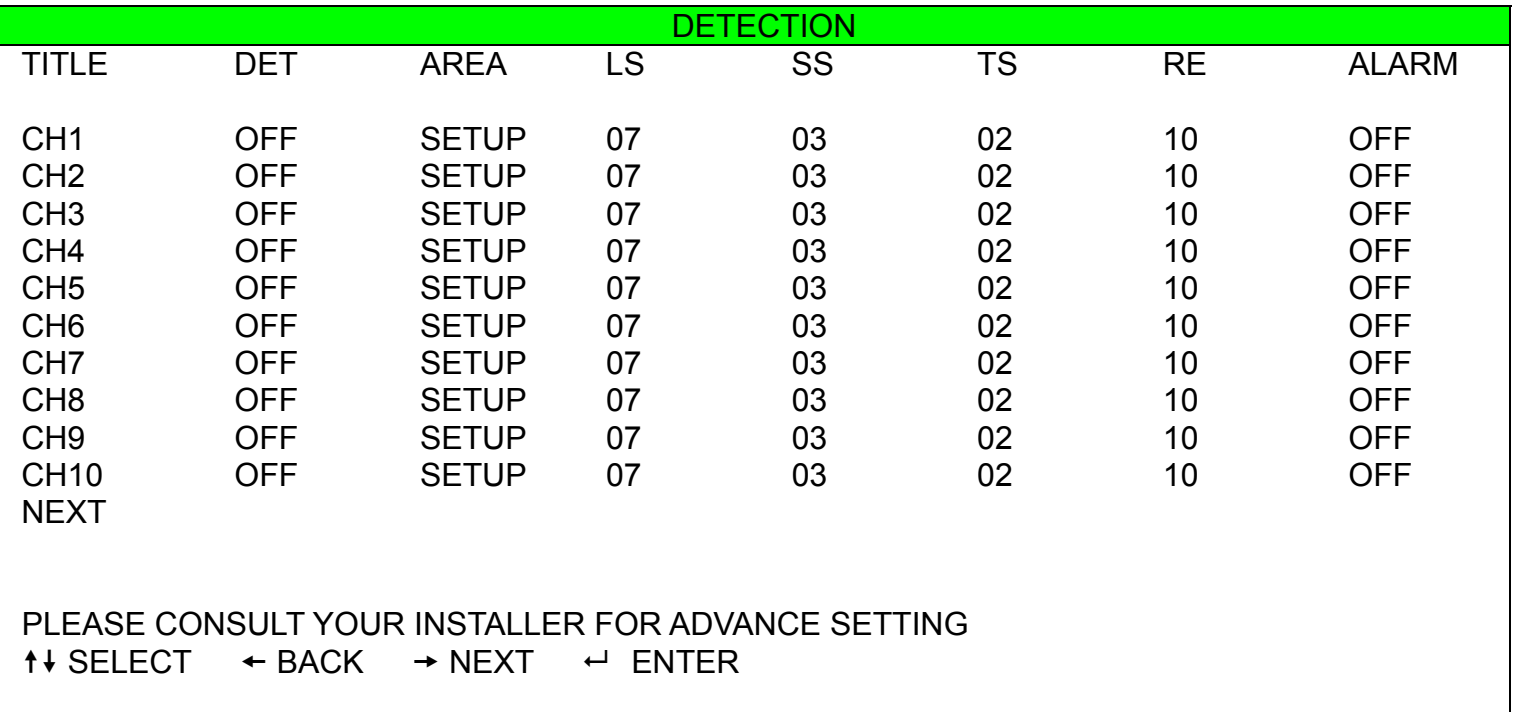

The submenu items are described below:

1) TITLE

Show the camera title of each channel set in "CAMERA".

#### 2) DET

Select if you want to activate the motion detection function for the selected channel (ON/OFF).

3) AREA

There are 16 × 12 grids per camera for all channels. Pink blocks represent the area that is not being detected while the transparent blocks are the area under detection.

Press "ENTER" on the control panel of the DVR to set the detection area. You will see similar screens as the following:

ADVANCED MENU

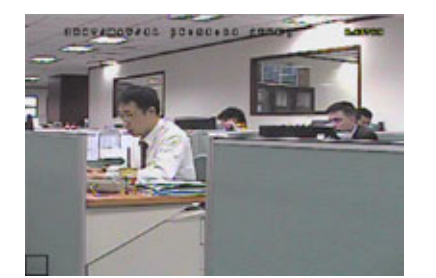

Transparent blocks are the area

under detection.

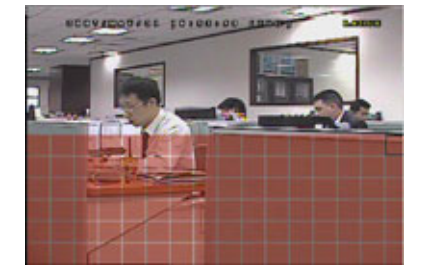

Press ▲ / ▼ to choose the height

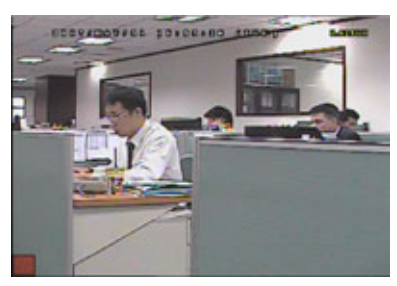

Press "ENTER" to confirm the start

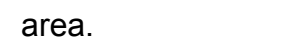

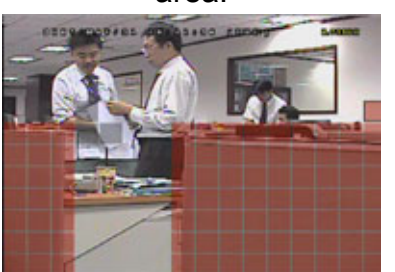

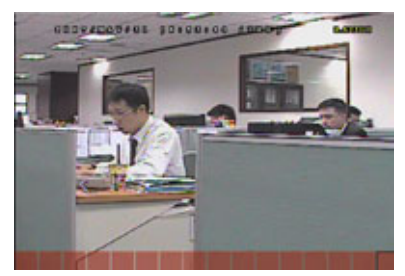

Press ◄ / ► to choose the width of

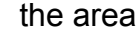

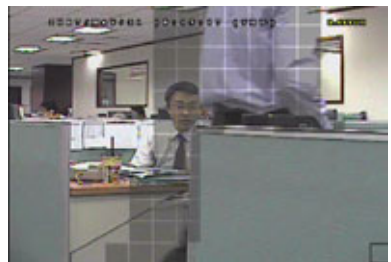

 $\blacktriangledown$  to choose the height You can also set up multi-detection When the motion is triggered, you<br>
of the area. will grids are flashing. will grids are flashing.

### 4) LS (Level of Sensitivity)

"LS" is to set the sensitivity of comparing two different images. The smaller the value is, the higher sensitivity for motion detection. The highest sensitivity setting is 00, and the lowest sensitivity setting is 15. The default value is 07.

5) SS (Spatial Sensitivity)

"SS" is to set the sensitivity for detecting the size of one object (the number of the grids) on the screen. The smaller the value is, the higher sensitivity for motion detection.

The highest sensitivity setting is 00, and the lowest sensitivity setting is 15. The default setting is 03.

**Note:** The default setting of SS is 03, which means once an object is detected more than 3 grids, the system will get triggered. So the value of SS must be less than the number of grids that you set up for the motion detection area.

6) TS (Time of Sensitivity)

"TS" is to set the sensitivity regarding how long one object stays in the detection area and triggers the recording. The smaller the value is, the higher sensitivity for motion detection.

The highest sensitivity setting is 00, and the lowest sensitivity setting is 15. The default setting is 02.

7) RE (Reference)

"RE" is to set a reference for detection. The default value is 10, which means the DVR will compare 10 continuous images at one time according to the sensitivity of LS, SS, TS simultaneously.

The bigger the value is, the higher sensitivity for motion detection. The highest sensitivity is 61.

8) ALARM

Select N.C./ N.O. for the alarm polarity. The default alarm value is OFF.

### **7.1.3 Alert**

In this menu list, you can set alerts for different kinds of situations, such as when HDD is full. Move to "ALERT", and press "ENTER". You will see the following screen:

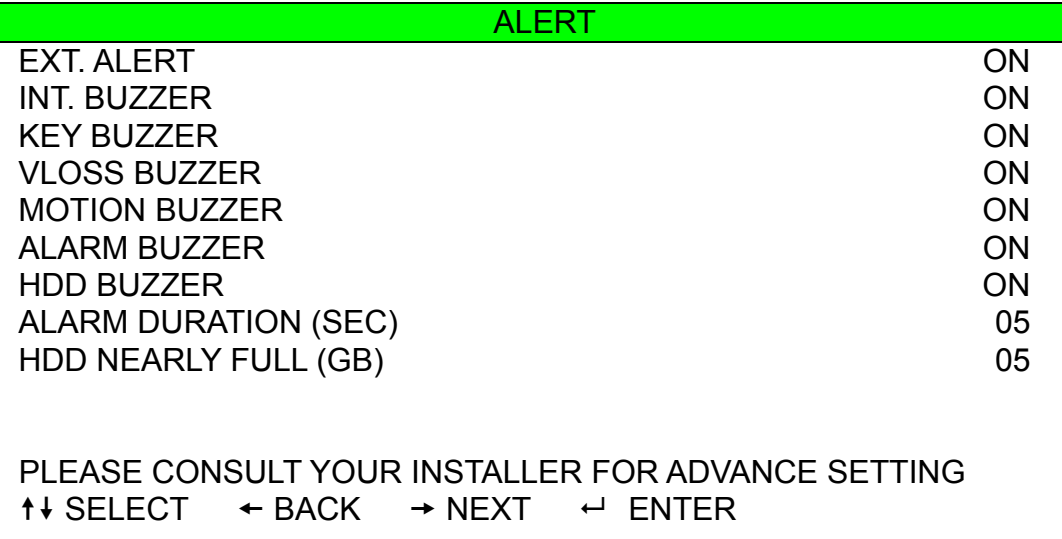

The submenu items are described below:

1) EXT. ALERT

Select to enable or disable the sound when any external alarm is triggered (ON / OFF).

2) INT. BUZZER

Select to enable or disable the sound (ON / OFF) for all the internal buzzers: KEY BUZZER, VLOSS BUZZER, MOTION BUZZER, and ALARM BUZZER.

**Note:** When this item is set to OFF, item 3) to item 6) will be disabled even though they are set to ON.

3) KEY BUZZER

Select to enable or disable the sound when pressing the buttons on the front panel (ON / OFF).

4) VLOSS BUZZER

Select to enable or disable the sound when video loss happened (ON / OFF).

5) MOTION BUZZER

Select to enable or disable the sound when any motion alarm is triggered (ON / OFF).

6) ALARM BUZZER

Select to enable or disable the sound when any internal alarm is triggered (ON / OFF).

7) HDD BUZZER

Select to enable or disable the sound (ON / OFF) when the HDD remaining capacity reaches to the value set in "HDD NEARLY FULL (GB)".

8) ALARM DURATION (SEC)

Press ▲ / ▼ to set the duration time of alarm recording in second (5 / 10 / 20 / 40).

9) HDD NEARLY FULL (GB)

If HDD BUZZER is enabled, press ▲ / ▼ to have a buzzer notification when the HDD available capacity is 5/10/15/20 GB left.

### **7.1.4 Network**

In this menu list, you can set up the network.

Move to "NETWORK", and press "ENTER" to enter the submenu. You will see the following screen:

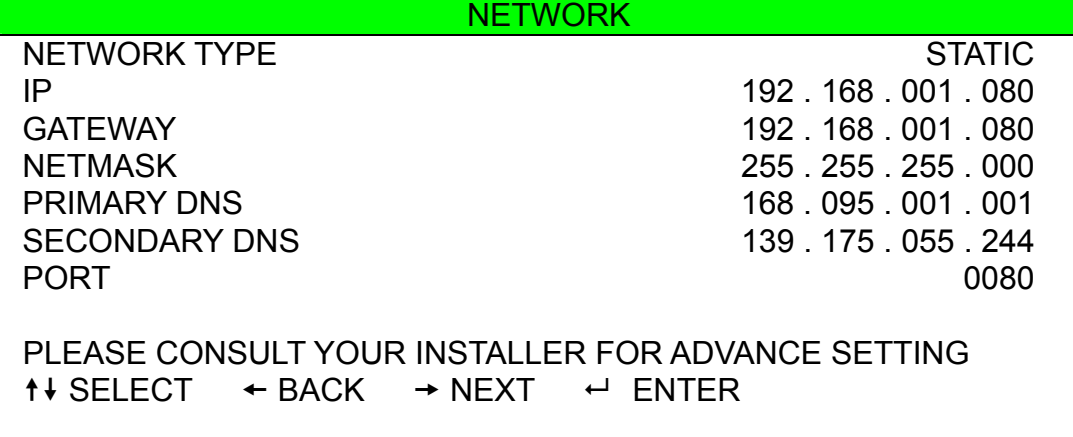

The submenu items are described below:

#### ‧ **STATIC**

1) NETWORK TYPE

Select the network type as STATIC and set all the information needed in the DVR.

2) NETWORK INFORMATION (IP / GATEWAY / NETMASK)

Key in all the network information obtained from your ISP (Internet Service Provider).

#### 3) DNS (PRIMARY DNS / SECONDARY DNS)

Key in the IP address of the domain name server obtained from your ISP (Internet Service Provider).

#### 4) PORT

The valid number ranges from 1 to 9999. The default value is 80. Typically, the TCP port used by HTTP is 80. However in some cases, it is better to change this port number for added flexibility or security. See the example below:

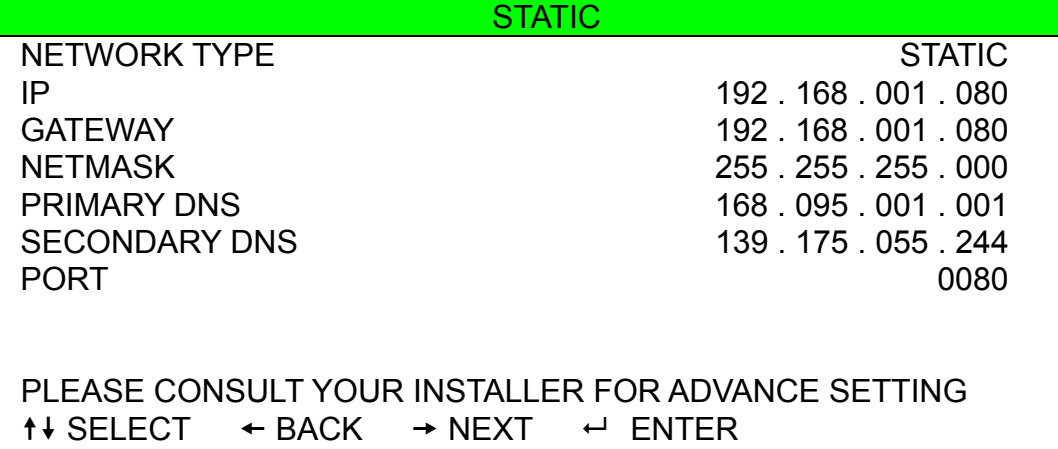

#### ‧ **PPPOE**

1) NETWORK TYPE

Select the network type as PPPOE.

2) USER NAME / PASSWORD

Set "username" and "password" subscribed from your ISP supplier

3) DNS (PRIMARY DNS / SECONDARY DNS)

Key in the IP address of the domain name server obtained from your ISP (Internet Service Provider).

4) PORT

The valid number ranges from 1 to 9999. The default value is 80. Typically, the TCP port used by HTTP is 80. However in some cases, it is better to change this port number for added flexibility or security.

See the example below:

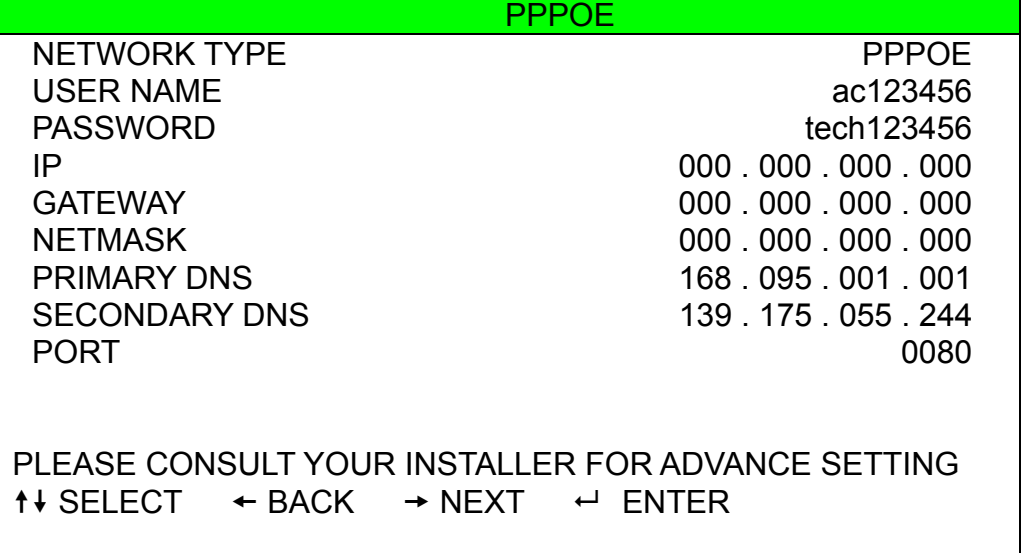

**Note:** The PPPOE function needs to have one "username" and one "password" subscribed from one ISP supplier and a "DDNS account" to transforming the dynamic IP corresponding to a specific "Hostname". For detailed PPPOE settings, please refer to "Network" at page 48. For detailed DDNS settings, please refer to "DDNS" at page 49.

#### ‧ **DHCP**

#### 1) NETWORK TYPE

Select the network type as DHCP.

2) DNS (PRIMARY DNS / SECONDARY DNS)

Key in the IP address of the domain name server obtained from your ISP (Internet Service Provider).

3) PORT

The valid number ranges from 1 to 9999. The default value is 80. Typically, the TCP port used by HTTP is 80. However in some cases, it is better to change this port number for added flexibility or security.

See the example below:

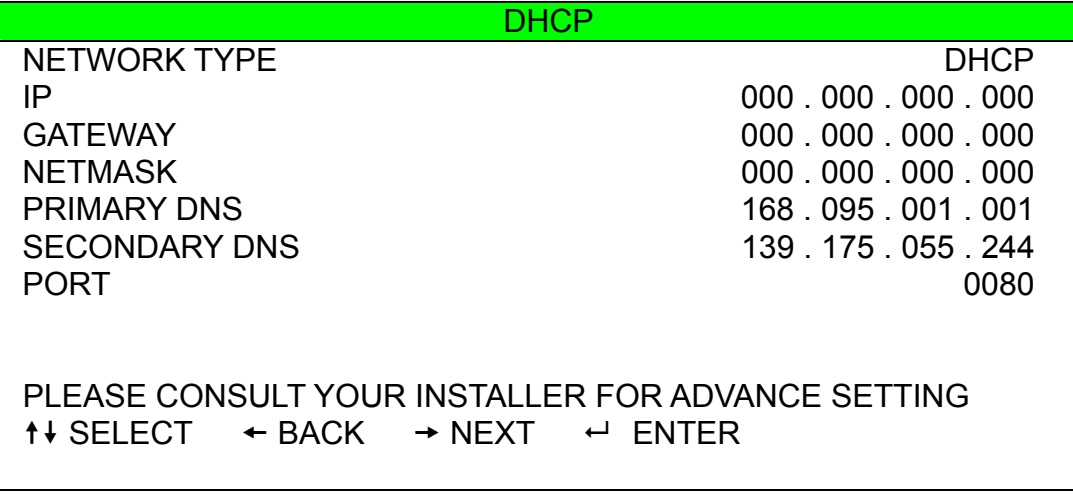

**Note:** This DHCP function needs to be supported by a router or a cable modem network with DHCP services and a "DDNS account" to transforming the dynamic IP corresponding to a specific "Hostname".

For detailed DHCP settings, please refer to "Network" at page 48.

For detailed DDNS settings, please refer to "DDNS" at page 49.

### **7.1.5 SNTP**

In this menu list, you can set to synchronize your DVR time with the networked computer systems.

**Note:** Before using this function, please connect your DVR to Internet.

Move to "SNTP", and press "ENTER" to enter the submenu. You will see the following screen:

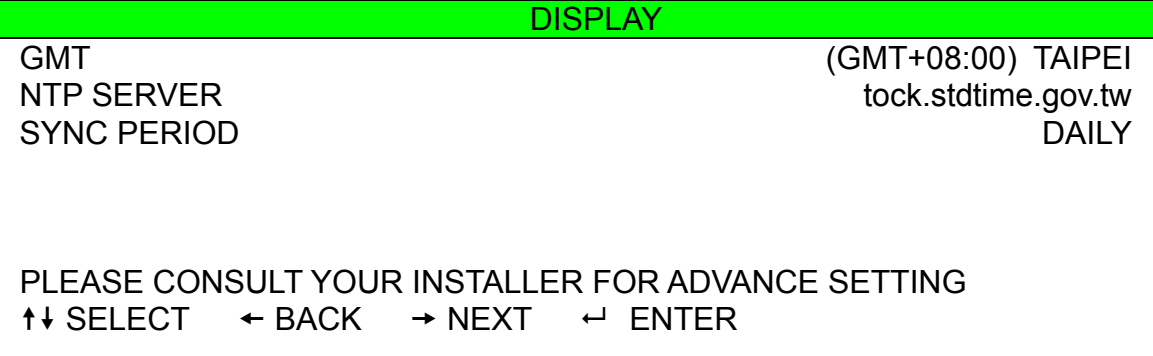

#### 1) **GMT**

Select your time zone. There are 75 time zones for you to choose.

#### 2) NTP SERVER

Users can change the default NTP server to another server they're familiar with.

#### 3) SYNC PERIOD

Select to synchronize the DVR time everyday (DAILY), or turn this function off (OFF).

### **7.1.6 Display**

In this menu list, you can set up the settings of display.

Move to "DISPLAY", and press "ENTER" to enter the submenu. You will the following screen:

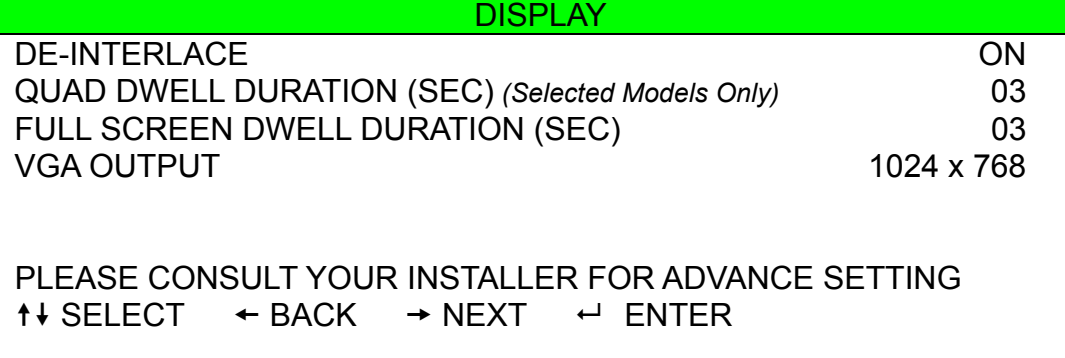

The submenu items are described below:

1) DE-INTERLACE

Select to enable or disable the de-interlace function (ON / OFF).

**Note:** If you set the recording image size as "FRAME", please TURN ON de-interlace function. If you set the recording image size as "CIF", please TURN OFF the de-interlace function.

2) QUAD DWELL DURATION (SEC) *(Selected Models Only)*

Set the quad dwell duration time (3 / 5 / 10 / 15 seconds).

3) FULL SCREEN DWELL DURATION (SEC)

Set the full screen dwell duration time (3 / 5 / 10 / 15 seconds).

4) VGA OUTPUT

Select the VGA output resolution. There are seven options for your choice: 800 x 600 / 1024 x 768 (default) / 1280 x 1024 / 1440 x 900 / 1400 x 1050 / 1680 x 1050 / 1600 x 1200 **Note:** To have the best image quality on your LCD monitor, make sure (1) the selected DVR VGA output resolution is supported by your monitor, and (2) the VGA output settings on both the LCD monitor and DVR are consistent.

If the image is not positioned or scaled properly, please go to your monitor's menu for adjustment. For details, please refer to the user manual of your LCD monitor.

### **7.1.7 Record**

In this menu list, you can set up the settings of display.

**Note:** Please DO NOT change the date or time of your DVR after the recording function is activated. Otherwise, the recorded data will be disordered and you will not be able to find the recorded file to backup by time search. If users change the date or time accidentally when the recording function is activated, it's recommended to clear all HDD data, and start recording again.

Move to "DISPLAY", and press "ENTER" to enter the submenu. You will the following screen:

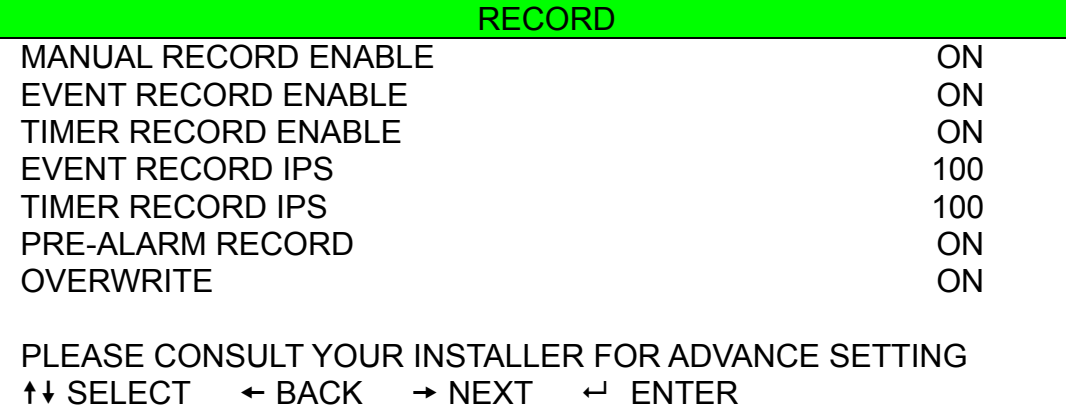

The submenu items are described below:

#### 1) MANUAL RECORD ENABLE

Set the manual recording function on / off.

### 2) EVENT RECORD ENABLE

Set the event recording function on / off.

#### 3) TIMER RECORD ENABLE

Set the timer recording function on / off.

### 4) EVENT RECORD IPS

Select the images per second for EVENT RECORD (Recording that is triggered by alarm or motion). Take 16CH model as an example:

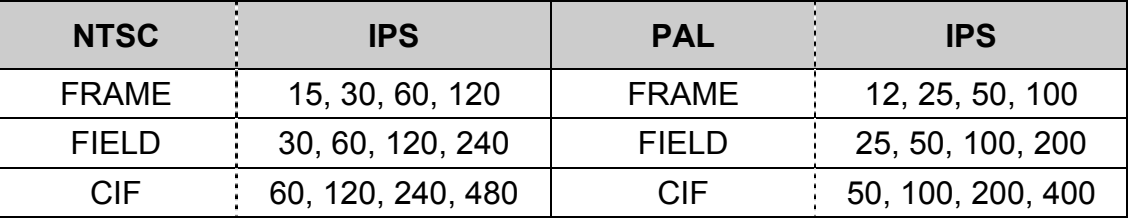

**Note:** For different model's actual recording IPS, please see "1.3 Specifications" at page 2.

### 5) TIMER RECORD IPS

Select the images per second for TIMER RECORD (Recording that is activated according to the scheduled time). Take 16CH model as an example:

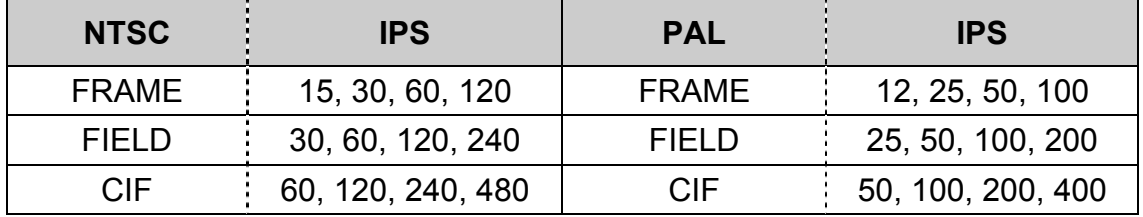

### **Note:** For different model's actual recording IPS, please see "1.3 Specifications" at page 2.

#### 6) PRE-ALARM RECORD

Select to enable or disable the pre-alarm function (ON / OFF).

When pre-alarm and event recording functions are both activated, the DVR will record 8MB data before any alarm / motion is triggered.

#### 7) OVERWRITE

Select "ON" to overwrite previous recorded data in your HDD when the HDD is full. When this function is on and the HDD is full, the DVR will clear 8GB data from the oldest for continuous recording without notice.

### **7.1.8 Remote**

In this menu list, you can set up remote devices to work properly. Move to "REMOTE", and press "ENTER". You will see the following screen:

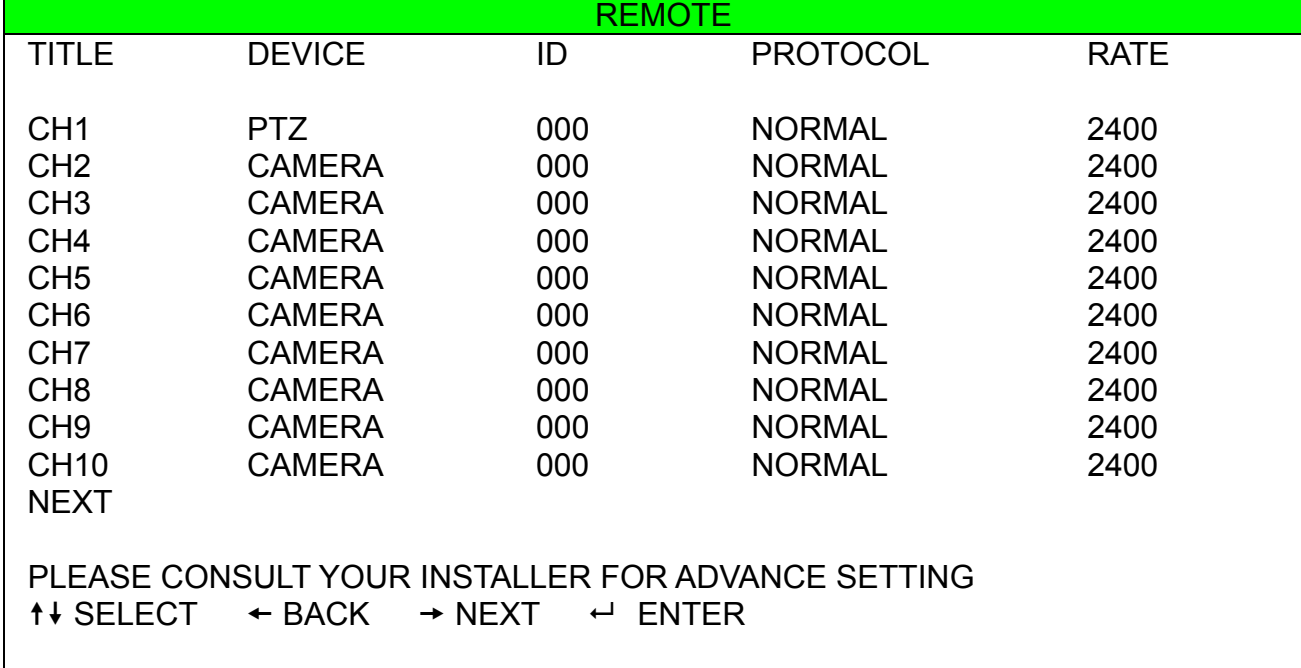

The submenu items are described below:

### 1) TITLE

Show the camera title of each channel set in "CAMERA".

### 2) DEVICE

Select the device type (CAMERA / PTZ) according to the connected camera for each channel.

#### 3) ID

Set the ID number ( $0 \sim 255$ ) for a PTZ camera. After connecting to a PTZ camera correctly, the default ID of the PTZ camera will be shown on the screen.

### 4) PROTOCOL

Select NORMAL (our protocol), P-D (PELCO-D) or P-P (PELCO-P) protocol.

#### 5) RATE

Set the baud rate of each channel (2400 / 4800 / 9600 / 19200 / 57600 / 115200). For the connected cameras, such as PTZ and speed dome cameras, etc., please make sure their baud rate setting is the same as the setting here.

# **7.2 System Info**

In this menu list, you can check or change some system settings.

Move to  $\mathbb{Z}^n$ , and you will see a similar screen as the following:

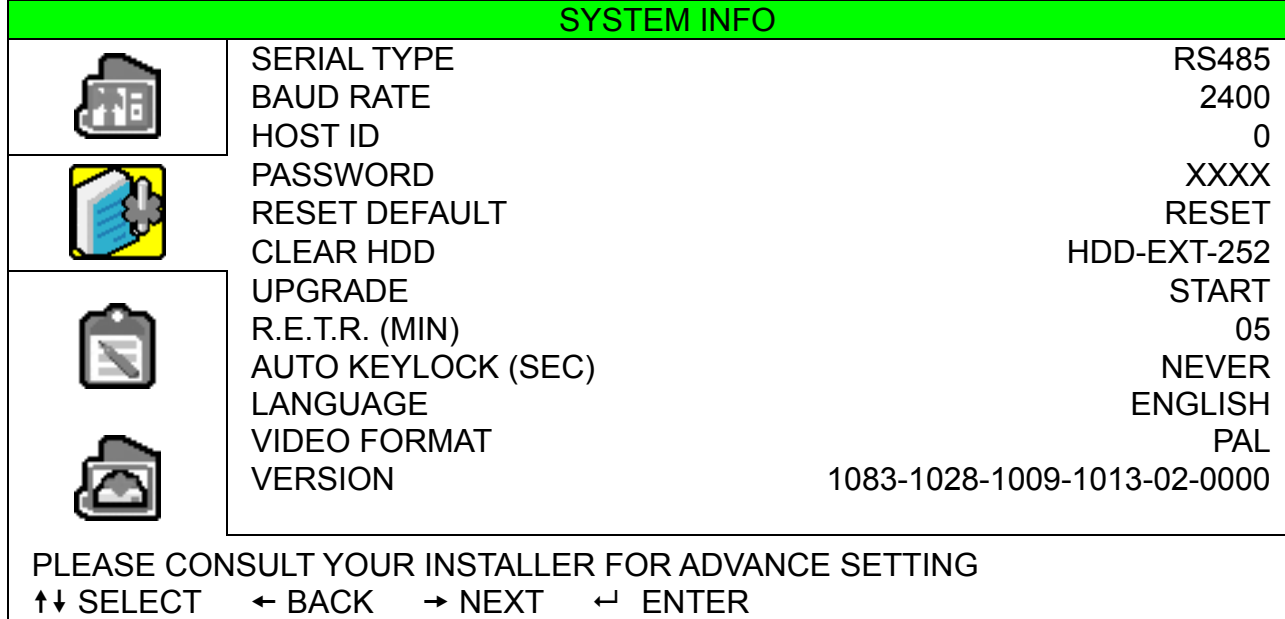

The submenu items are described below:

1) **SERIAL TYPE** 

Here shows the serial type of the DVR (RS-485).

2) BAUD RATE

Set the baud rate of the DVR (2400 / 9600 / 19200 / 38400 / 57600).

3) HOST ID

Set the ID of the DVR  $(0 \sim 254)$ .

4) PASSWORD

Reset the password for accessing the DVR system. You can set the password up to 4 digits.

5) RESET DEFAULT

Press "ENTER" to reset all settings as default, and select "YES" to confirm or "NO" to cancel.

6) CLEAR HDD

Select the HDD. Press "ENTER" and select "YES" to confirm to clear HDD or "NO" to cancel.

7) UPGRADE (For upgrading firmware / OSD)

Before using the USB flash drive, please use your PC to format the USB flash drive to FAT32 format first. Save the upgrade file in a compatible USB flash drive, and insert it into the USB port at the front panel. Then, press "ENTER" and select "YES" to confirm upgrade or "NO" to cancel.

**Note:** For the list of compatible USB flash drives, please refer to "APPENDIX 2 RECORDING TIME TABLE" at page 67.

8) R.E.T.R. (MIN)

Select the timeout after which the R.E.T.R. function will be activated (03 / 05 / 10 / 30).

‧ **R.E.T.R. On** 

Press the R.E.T.R. key on the IR remote controller to enable the timeout function. Key in the password, and the R.E.T.R. delay icon "**T.R.**" (in green background) will be shown on the screen. When the RETR function is activated, the R.E.T.R. on icon " $\frac{R.E}{R.B.}}$ " (in red background) will be shown on the screen.

‧ **R.E.T.R. Off** 

Press any key (except "POWER") and enter the password to turn off the RETR function.

9) AUTO KEYLOCK

Set the time-out in second after which the key lock function is activated (Never / 10 / 30 / 60).

### 10) LANGUAGE (Multilingual OSD)

Select the language of the OSD.

11) VIDEO FORMAT

Here shows the information of the DVR video format (NTSC / PAL).

12) VERSION

Here shows the firmware version information

# **7.3 Event Info**

In this menu list, you can quickly search the recorded file by time or event, and check all the HDD and event information (event type, time and channel).

Move to  $\sum_{i=1}^{n}$ , and press "ENTER". You will the following screen:

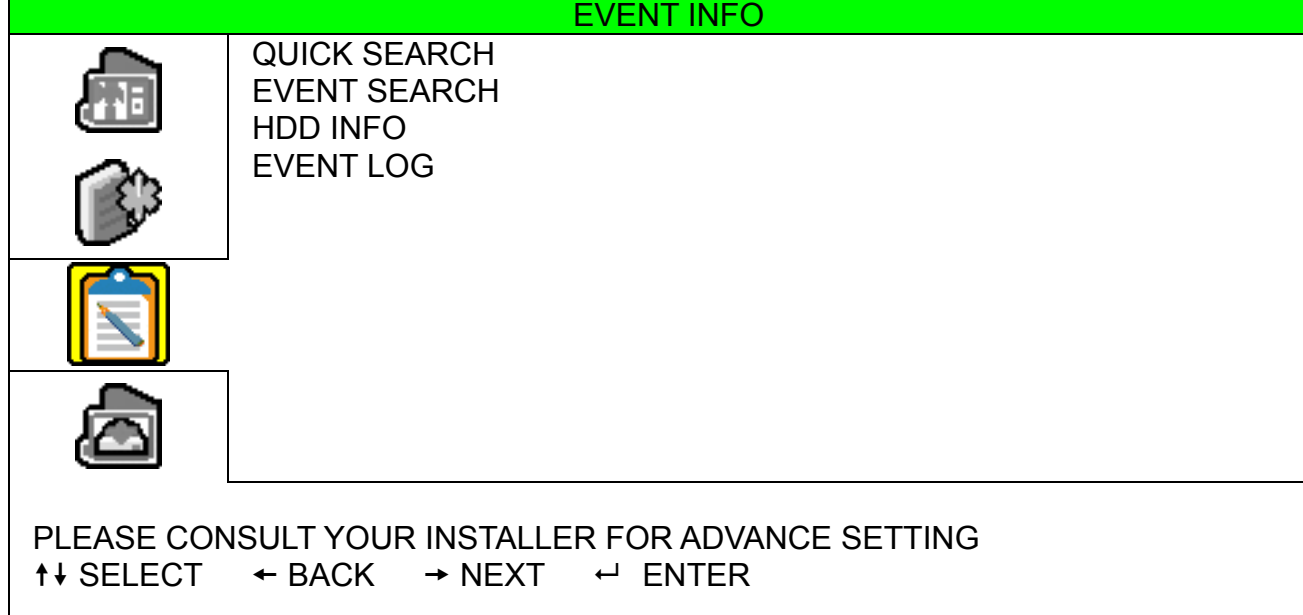

### **7.3.1 Quick Search**

In this menu list, you can search any specific events by time and directly play the file you find. Move to "QUICK SEARCH", and press "ENTER". You will see a similar screen as the following:

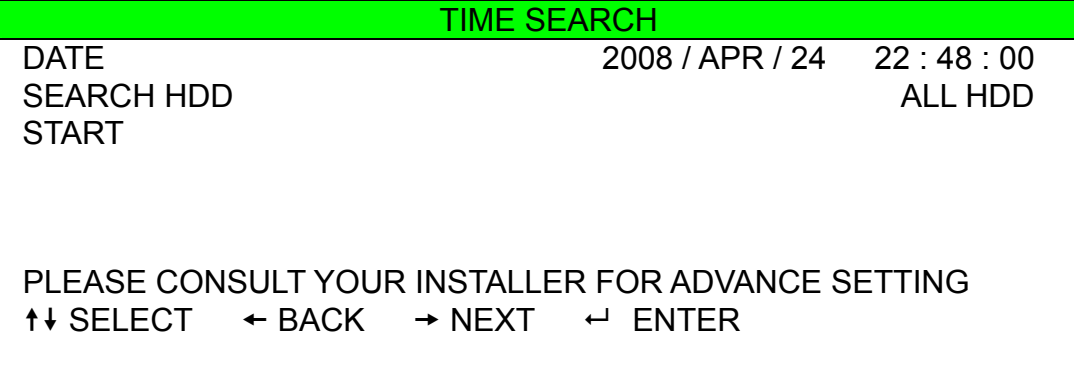

The submenu items are described below:

1) DATE

Select the specific time period (YEAR / MONTH / DAY / HOUR / MIN) that you want to search.

2) SEARCH HDD

Change to the HDD you want to search if there are more than one HDD in your DVR by pressing ▲ / ▼.

3) START

Move to "START" and press "ENTER" to search and directly playback the recorded files.
#### **7.3.2 Event Search**

Move to "EVENT SEARCH", and press "ENTER". You will see the following screen:

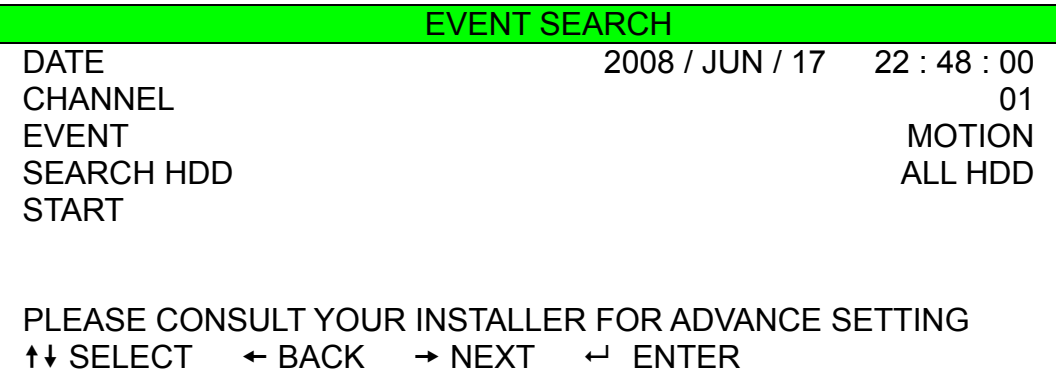

The submenu items are described below:

1) DATE

Set the date and time you want to search for events.

2) CHANNEL

Press ▲ / ▼ to select the channel.

3) EVENT

Select the event type: MOTION or ALARM.

4) SEARCH

Change to the HDD you want to search if there are more than one HDD in your DVR by pressing ▲ / ▼.

5) START

Move to "START" and press "ENTER" to search and directly playback the recorded files.

#### **7.3.3 HDD Info**

In this menu list, you can view the remaining capacity of all the connected HDDs in this device. Move to "HDD INFO", and press "ENTER". You will see a similar screen as the following:

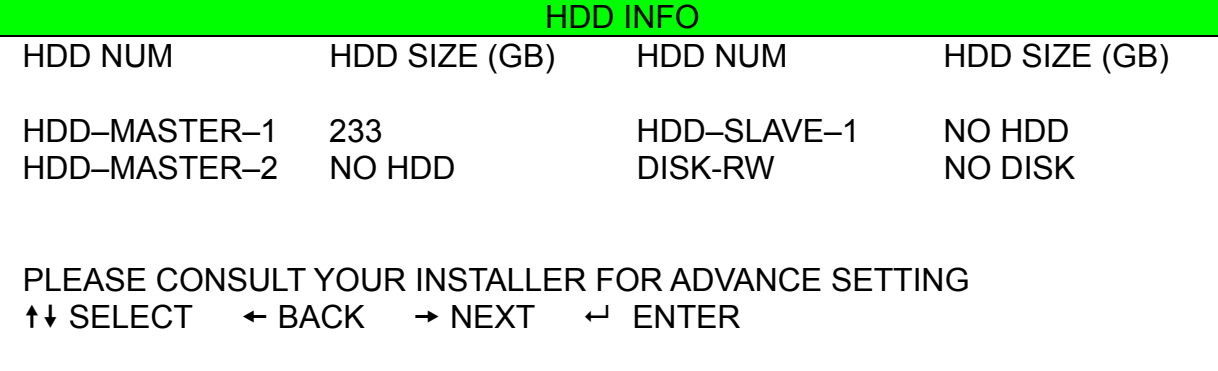

### **7.3.4 Event Log**

In this menu list, you can view all the event information (event type, time and channel) or clear all log records. Move to "EVENT LOG", and press "ENTER". You will see a similar screen as the following:

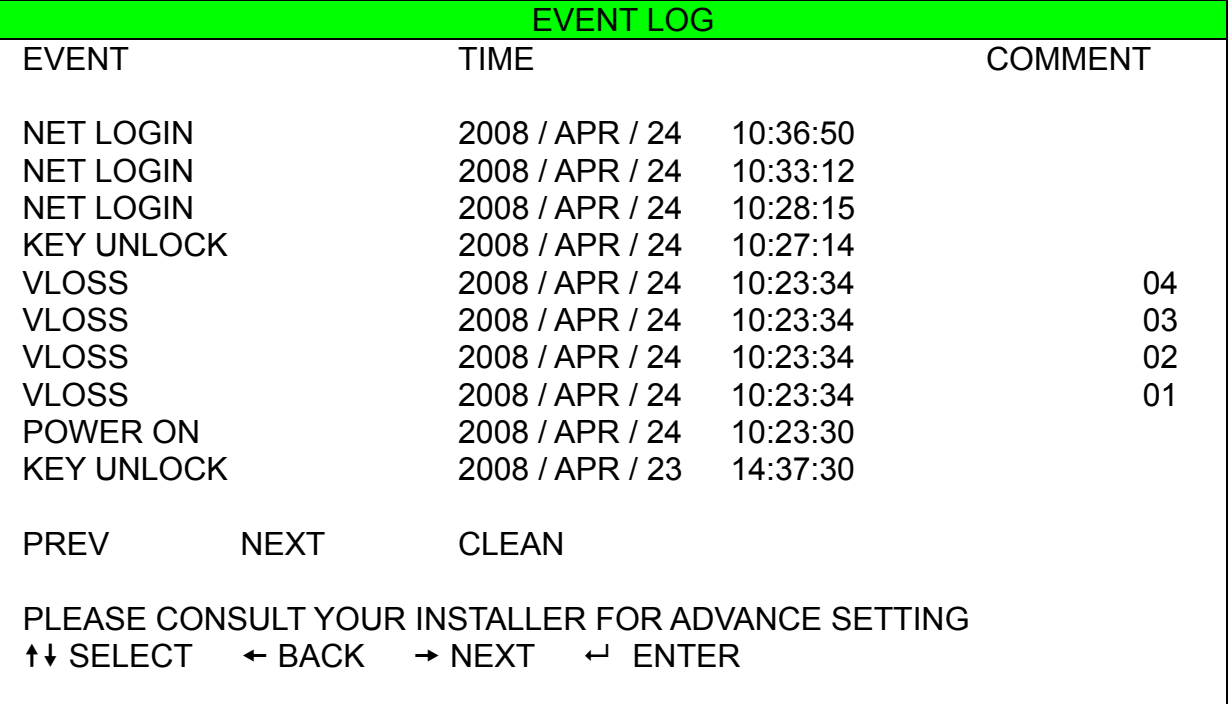

# **7.4 Backup**

In this menu list, you can choose to make a copy for a specified period time to a compatible USB flash drive for your own purpose.

The backup file can be played directly in your PC via the supplied licensed software "Video Viewer" or Internet Explorer browser. For detailed Video Viewer playback, please refer to the section "Playback Screen" at page 58.

Move to  $\Box$ , and press "ENTER". You will the following screen:

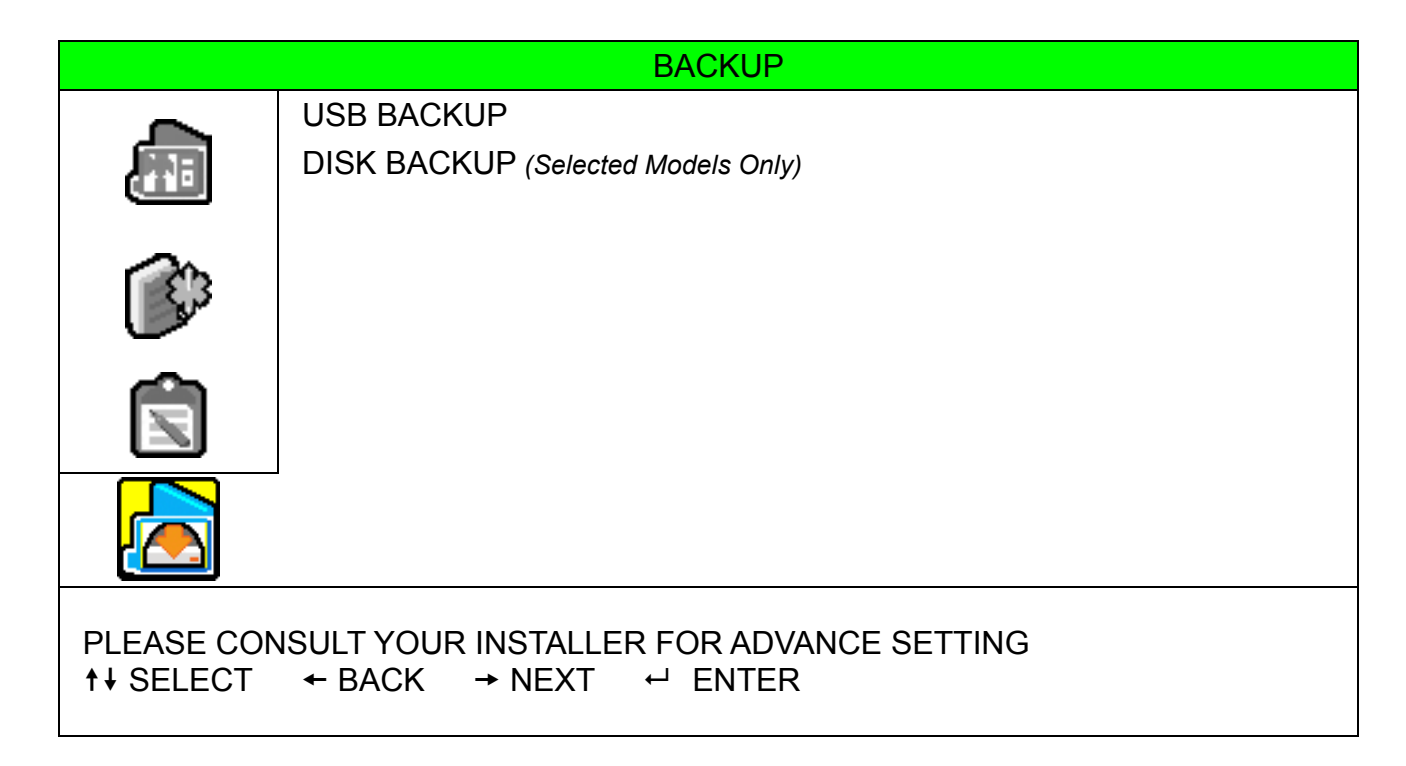

#### **7.4.1 USB BACKUP**

Before making USB backup, please check if:

a) The USB flash drive is supported by your DVR. If not, the message "USB ERROR" will be shown on the screen.

For the list of the compatible USB flash drives, please refer to "APPENDIX 3 COMPATIBLE USB FLASH DRIVE BRAND" at page 68.

- b) The format of your USB flash drive must be "FAT 32". If not, please format it to "FAT 32" in your PC.
- c) There is no data in the USB flash drive. If yes, it's recommended to clear all data in the USB flash drive before starting the backup.

**Note:** When USB backup starts, it's not allowed for OSD menu operation or network backup in order to keep the consistency of the video data.

**Note:** You can backup up to 2GB video data for one-time USB backup. To backup more data, please set the time & channel(s) you want, and start USB backup again.

Move to "USB BACKUP", and press "ENTER". You will see a similar screen as the following:

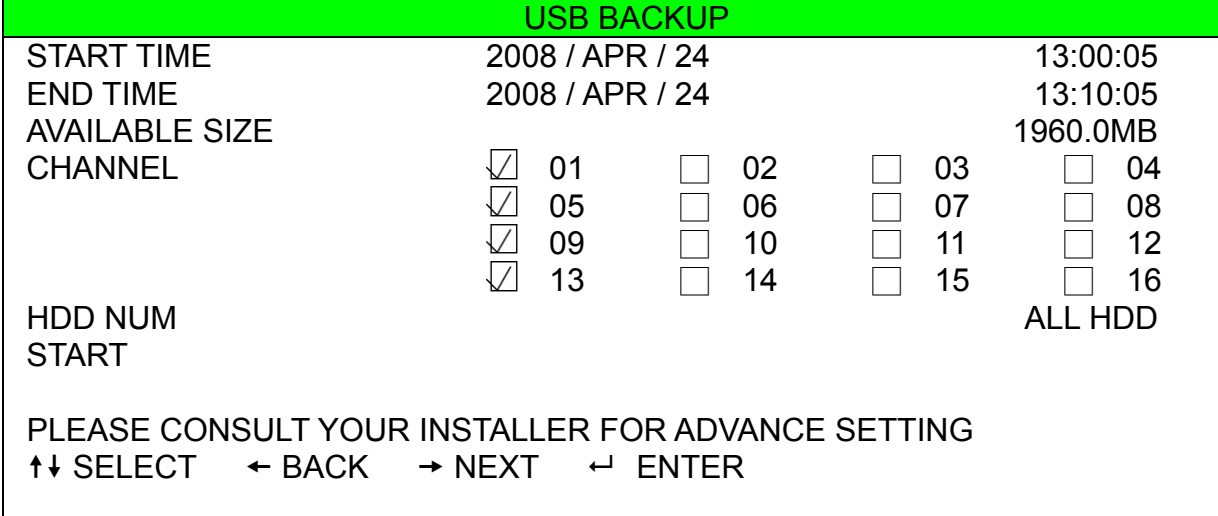

The submenu items are described as below:

1) START TIME

Select the start time of the backup.

2) END TIME

Select the end time of the backup.

3) AVAILABLE SIZE

Display the available capacity in the inserted USB flash drive.

4) CHANNEL

Select channels by pressing "ENTER" to change the symbol in front of the channel number.

Symbol "  $\Box$  " means that this channel is selected to backup.

Symbol " $\Box$ " means that this channel is not selected to backup.

5) HDD NUM

Press "ENTER" to select the HDD containing the data you need.

6) START

Press "ENTER" to start copying the chosen data to the USB flash drive.

#### **7.4.2 DISK BACKUP** *(Selected Models Only)*

Before making disk backup, please check if the type of your CD or DVD is CD-R or DVD-R. The maximum number of backup files in the CD or DVD is 41.

**Note:** During the backup process, a file player will also be copied into your disk, and you will see a message "BACKUP PLAYER" shown on the screen.

Move to "DISK BACKUP", and press "ENTER". You will see a similar screen as the following:

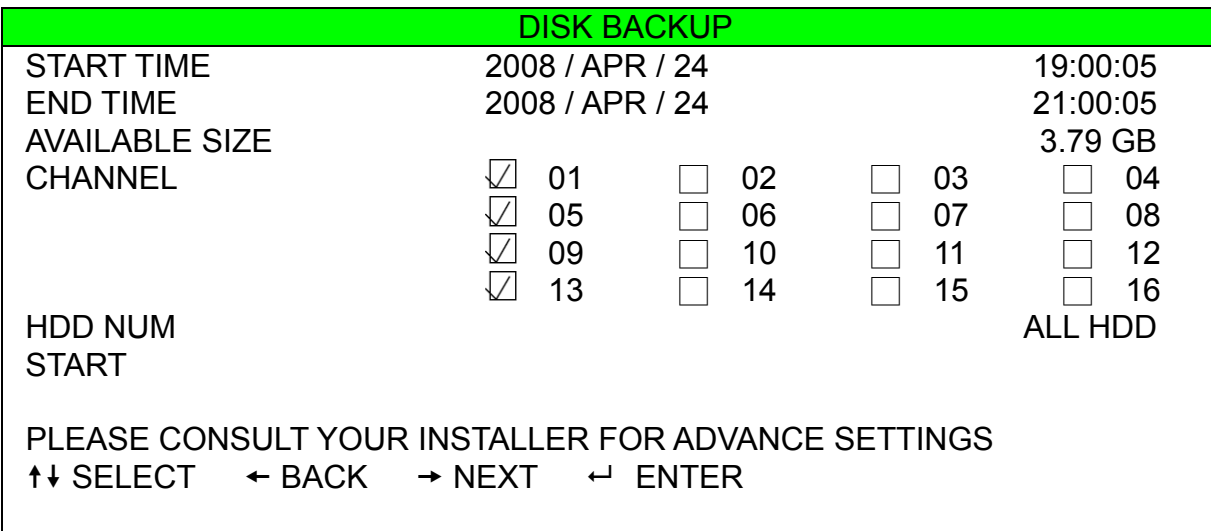

The submenu items and their functions are almost the same as USB BACKUP. For the description of the submenu items, please refer to the previous page.

The process below describes how to make a disk backup:

- a) Press "EJECT" to open the disk tray. Put the CD or DVD into the DVD writer, and press "EJECT" again to close the disk tray..
- b) Go to "DISK BACKUP", and set the start time, end time, channels and HDD.
- c) Move to "START", and press "ENTER" to start backup. While disk backup is processing, users will see the backup completed percentage on the screen.
- d) After disk backup is completed, "BACKUP SUCCESS" will be prompted on the screen. Press "EJECT" to eject the disk tray and get your disk.
- e) Put the CD or DVD into the DVD-ROM drive of your PC. Install the file player "PLAYER.EXE", and double click any backup file to play it directly in your PC and see if the backup is successful.

**Note:** The supported PC operation systems are Windows Vista, XP & 2000**.**

## 8. REMOTE OPERATION

You can also control the DVR remotely via the supplied licensed software "Video Viewer", Internet Explorer web browser, and Apple's QuickTime player.

### **8.1 Supplied Licensed Software**

#### **8.1.1 Installation & Network Connection**

1) Install the software

Step1: Place the supplied CD into your CD-ROM or DVD-ROM drive. The program will be automatically run.

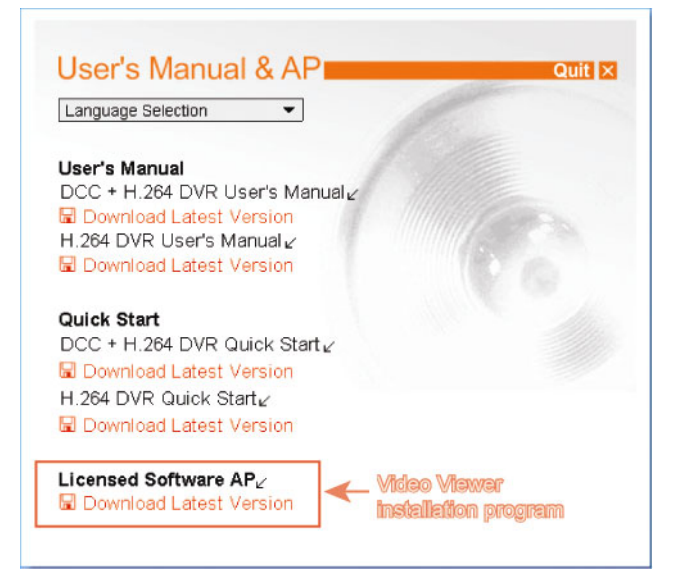

Step2: Click "Licensed Software AP" to install Video Viewer, or click "Download Latest Version" under "Licensed Software AP" to download the latest version of Video Viewer from the Internet. Step3: follow the on-screen instructions to finish the installation. When the installation is completed, a shortcut icon "<sup>22</sup>" will be placed on your PC desktop.

#### 2) Network Connection

- ¾ Local Connection (via LAN)
	- a) Connect the DVR to your PC via a RJ-45 network line. The default DVR IP address is "192.168.1.10", and the default user name and password are both "admin".
	- b) Set the PC's IP address as "192.168.1.XXX" (1~255, except 10) in order to make the PC and DVR under the same domain.
	- c) Double-click " icon on your PC desktop to enter the control panel. By defaults, the "Address" Book" (**buther)** panel will be displayed on the right side of the control panel.
	- d) Click "  $\blacksquare$  (Address Book)  $\rightarrow$  " $\blacksquare$   $\blacksquare$ " (Add) button to key in the default IP address, user

name, password, and port number of the DVR you intend to connect.

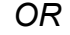

Click "  $\mathbb{R}$  " (Search)  $\rightarrow$  "  $\bullet$  " (Refresh) to search the available IP address(es) of other DVR(s) under the same domain as your PC's IP address. The found address(es) will be listed, and can be added into the address book by clicking  $\left\| \begin{matrix} \begin{matrix} E & \mathbf{r} \\ \mathbf{r} \end{matrix} \end{matrix} \right\|$  (Add into address book).

For details, please see " **Q** Y (Search) at page 42.

e) Double-click the IP address you just added into the address book to log in.

The default DVR values are as follows:

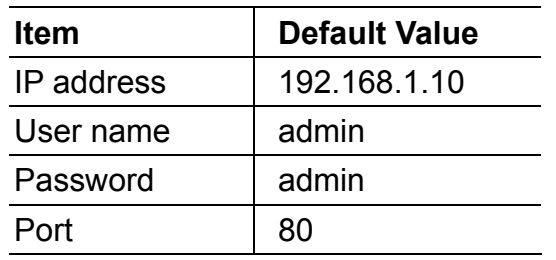

- ¾ Remote Connection (via Internet)
	- a) Double-click " icon on your PC desktop to enter the control panel. By defaults, the "Address" Book" panel will be displayed on the right side of the control panel.
	- b) Click  $\frac{1}{\sqrt{2}}$  (Address Book)  $\rightarrow$   $\frac{1}{\sqrt{2}}$   $\frac{1}{\sqrt{2}}$  (Add) button to key in the IP address, user name, password, and port number of the DVR you intend to connect.

*OR*

Click  $\mathbb{R}$  (Search)  $\rightarrow$   $\mathbb{R}$  (Refresh) to search the available IP address(es) of other DVR(s) under the same domain as your PC's IP address. The found address(es) will be listed, and can be added into the address book by clicking  $\mathbb{E}$   $\mathbb{E}$   $\mathbb{F}$  (Add into address book). For details, please see " $\mathbb{R}$ " (Search) at page 42.

c) Double-click the IP address you just added into the address book to log in. When you're logged in, the "Event" panel will be shown by defaults.

#### **8.1.2 Control Panel**

After setting up the network information, login user name and password, double-click "next" on the PC desktop to open and log into the control panel. You will see a screen similar to the following with 7 major sections:

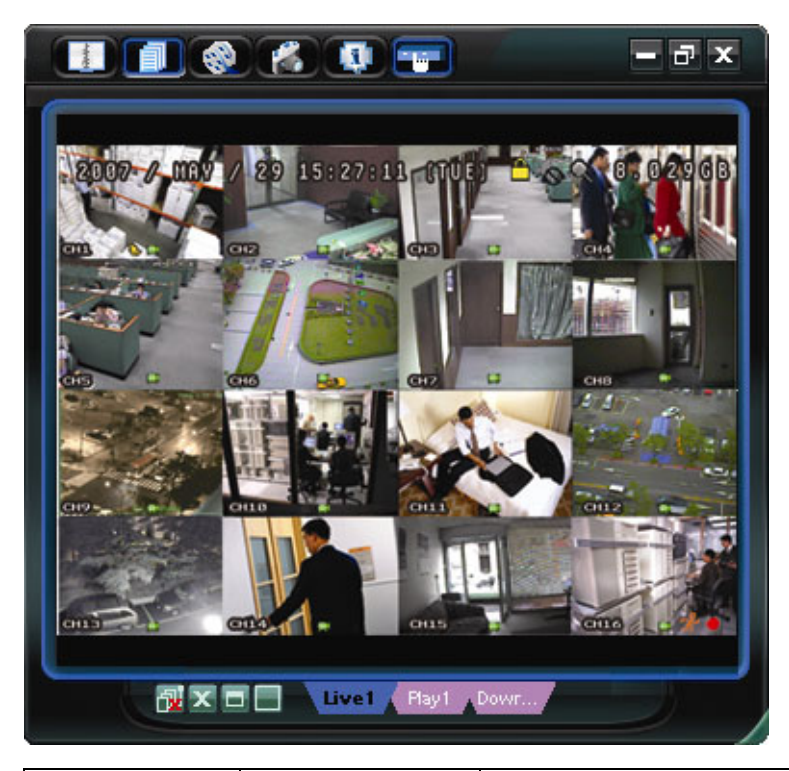

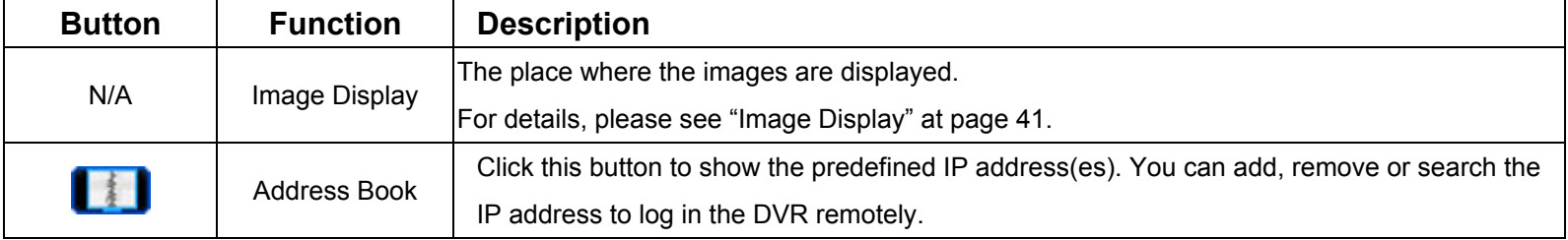

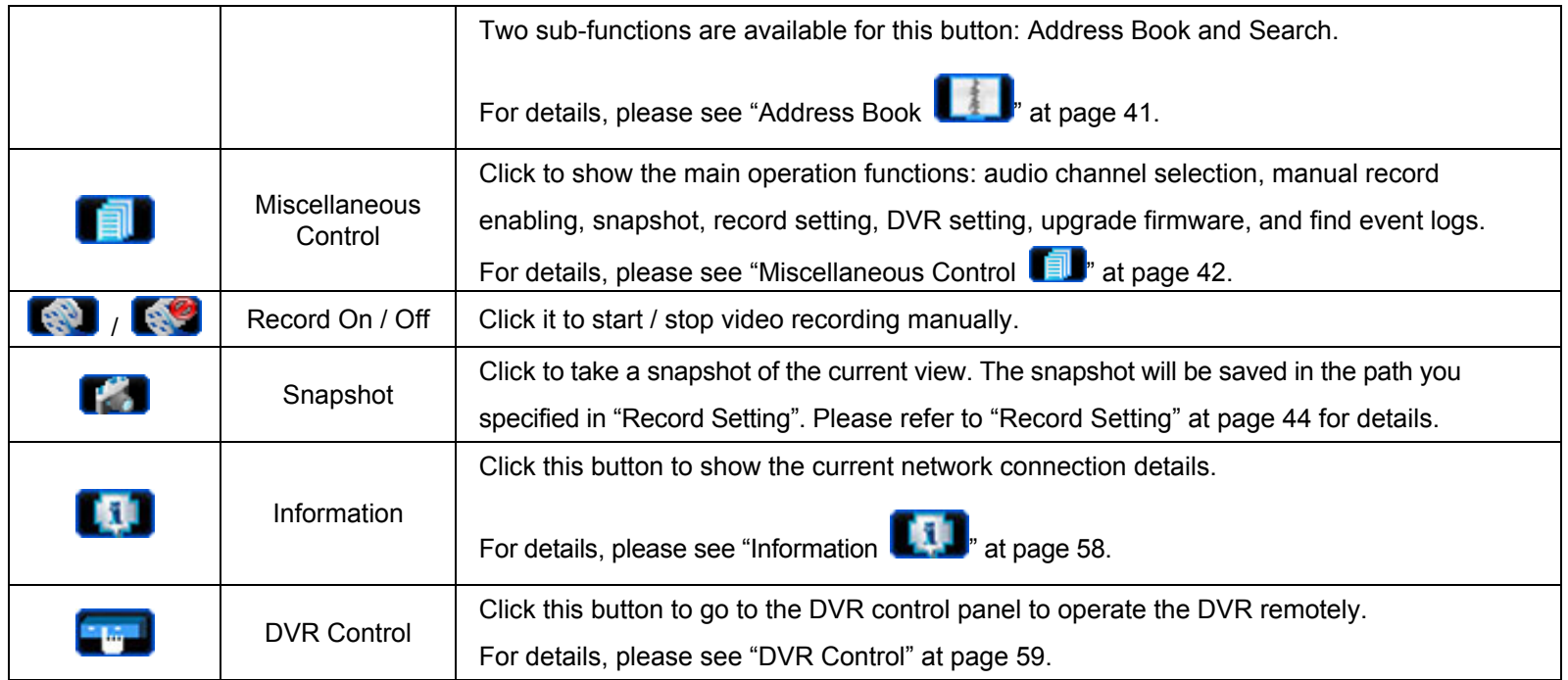

### **8.1.3 General Operation**

#### Record

To record remotely at the same time when any event alarm is triggered at the DVR side, click " $\blacksquare$ " (Miscellaneous Control)  $\rightarrow$  "  $\bullet$ " (Record Setting) to go to the "Record Setting" page.

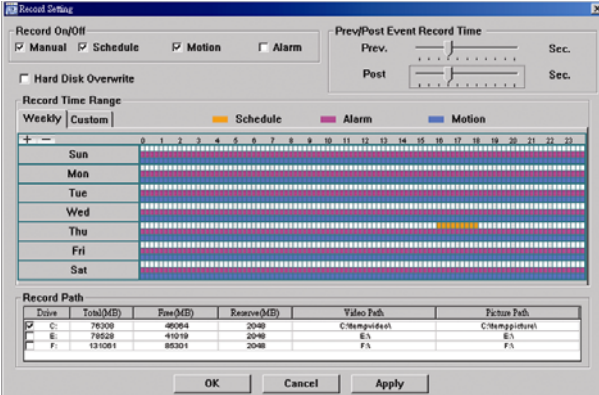

In the "Record Setting" page, you can set the following items:

- ‧Record type
- ‧Hard disk overwriting
- ‧Pre- / post-alarm record time
- ‧Record time setting
- ‧Record path

If "Manual" is checked, click " (Record) on the main control panel to start the manual recording immediately, and the recordings will be saved in the specified location.

If "Motion" and / or "Alarm" are checked, the recording function will also be enabled at the remote side when any event is triggered at the DVR side, and the recordings will be saved in the specified location.

For details, please see "Record Setting" at page 44.

#### **Playback**

To play a recording, click " $\blacksquare$ " (Miscellaneous Control)  $\rightarrow$  "  $\blacklozenge$  " (Status List), and select the "Record" tab or

"Backup" tab. A list of all the recordings will be shown by defaults, and you can also sort out the logs you want to

speed up the search time.

For details, please see "Status List" at page 57.

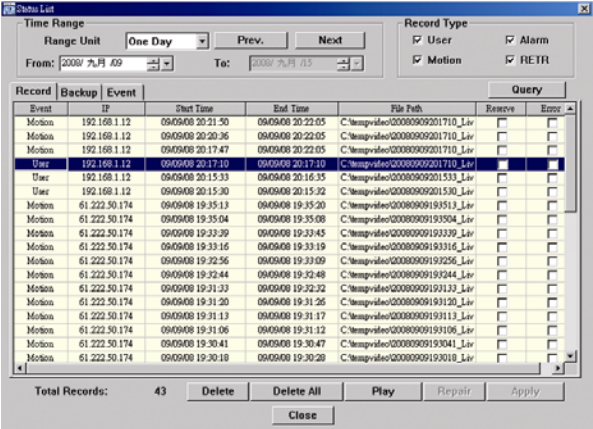

To immediately play a recording, select a log from the list, and click "Play", or double-click the selected log. Then, the playback control panel will be shown at the bottom of the main control panel similar to the following.

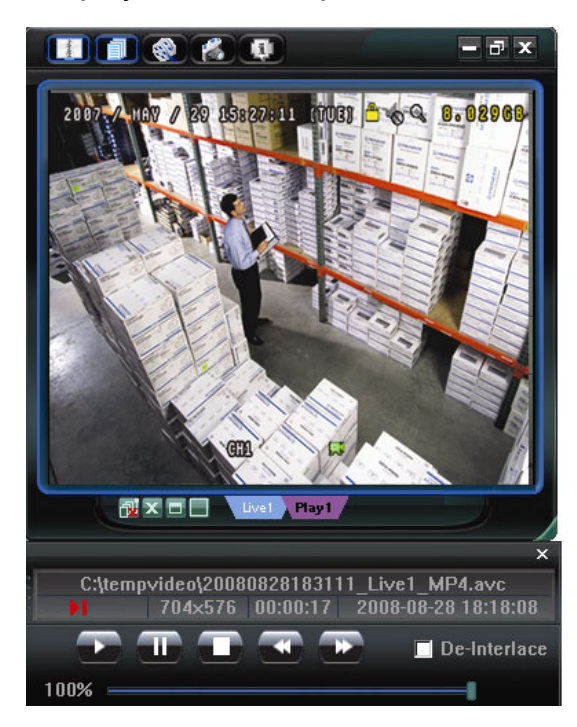

For the playback control panel details, please see "Playback Screen" at page 58.

#### Network Backup

Click " $\blacksquare$ " (Miscellaneous Control)  $\rightarrow$  "  $\rightsquigarrow$  " (Backup) to go into the "Download" page as follows, and you

can select a specific time range or event to make a video backup remotely. For details, please see "Backup" at

page 43.

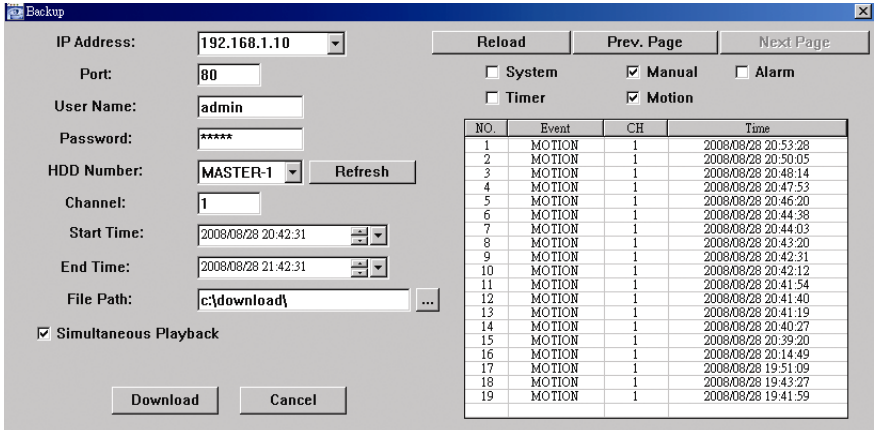

### **8.1.4 Detailed Functions**

# **Image Display**

You can see the 3 kinds of display views here, and a few buttons are available.

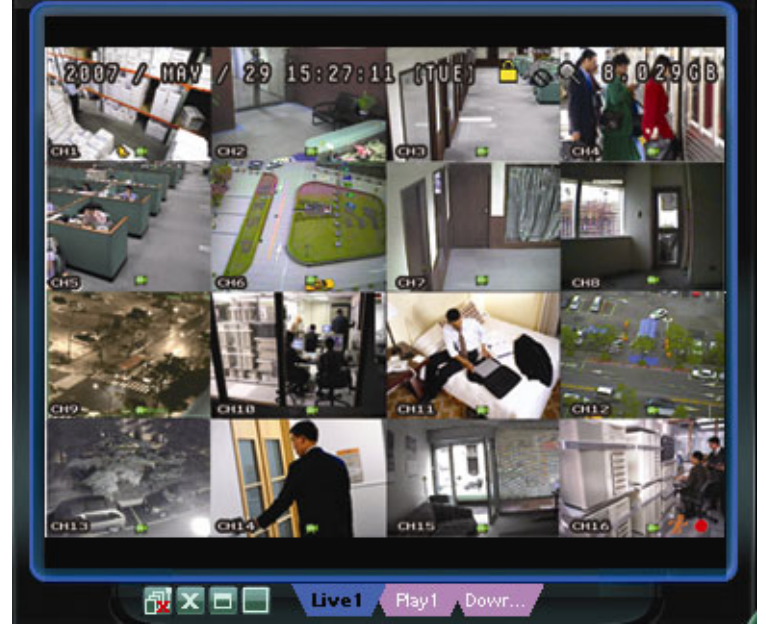

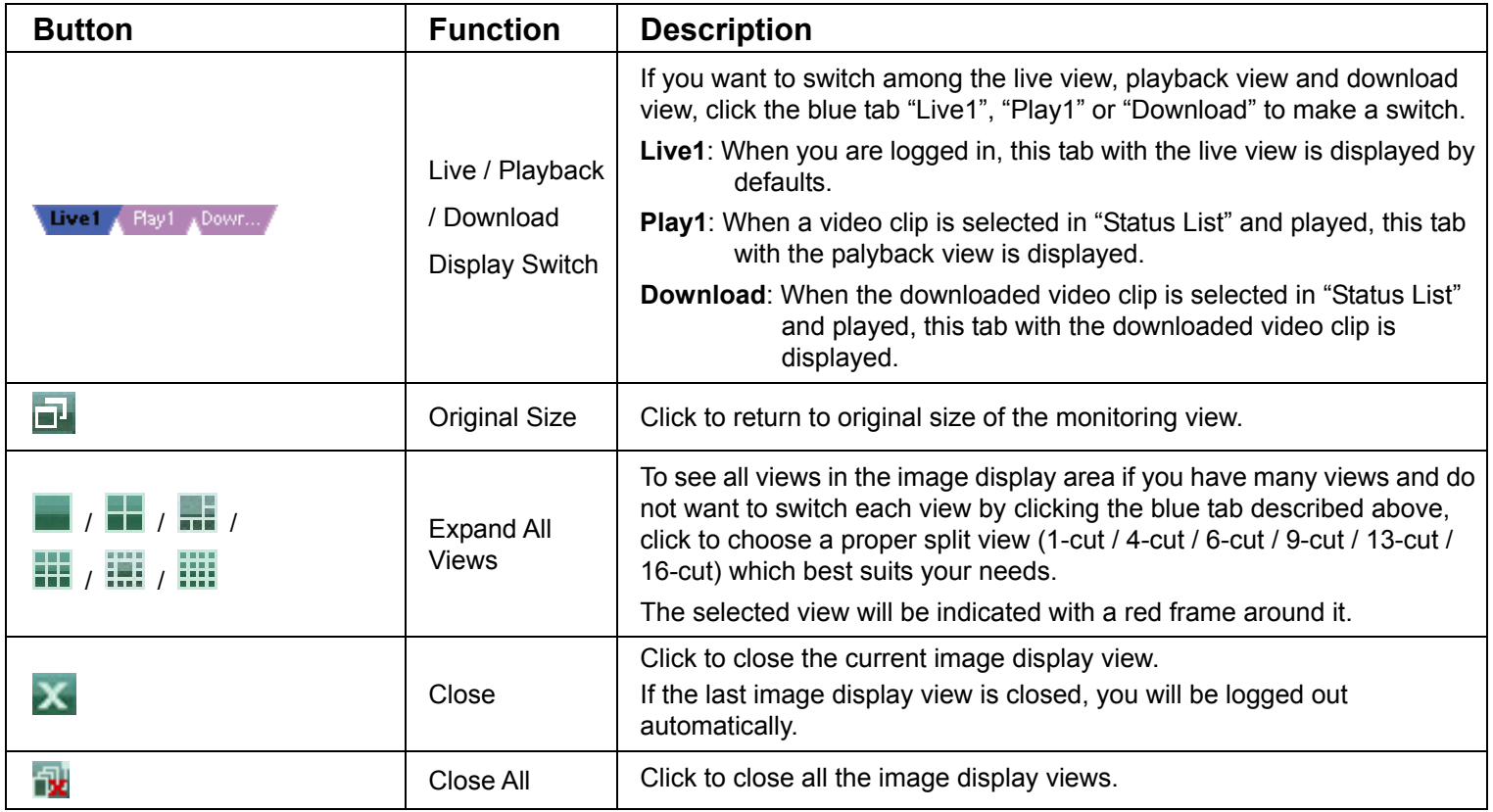

# Address Book

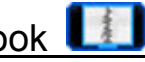

This view is displayed when Video Viewer is activated for you to log in / out the DVR from the current address list, or search the available IP address as follows:

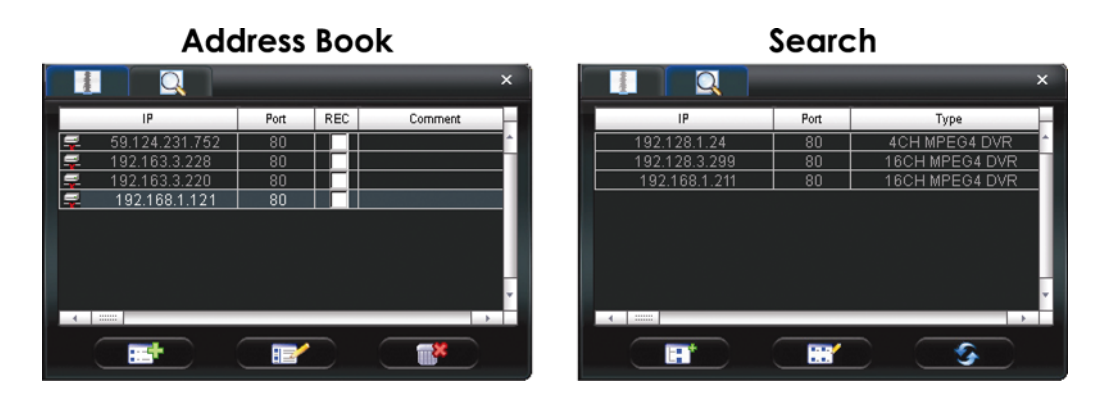

¾ **(Address Book)**

Click to view the pre-defined DVR access details.

To log in, choose one IP address from the address list, and click the address twice; to log out, click the connected IP address twice.

**Tip:** You can also click "X" or " N" in the image display section to log out or log out all. For details, please refer to "Image Display" at page 41.

You can also create new IP address information, or modify or remove the current IP address information.

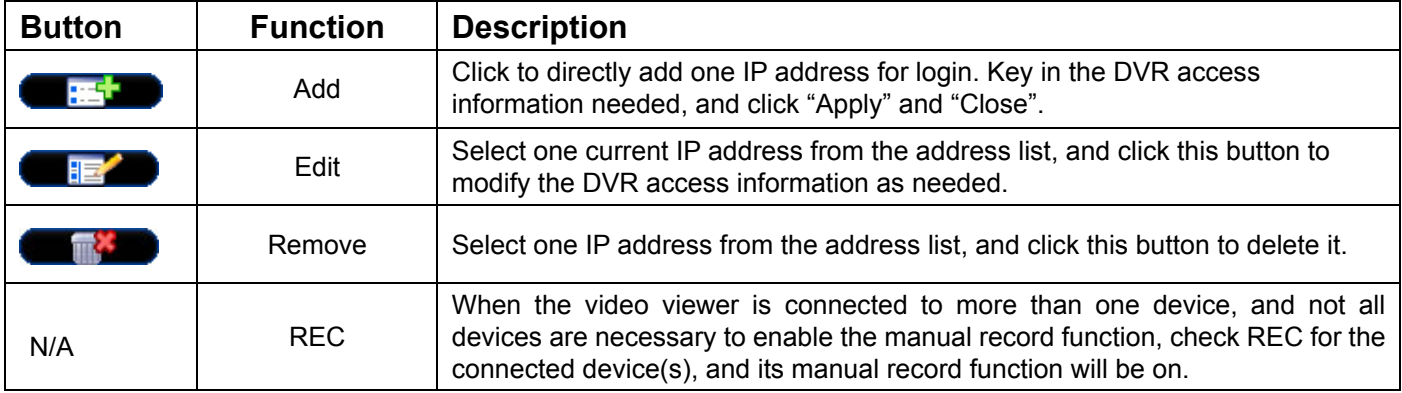

# ¾ **(Search)**

Click to search and view the available IP address (es) for the DVR connection. You can choose one address to add into the address book, edit the details, or update the address list.

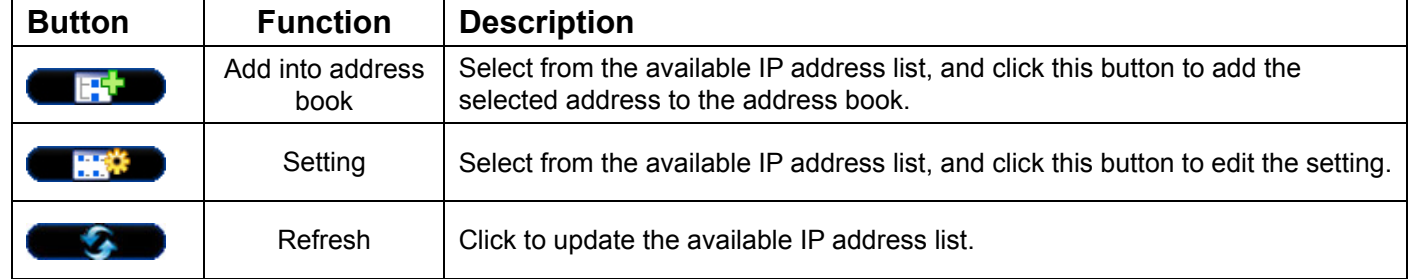

# Miscellaneous Control

Click " $\blacksquare$ " (Miscellaneous Control) on the control panel and 7 functions are available as follows:

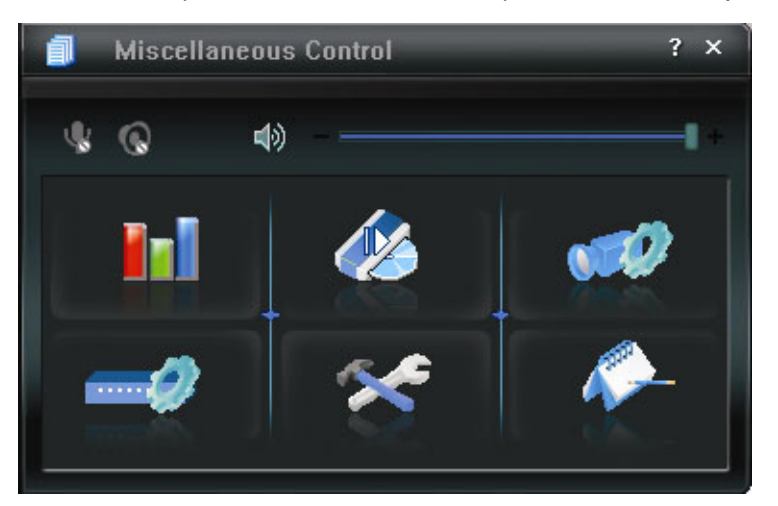

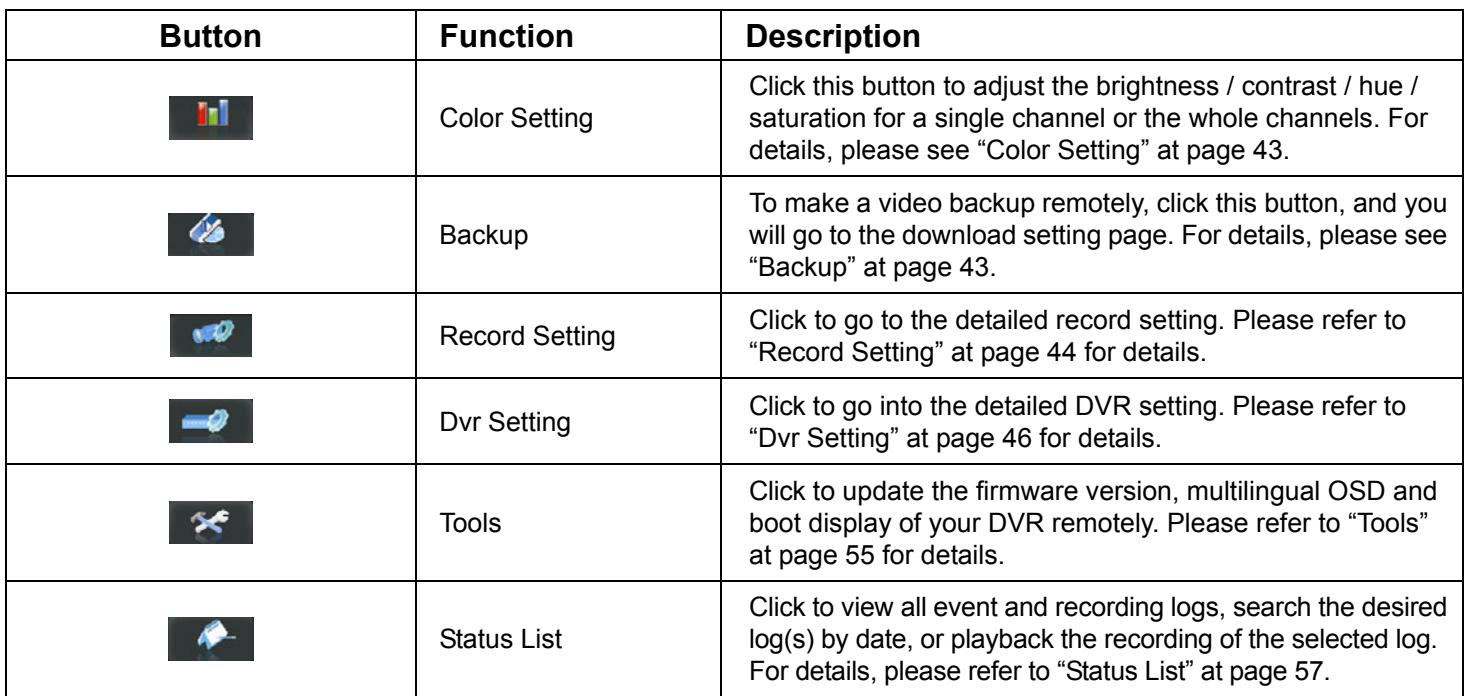

## ¾ **Color Setting**

Click "**II**" to go into the "Color Setting" page, and you can adjust the brightness / contrast / hue / saturation for a single channel or all channels.

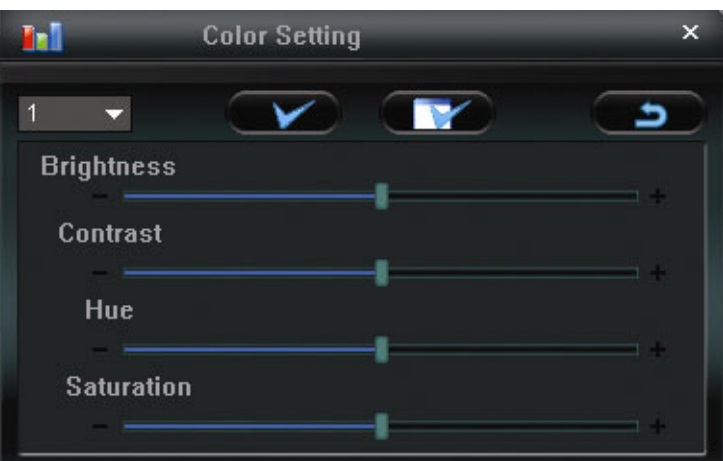

Choose the desired channel from the drop-down list, and click and drag the slider to make adjustment. Click " is to apply the change to the selected channel, or "<br>
The value of ply to all channels.

To restore to default values, click "

**Note:** You need to be a supervisor to operate this function. For details, please see "Account" at page 47.

#### ¾ **Backup**

Click "  $\bullet$  " (Backup) to go into the "Download" page, and you can select a specific time range or event to make a video backup remotely.

**Note:** You need to be a supervisor to operate this function. For details, please see "Account" at page 47.

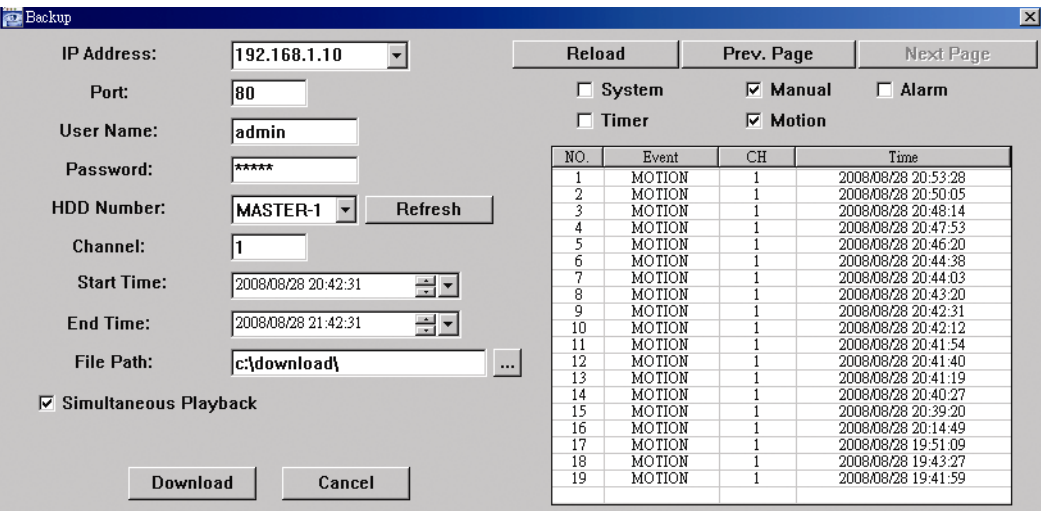

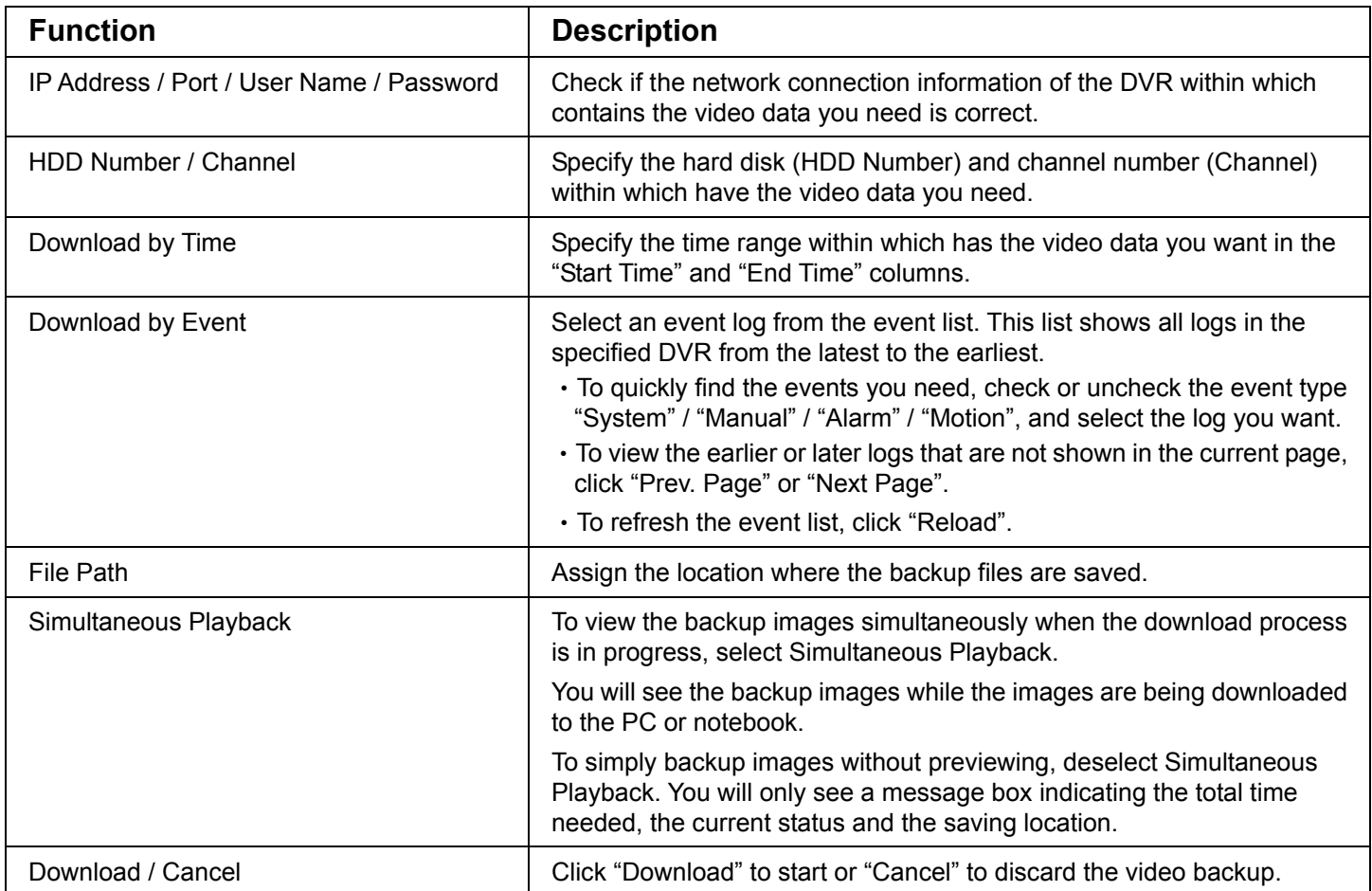

# ¾ **Record Setting**

Click "  $\blacksquare$  " to go into the "Record Setting" page and you can set the following items:

- ‧Record type
- ‧Hard disk overwriting
- ‧Pre- / post-alarm record time
- ‧Record time setting
- ‧Record path

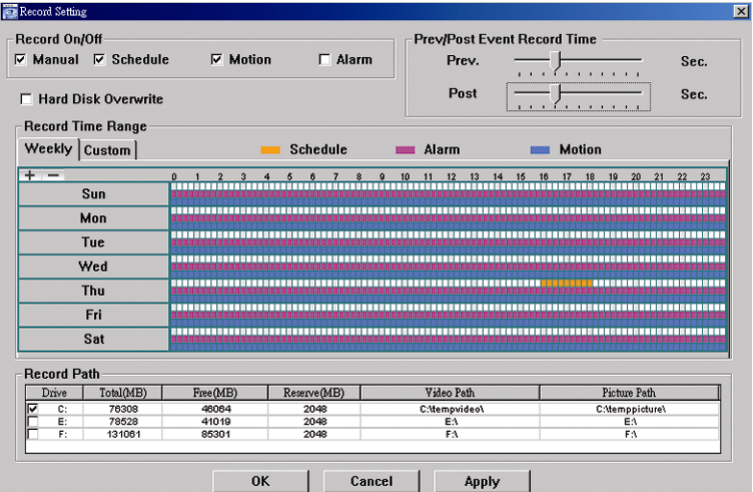

#### *Record type*

In this section, you can select which type of the recording will be enabled. There are 4 options: Manual / Schedule / Motion / Alarm.

#### *Hard disk overwriting*

To overwrite the recorded data from the earliest to the latest when the hard disk is full, check "Hard Disk Overwrite" checkbox.

#### *Pre- / post-alarm record time*

Select the pre-/post-alarm recording time from 0 sec. to 10 sec.

#### *Record time setting*

There are two ways to set the record time: Weekly and Custom.

Weekly

Click "Weekly" tab, and you will see a weekly time table indicating the week days (Mon  $\sim$  Sun) and hours  $(0 \sim 24)$ , similar to the figure below:

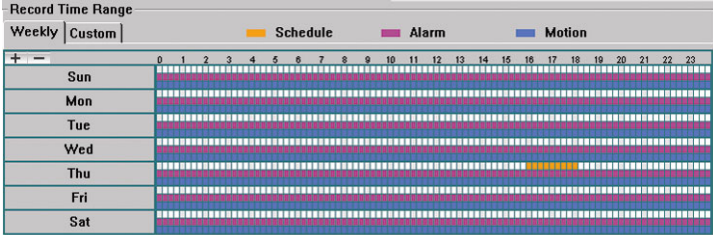

**X axis:** 0 ~ 24 hours. Each time interval within a square is 15 minutes.

**Y axis:** Monday ~ Sunday.

**Operation:** You can set the record schedule for 3 record types as needed in this time table:

 $1<sup>st</sup>$  timeline – Schedule I recording, indicated in yellow,

2<sup>nd</sup> timeline -- Alarm recording, indicated in magenta, and

3<sup>rd</sup> timeline -- Motion recording, indicated in cyan.

Click and hold the start time point, and drag to the end time point to set the record time range.

#### Custom

Click "Custom" tab, and you can set a more specific record time range for the 3 record types: Schedule, Motion, and Alarm.

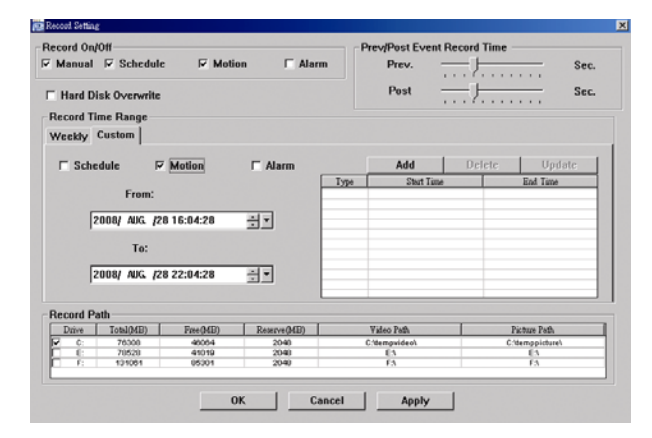

#### **How to add a new time setting:**

- i. Check the record type you want to schedule the recording.
- ii. Set the start time (From) and end time (To).
- iii. Click "Add" to add the time range you just set into the schedule table. Before adding the time range, you will be prompted to confirm as follow:

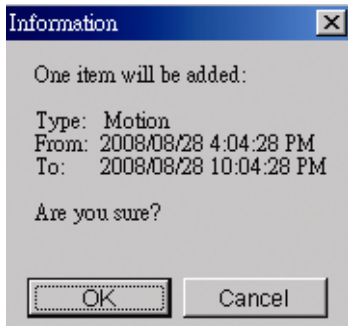

iv. Check if the information shown is correct. Click "OK" if the information is correct. Click "Cancel" if the information is wrong.

**How to modify / delete a current time setting:** 

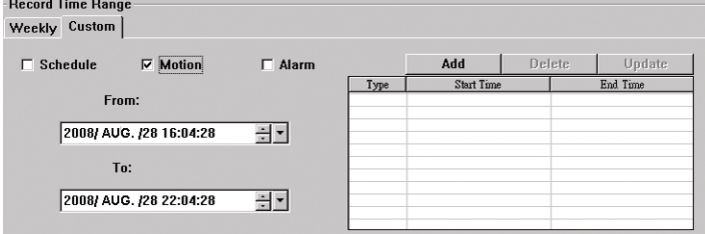

- 1. Select the schedule setting you want to modify from the schedule table. The setting will be displayed in the left setting panel.
- 2. Modify the setting in the left setting panel, and click "Update".
- 3. You will be prompted to confirm the setting. Click "OK" if the information is correct. Click "Cancel" if the information is wrong.
- 4. To delete one schedule setting, select it, and click "Delete".

#### *Record Path*

Select and view the location for saving the recorded video and snapshot pictures.

To change the saving path for the recorded video clips or snapshots, check the drive you want, click the cell of "Video Path" or "Picture Path" twice, and select a new path for saving the video clips or snapshots.

#### ¾ **Dvr Setting**

Click " with the view, set or modify the DVR setting. All the changes you make here will be applied to the

connected DVR.

**Note:** You need to be a supervisor to operate this function. For details, please see "Account" at page 47.

#### General

In "General" and its sub-menus, "Log", "Account" and "Online User", you can view and set some common settings, such as the turbo step, make account setting, and check the information for all current on-line users.

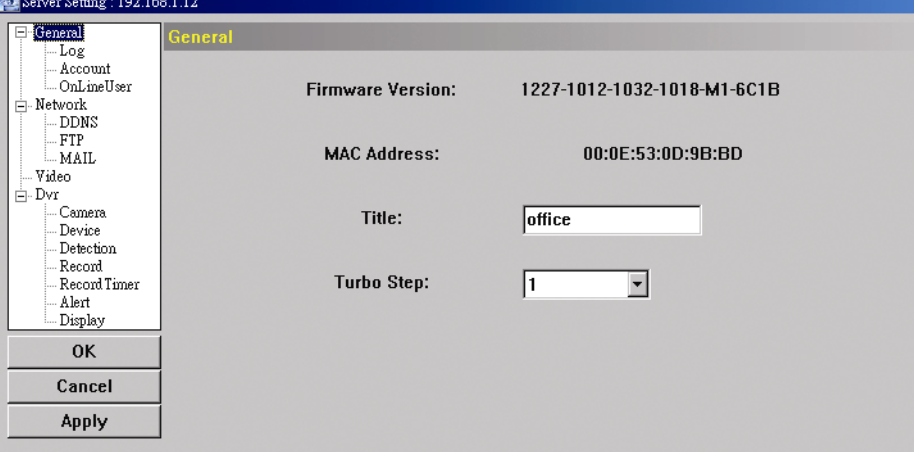

In "General", you will see the following items:

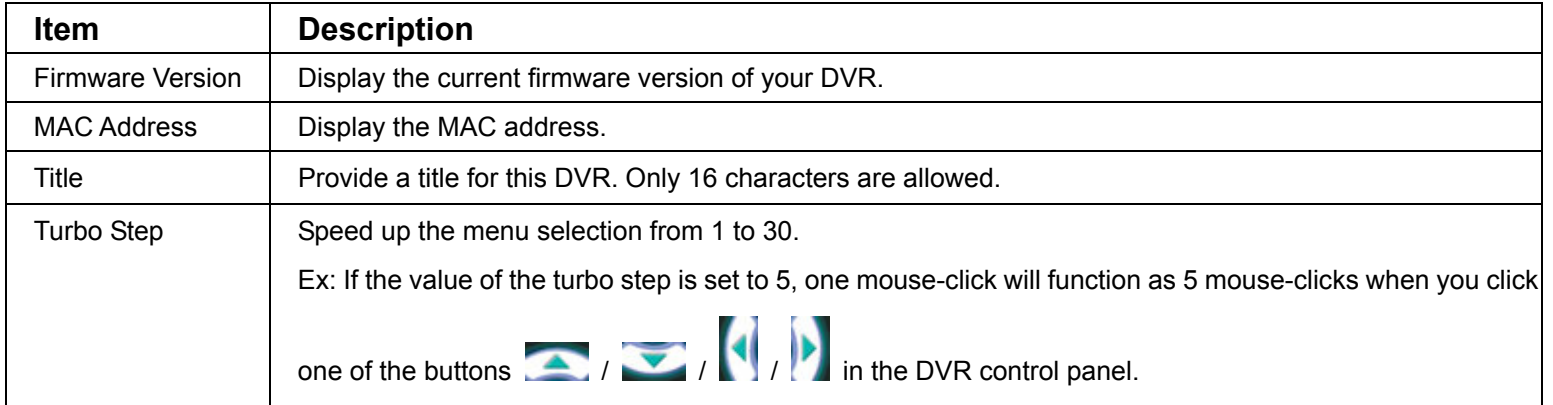

#### Log

In "General"  $\rightarrow$  "Log", you can view the system event log(s) of the connected DVR for reference. To check the previous / next page if there are more than one page, click "Prev. Page" / "Next Page". To refresh the event list, click "Reload"; to clear all log(s), click "Clean".

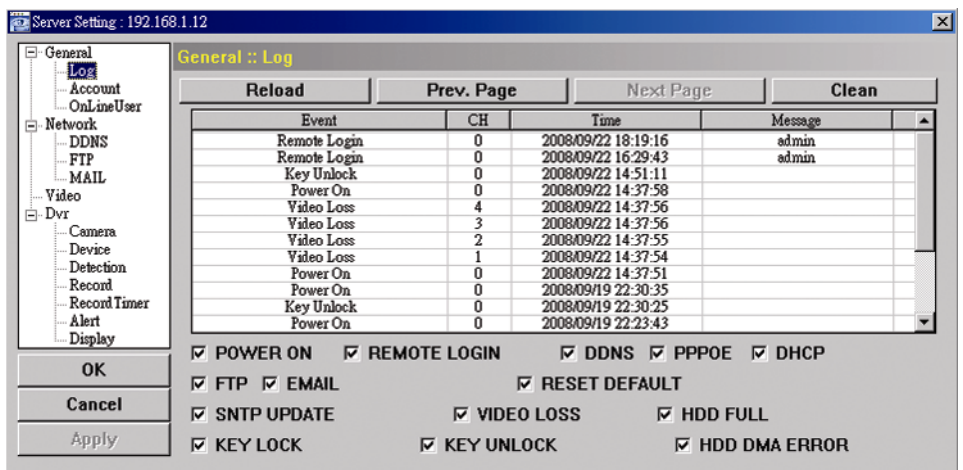

#### Account

In "General" → "Account", you can create a new account for login, or delete or modify the existing account setting.

‧ To add an account, click "New", and fill in the following columns. Then, click "Apply" to save your setting and create a new account.

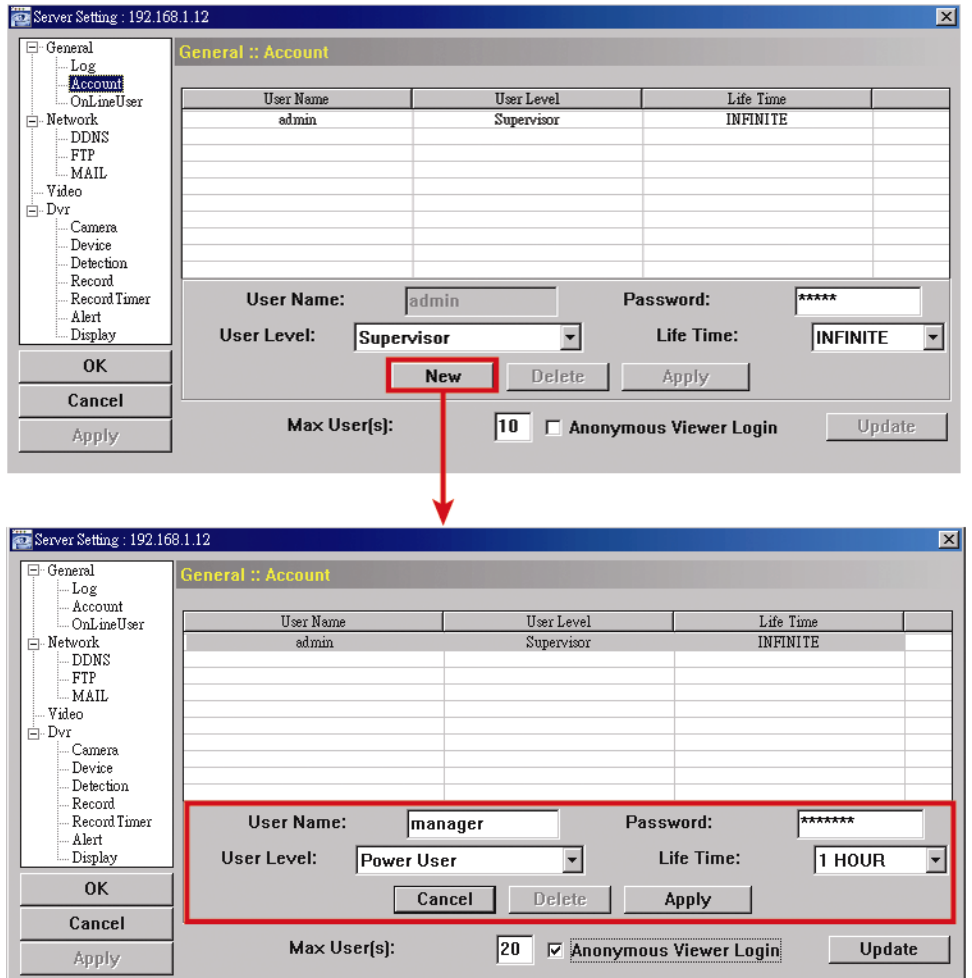

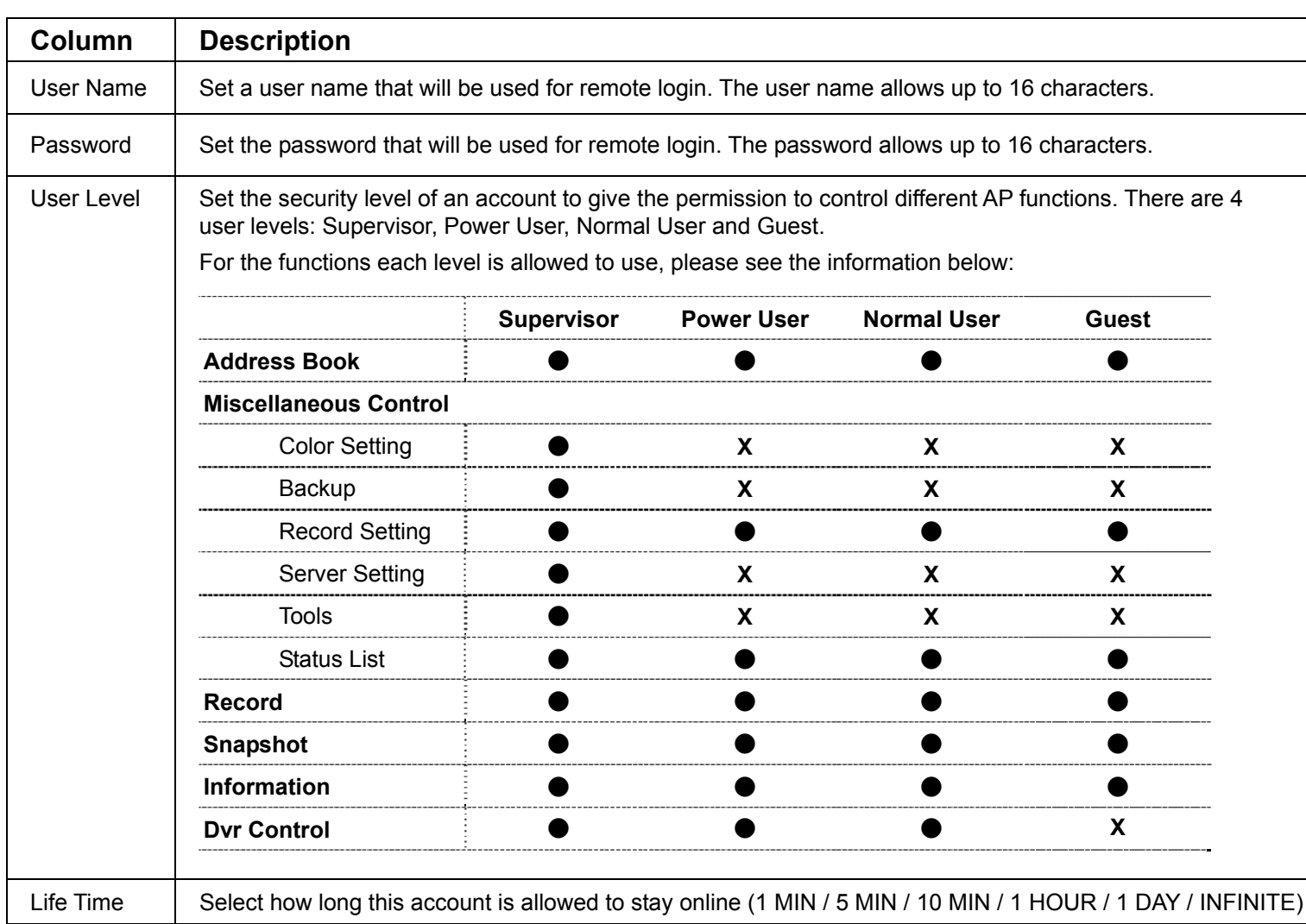

- ‧ To modify an existing account, select the account you want, change the setting, and click "Save".
- ‧ To remove an existing account, select the account you want, and click "Delete".
- ‧ To save your changes, click "Save".
- ‧ To define the maximum account creation number, key in the number in "Max User(s)" column from 1 to 20, and click "Update".

#### ◆ OnLineUser

In "General" → "Online User", you can check all the online user information. To update the user information, click "Refresh".

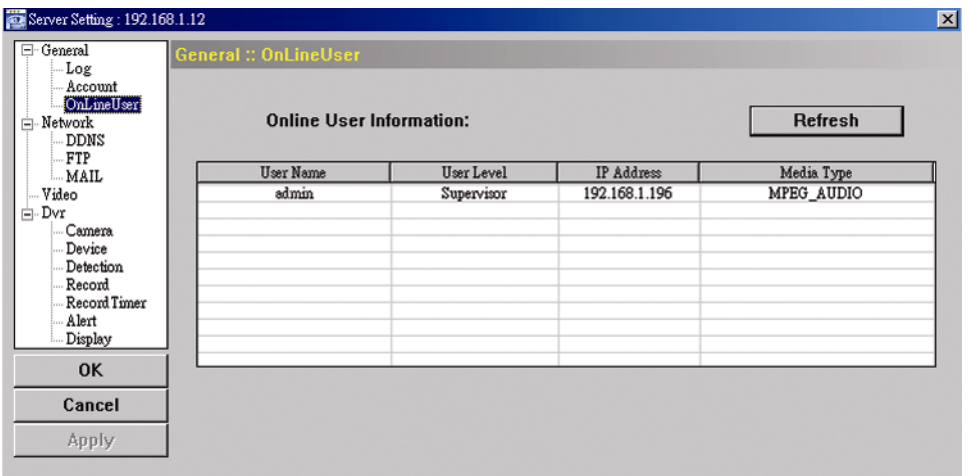

#### *Network*

In "Network" and its sub-menu, "DDNS", you can set the DVR network configuration. The network configuration allows the DVR to connect to the LAN or Internet.

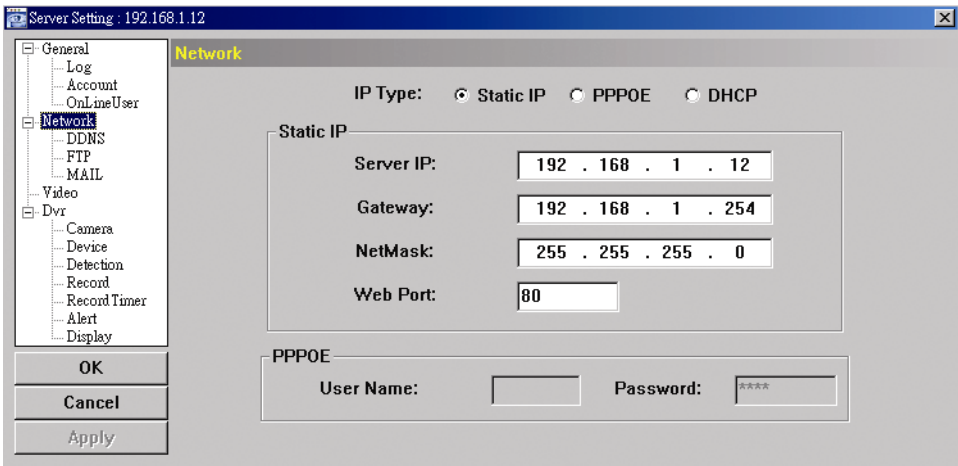

Select the network type you will be using for DVR connection. There are 3 network connection types: Static IP, PPPOE and DHCP. For details about each connection type, please refer to "7.1.4 Network" at page 26.

**Note:** PPPOE and DHCP network connection types are required to apply the DDNS service to get a "Hostname" to correspond to a dynamic IP address. Please refer to "DDNS" at page 49 for details.

DDNS

You need to apply a DDNS account before setting PPPOE or DHCP connection. DDNS is a service for transforming the dynamic IP corresponding to a specific "host name". Go to a website which provide free DDNS services and apply a host name.

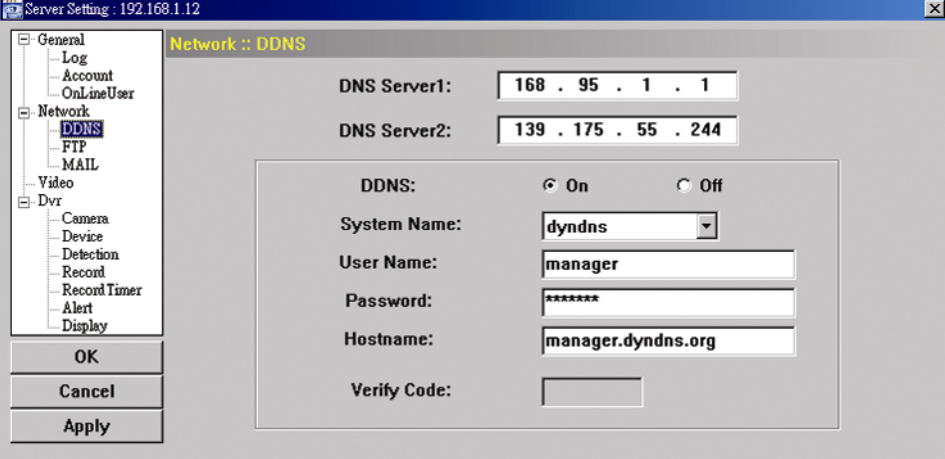

#### DDNS Apply:

- a). Go to a website which provide the free DDNS service, for example, http://www.dyndns.org.
- b). Create an account in DynDNS.
- c). After creating one account, users will receive a confirmation E-mail within a few minutes. To complete the registration, please follow the instructions received. Users must complete these steps within 48 hours to complete the registration. If the confirmation E-mail was not received within an hour, request "password reset"
	- (http://www.dyndns.org/account/resetpass/).
- d). Use the DDNS username and password to log into the DynDNS.
- e). Create a host name:

After login, click "Account"  $\rightarrow$  "My Service"  $\rightarrow$  "Add Host Services"  $\rightarrow$  "Add Dynamic DNS Host". Enter and choose a host name, and click "Add Host". Then, your DDNS host name is created.

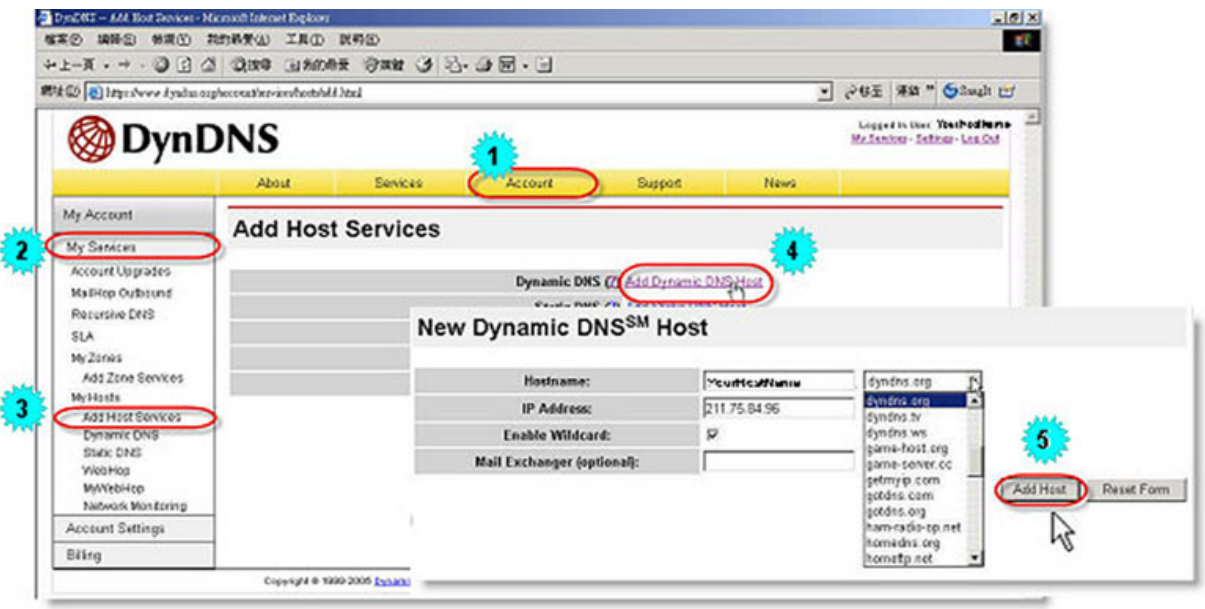

#### FTP

If the FTP notification function is activated, the DVR will upload the captured images to the specified FTP site once alarm-trigger or motion-trigger recording happened. Please enable the function of FTP notification in the "Alert" menu first.

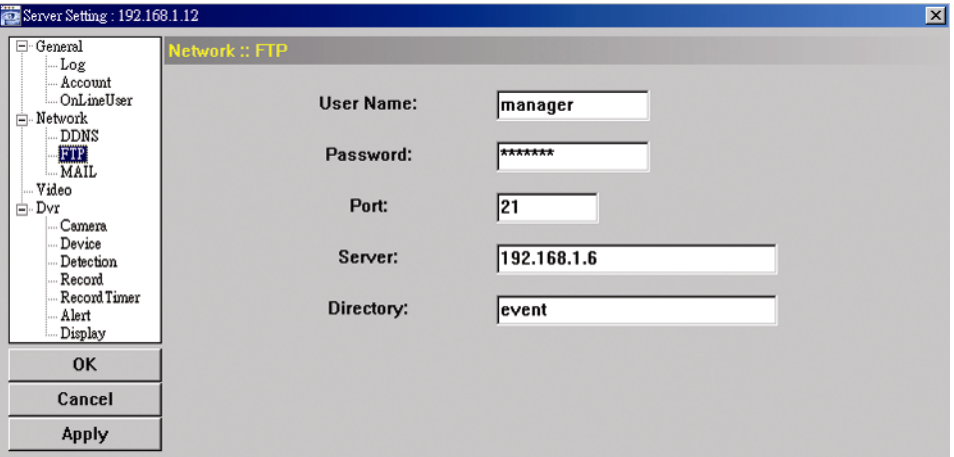

FTP Notification Function:

- a. Enter the detailed FTP information.
- b. After finishing the setting, click "APPLY" to confirm.
- MAIL

If the e-mail notification function is activated, the DVR will send an e-mail notification to the specified recipients once alarm-trigger or motion-trigger recording happened. Please enable the function of e-mail notification in the "Alert" menu first.

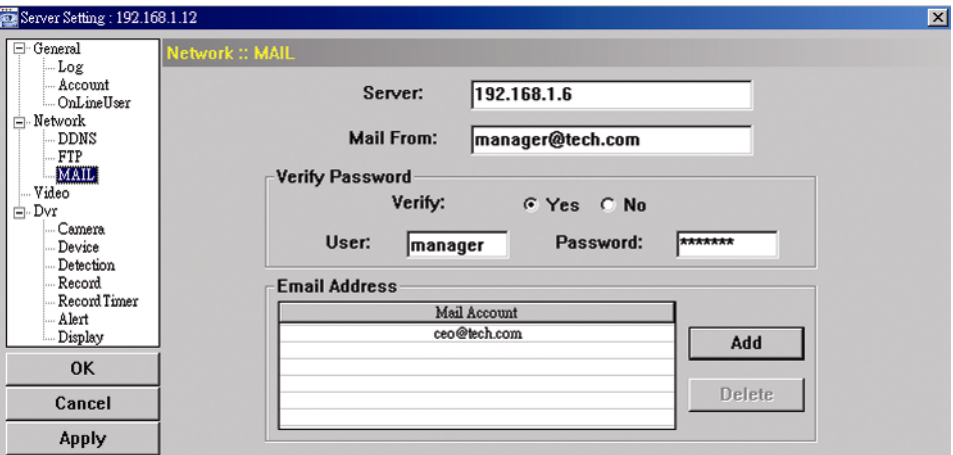

Mail Notification Function:

a. Add the recipients' E-mail accounts in "Mail Account" column.

Please type the entire E-mail address in the "Mail from" column to ensure E-mails will not be blocked by SMTP.

For detailed information (SMTP server, username and password), please check with your E-mail service supplier.

b. Some mail servers are required to verify the password. Please enter the "user name" and "password".

c. After finishing the setting, click "APPLY" to confirm. Note: Mail addresses can be added up to 4.

#### *Video*

In "Video", you can set the video web transmission size and quality, and the frame rate for transmitting.

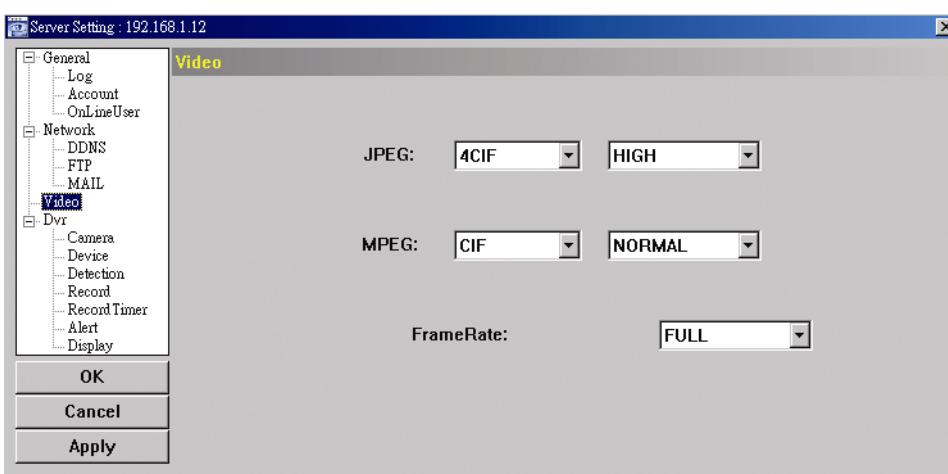

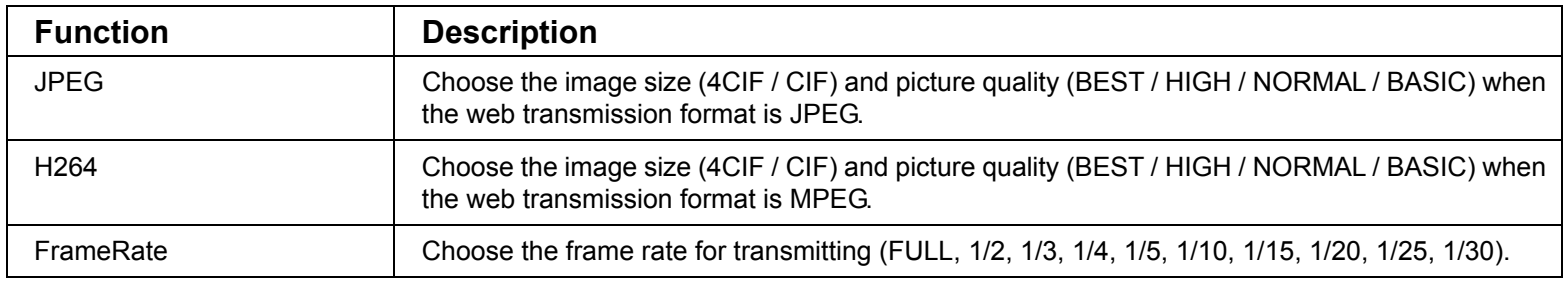

#### *Dvr*

In "Dvr" and its sub-menus, "Camera", "Device", "Detection", "Record", "Record Timer", "Alert" and "Display," you can set DVR general functions, such as the host ID, the record schedule, alerts, motion detection, and text or icon display, etc.

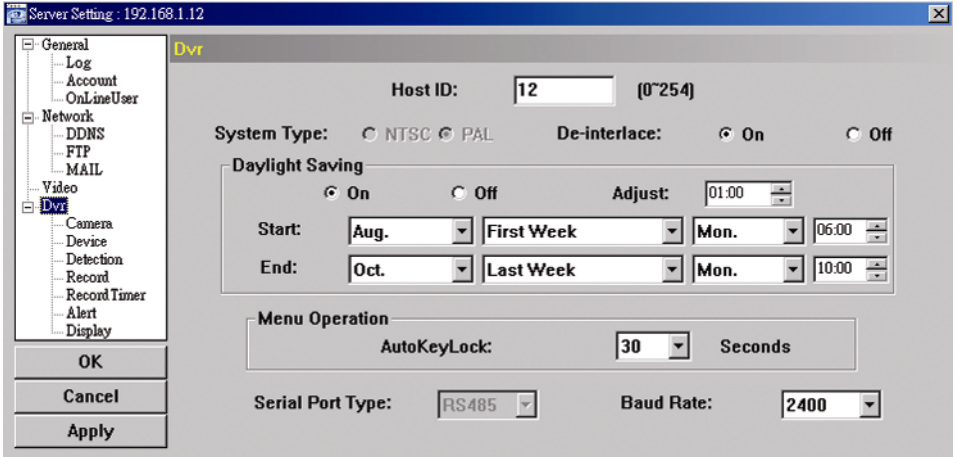

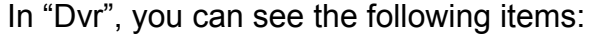

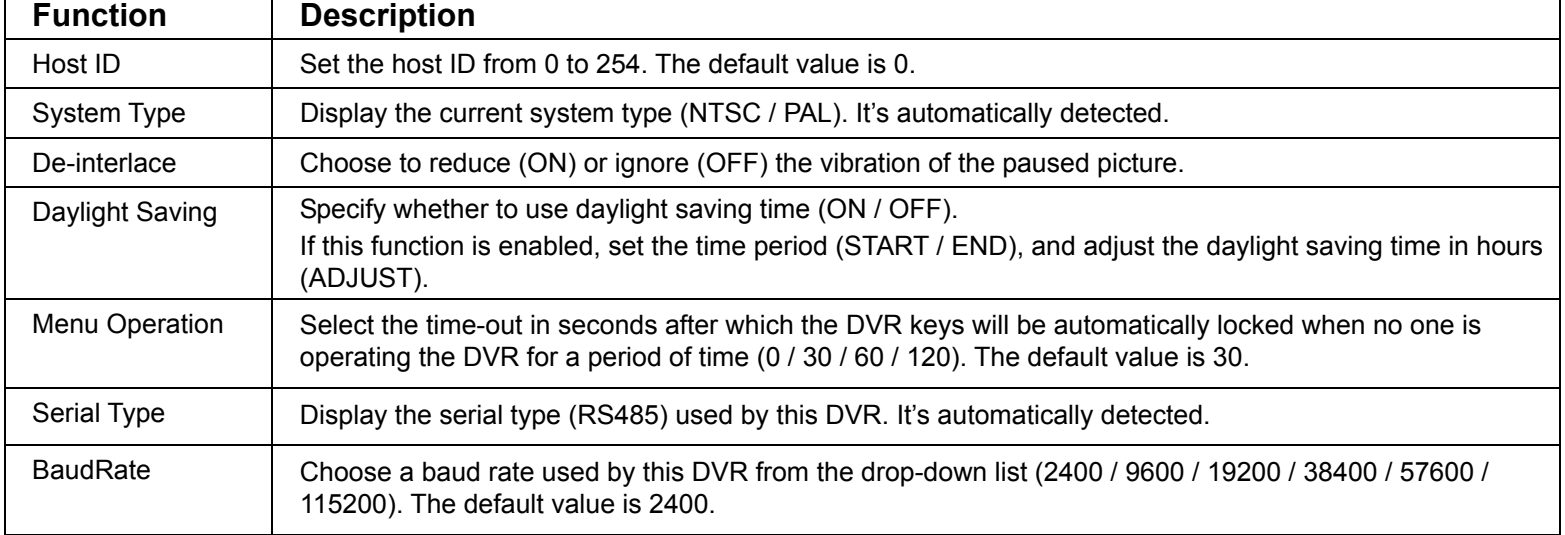

Camera

In "Dvr"  $\rightarrow$  "Camera", you can specify a channel to enable the recording function by selecting the check

box "Record", choose to activate the "Covert Recording" function by selecting the check box "Cover", and rename the channel title which will be displayed in the live view screen by double-clicking the channel title.

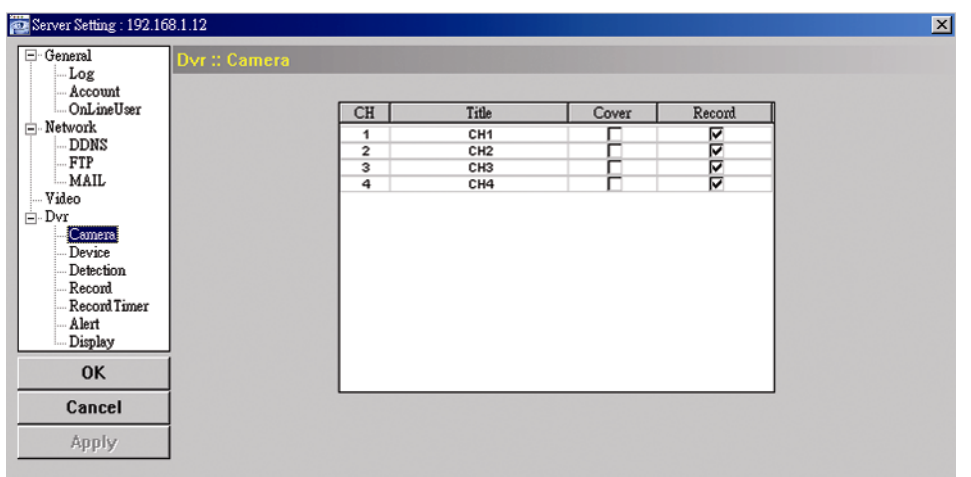

#### Device

Select the device type (CAMERA / PTZ) according to the connected cameras for each channel. Click "Edit" or double click the item to enter the setting box.

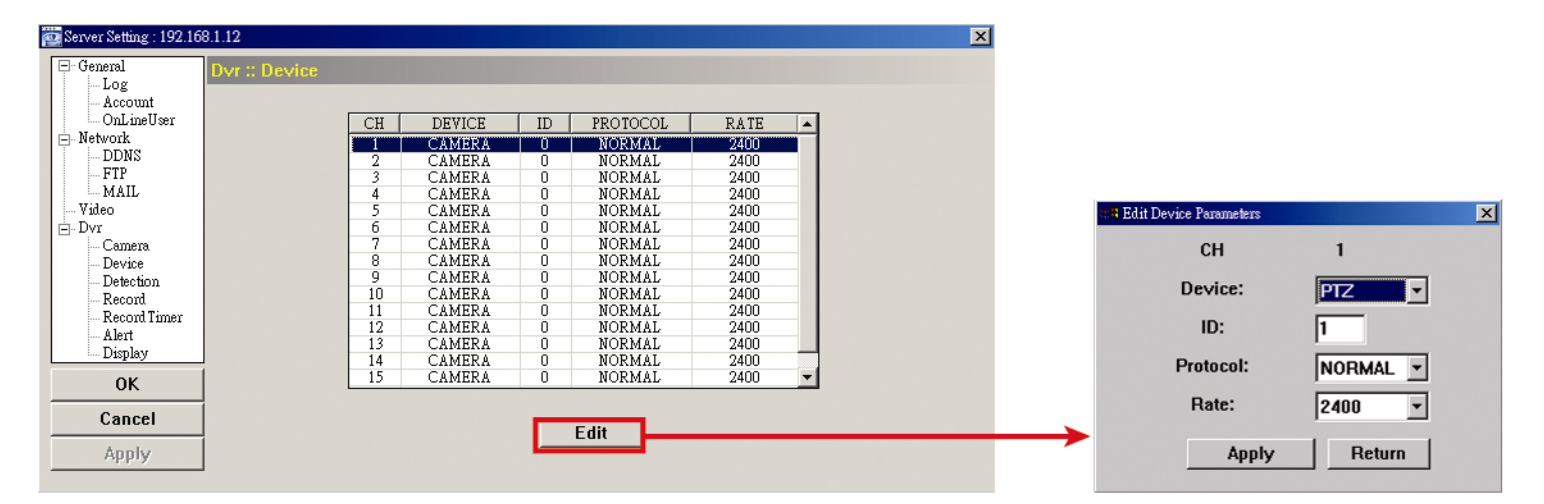

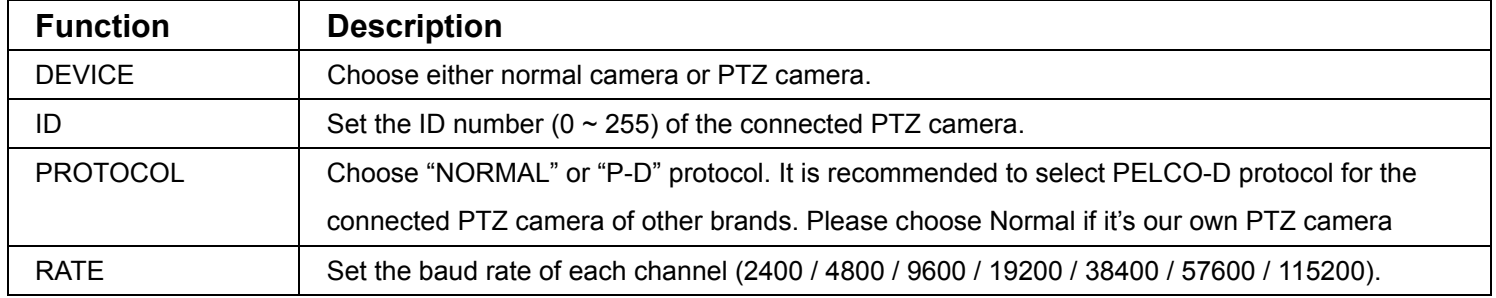

#### Detection

Select the desired channel, and click "Edit" or double click the item to enter the motion detection sensitivity and area-setting page.

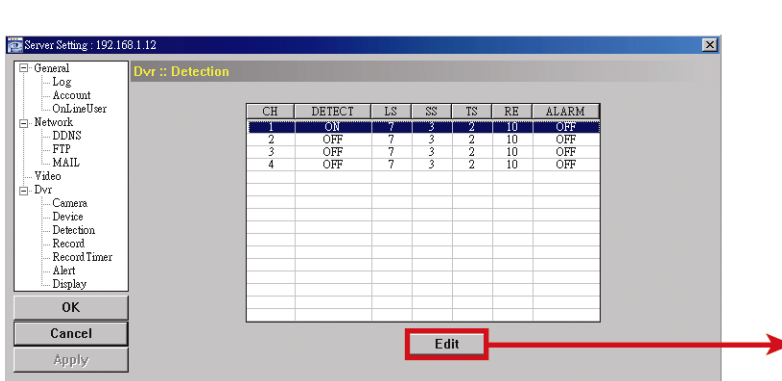

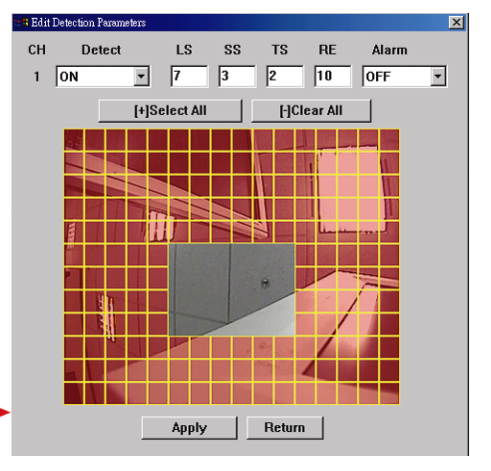

Please see the description below for each function:

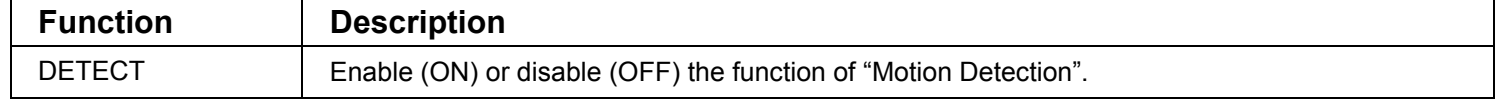

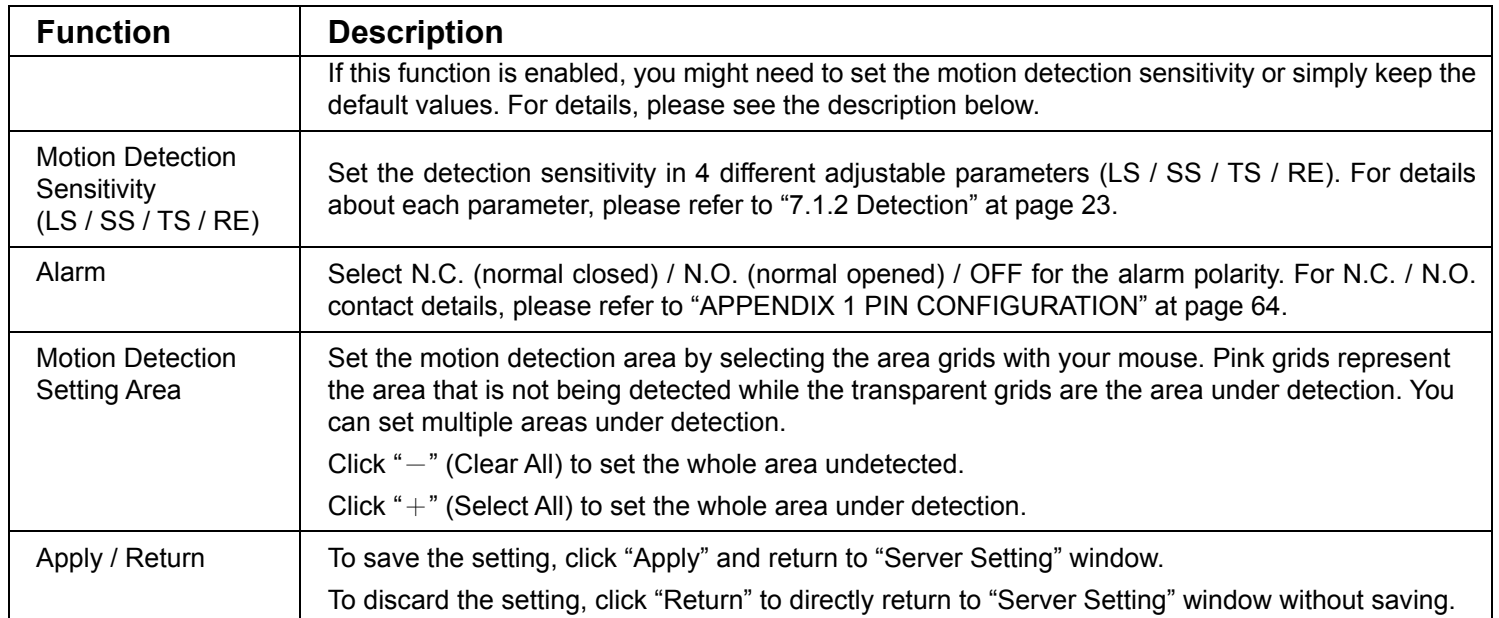

#### Record

In "Dvr"  $\rightarrow$  "Record", you will see the following items for DVR record settings.

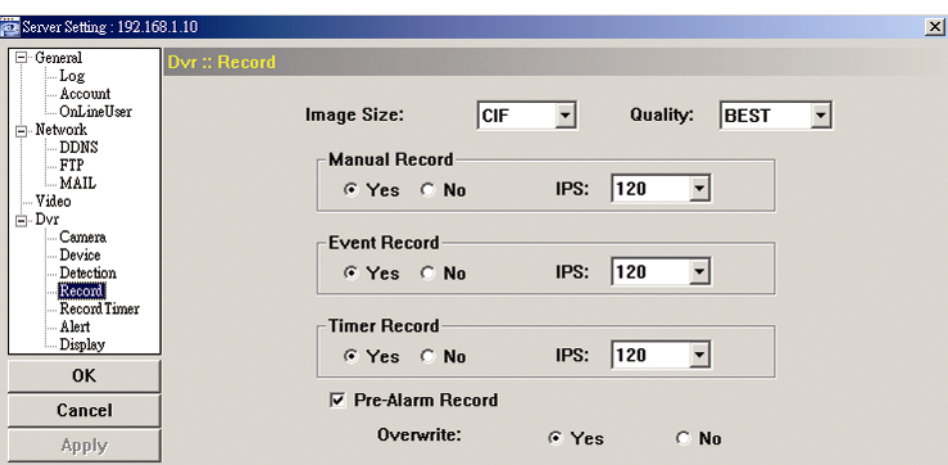

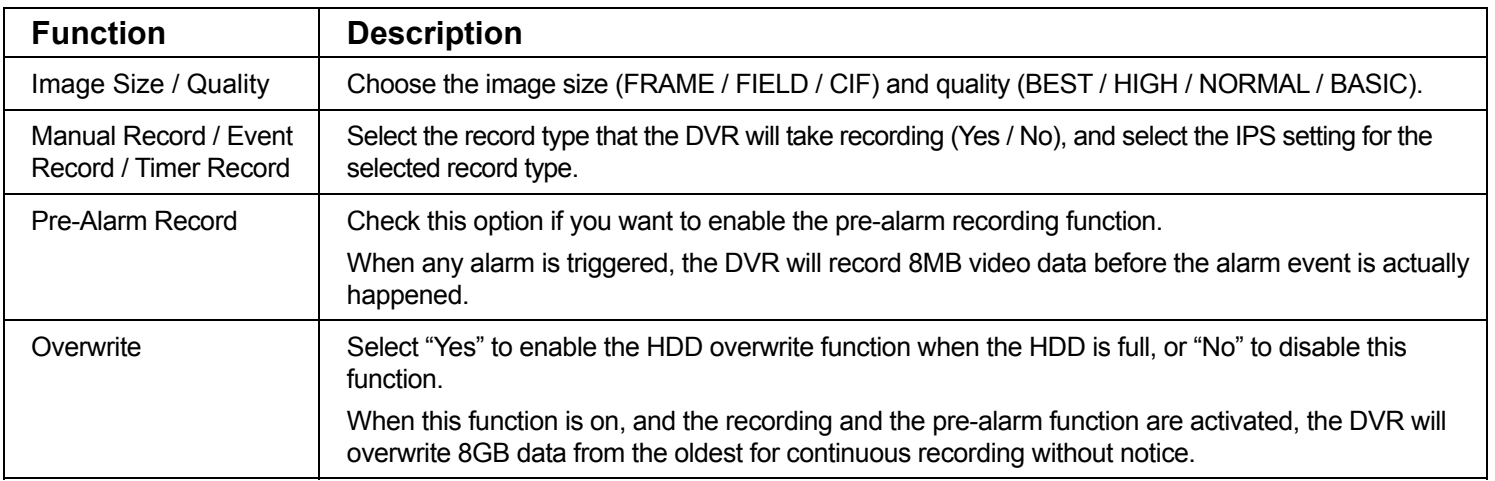

#### Record Timer

In this menu list, you can set the record schedule for normal recording or motion recording.

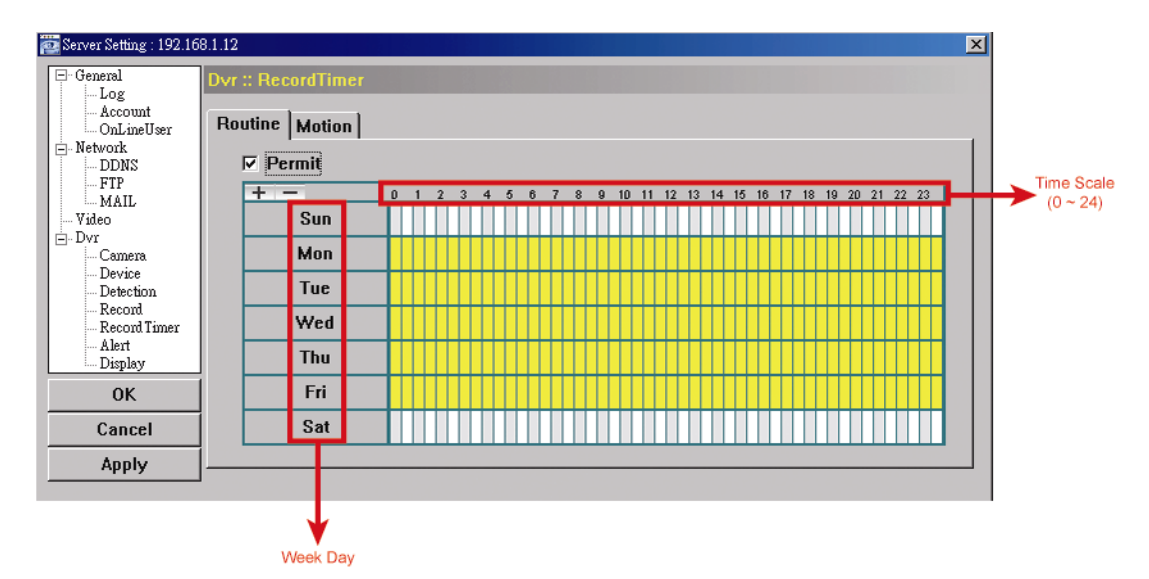

Select this checkbox to allow the record timer setting to be applied to the connected DVR. If this checkbox is deselected, the setting will not be applied to the connected DVR even when you click "Apply" and "OK".

‧ Routine / Motion

Click "Routine" tab to select the time range for continuous recording, or "Motion" tab to select the time range within which the recording will be on when any movement is detected.

‧ Time Table

Find the day and time you want to enable the recording. Then, click to select the time interval(s). Each interval represents 30 minutes.

To enable the recording all the time, click " $+$ "; to clear the record timer setting, click " $-$ ".

Alert

In "Alert", you can set the DVR to beep for notification when there's any alert happened. Check the buzzer option you want, and set how long the beep sound will be lasted.

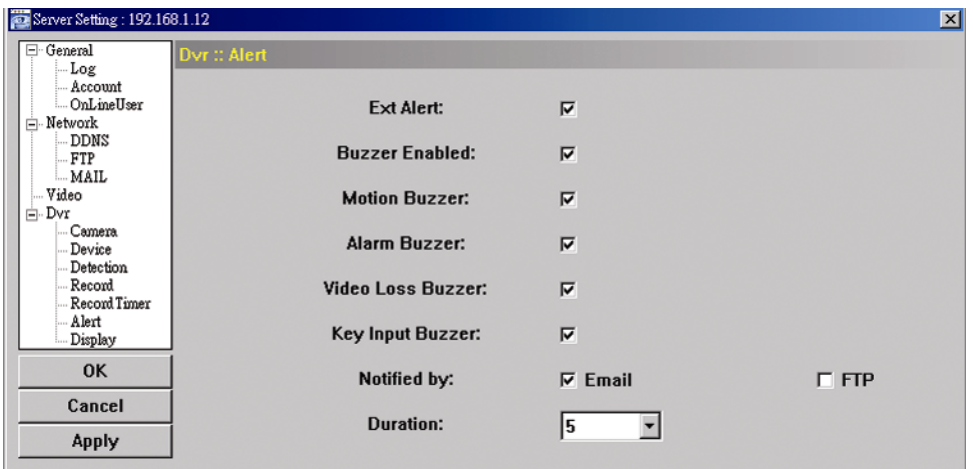

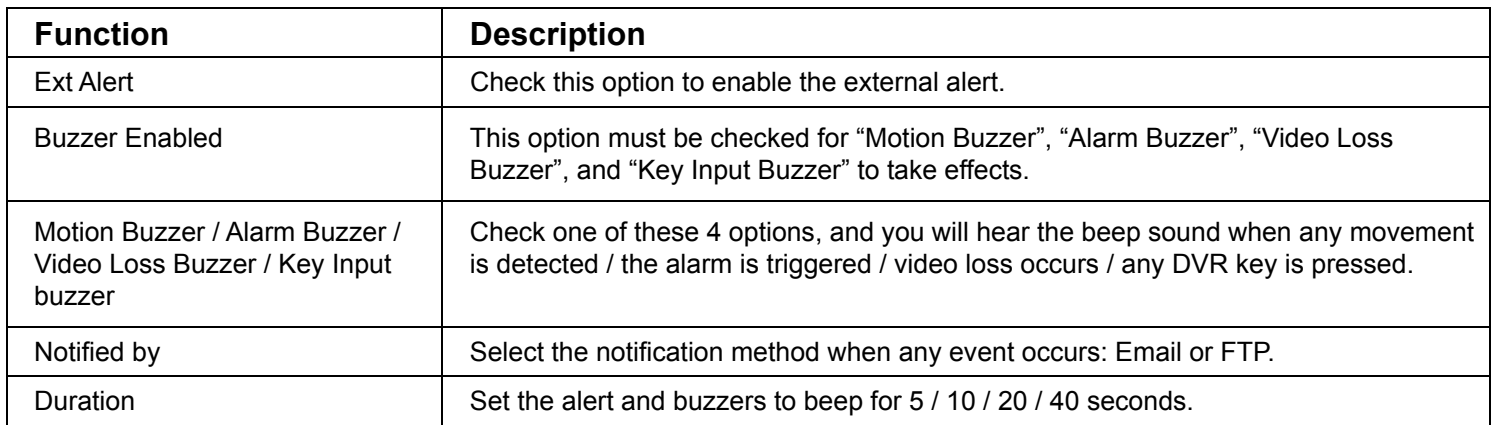

#### **Display**

In "Display", you can choose whether to display some text indication or icons, set the channel display switch time-out, set the DVR time remotely, and select the date format (Y-M-D / M-D-Y / D-M-Y).

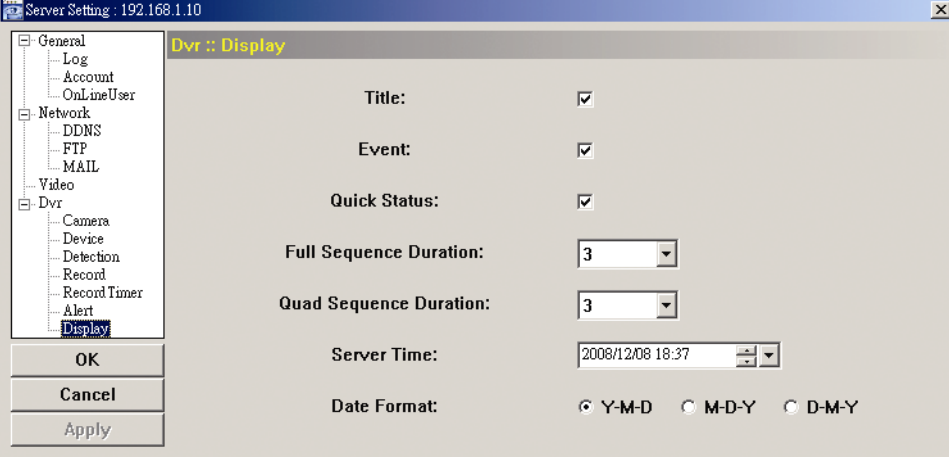

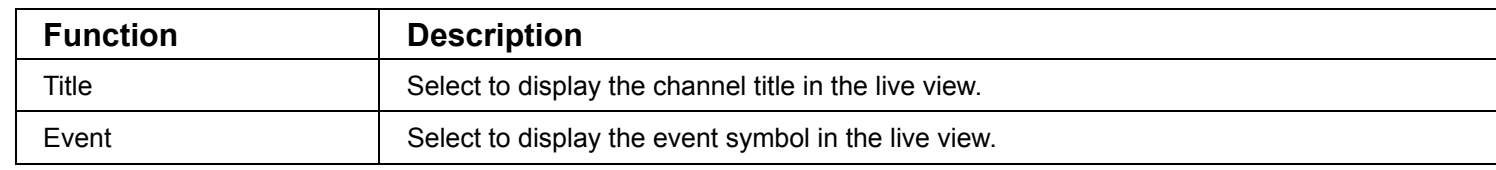

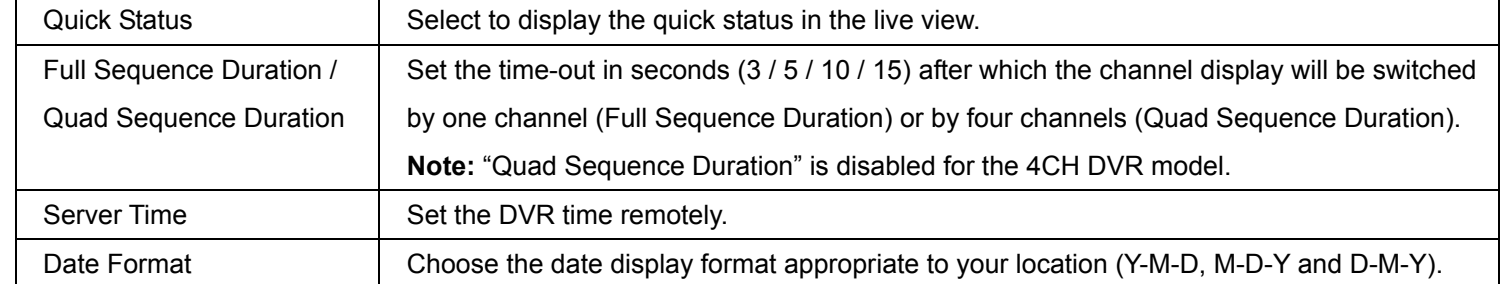

### ¾ **Tools**

Click " $*$ " to upgrade your DVR (Update Server), or select the language of the video viewer (Language).

**Note:** You need to be a supervisor to operate this function. For details, please see "Account" at page 47.

**Note:** Do not disconnect the power of your DVR while the upgrade process is in progress, or the DVR functions may not work properly or be unable to use.

Update Server

3 update options are available for this function: Firmware, Language and Logo.

Before performing any update, finish the following settings first:

- 1) Choose the IP address of the DVR whose firmware needs to be updated from the drop-down list, or click "Search" to find.
- 2) Key in the user name, password and port number used to access your DVR remotely.
- 3) Select the update option (Firmware / Language / Logo) you want. For details, please see the description below.
- ‧**Firmware**

To upgrade your DVR firmware remotely, click "Firmware" tab, and follow the steps below:

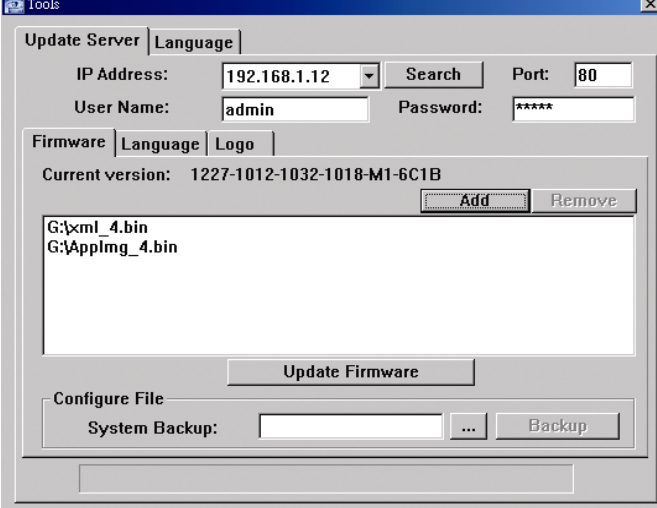

- a). In the "Firmware" section, you will see the current firmware version. To upgrade the firmware version of your DVR, click "Add" to locate and select the firmware file. The file will be shown in the firmware list.
- b). If you want to backup your system before upgrading the firmware version of your DVR, select "System Backup" in the "Configure File" section, click "**…**" to specify the location for saving system backup, and click "Backup" to start the backup process.
- c). To start upgrading the DVR firmware, choose the file from the firmware list, and click "Update Firmware" to start the upgrade process.
- ‧**Language**

To update the DVR OSD language, click "Language" tab, and follow the steps below:

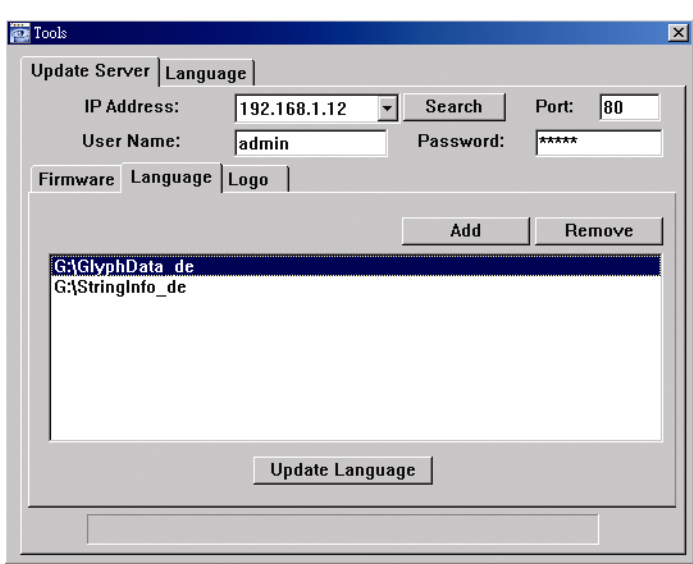

- a). Get the language files you want to update from your distributor.
- b) Click "Add" to locate and select the files needed. The files will be shown in the list. If you add the wrong file, select it and click "Remove".
- c). To start updating the OSD language, choose the files from the list, and click "Update Language" to start the upgrade process.

#### ‧**Logo**

To replace the logo shown in the DVR boot display, click "Logo" tab, and follow the steps below:

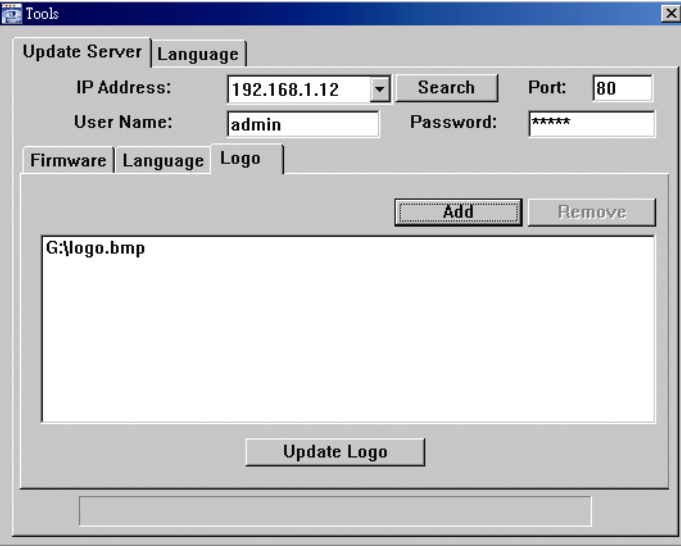

a). Prepare a graphic file in the "BMP" format for replacement.

**Note:** Use the image software to set the image size to 320 \* 240, and save the image as an 8-bit (64-color) image in the "BMP" format.

- b) Click "Add" to locate and select the graphic file. The file will be shown in the list. If you add the wrong file, select it and click "Remove".
- c). To start updating the logo, choose the file from the list, and click "Update Logo" to start the upgrade process.
- Language

This software is available in English / Chinese / French / German / Portuguese / Spanish / Japanese. Select a language from the drop-down list, and click "Apply". You will be prompted to restart the application for this change to take effect.

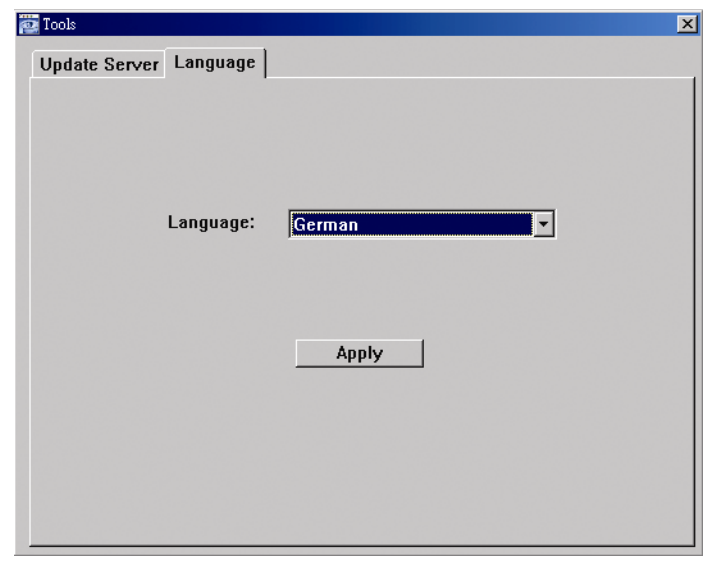

# ¾ **Status List**

Click "  $\bullet$  " to view all the event and record logs, or search for the specific log(s) by date or by record type.

There are three types of logs: Record, Backup and Event. To playback the recorded data for a specific record or backup log, select the log, and double-click to start the video playback.

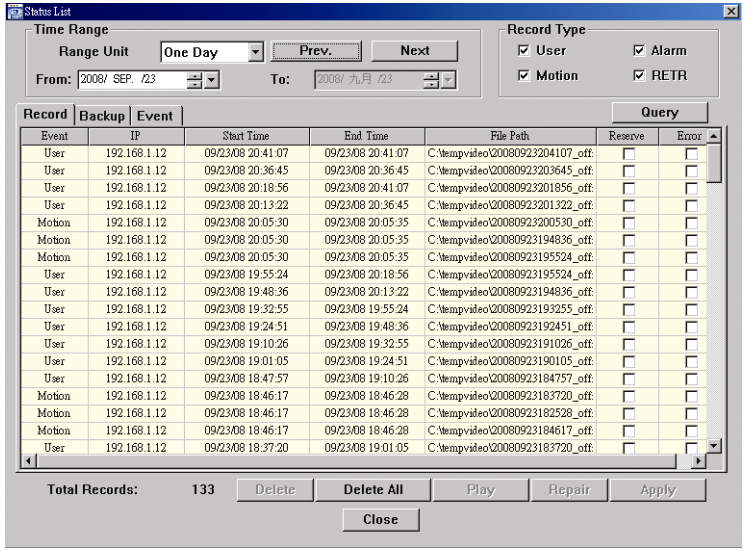

For detailed playback operation, please refer to "Playback Screen" at page 58.

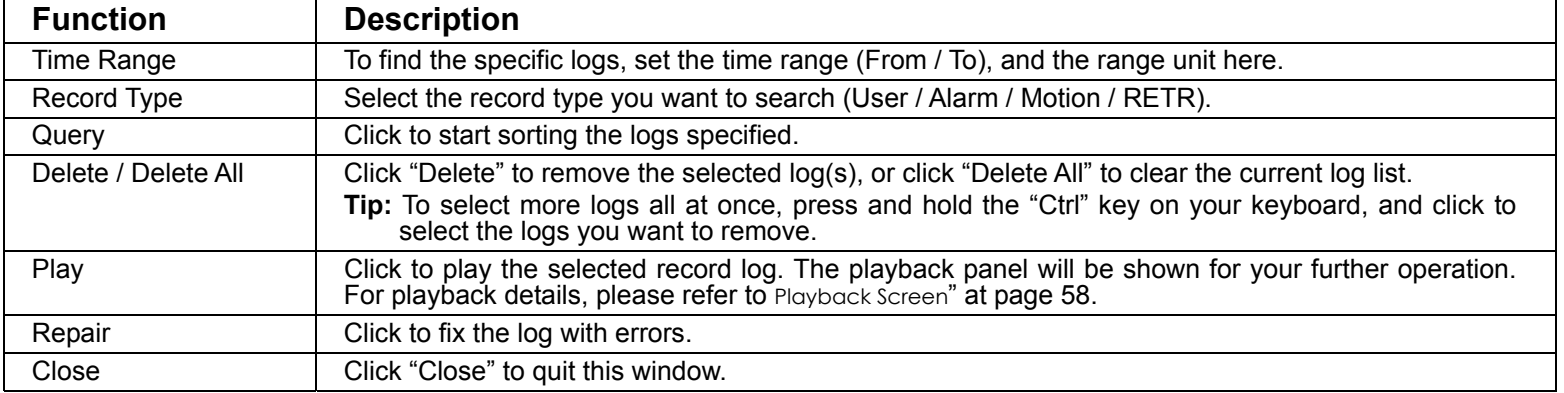

Playback Screen

When you select and play the recorded data for a specific log in  $\bullet$   $\bullet$  " (Status List)  $\rightarrow$  "Record" or

"Backup", you will immediately go into the playback mode, and the following playback panel appears. For the function of each part on the panel, please refer to the following description.

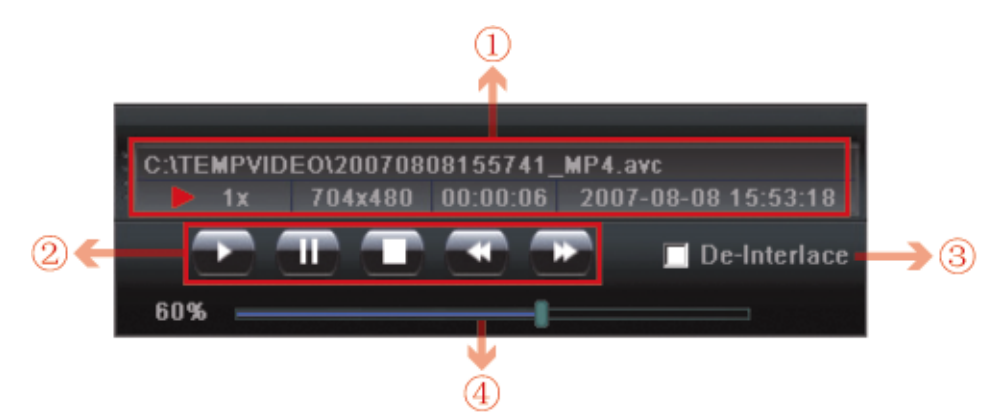

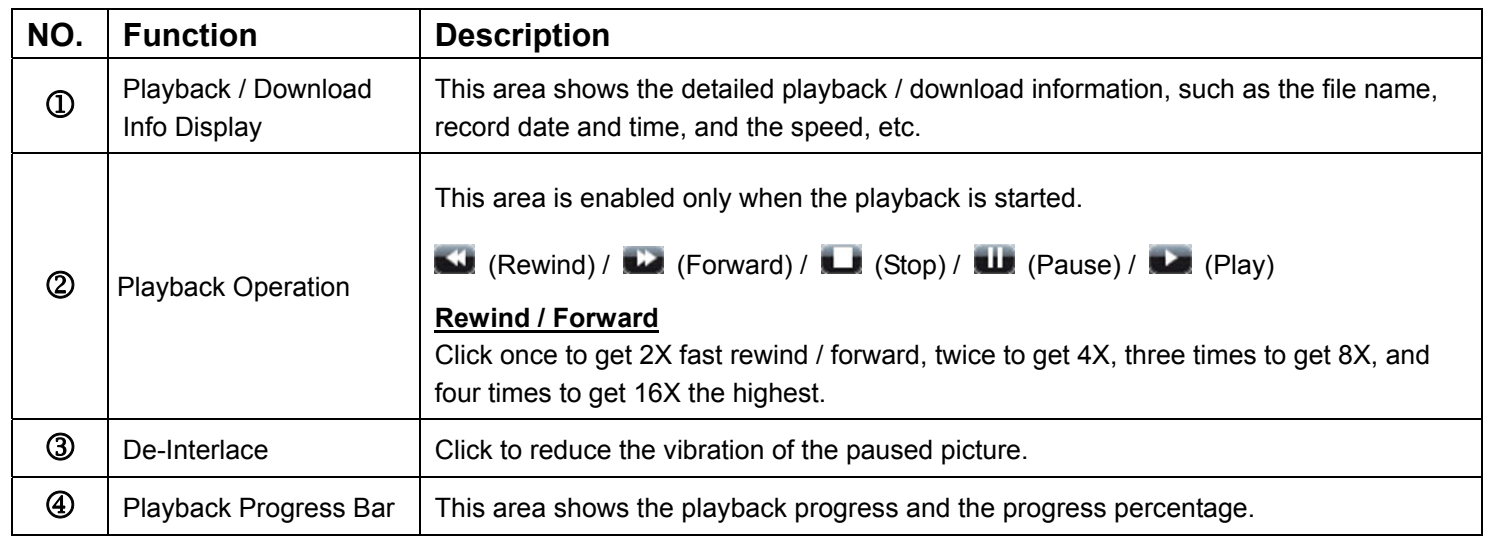

# Information<sup>11</sup>

To view the current network connection details, click this button.

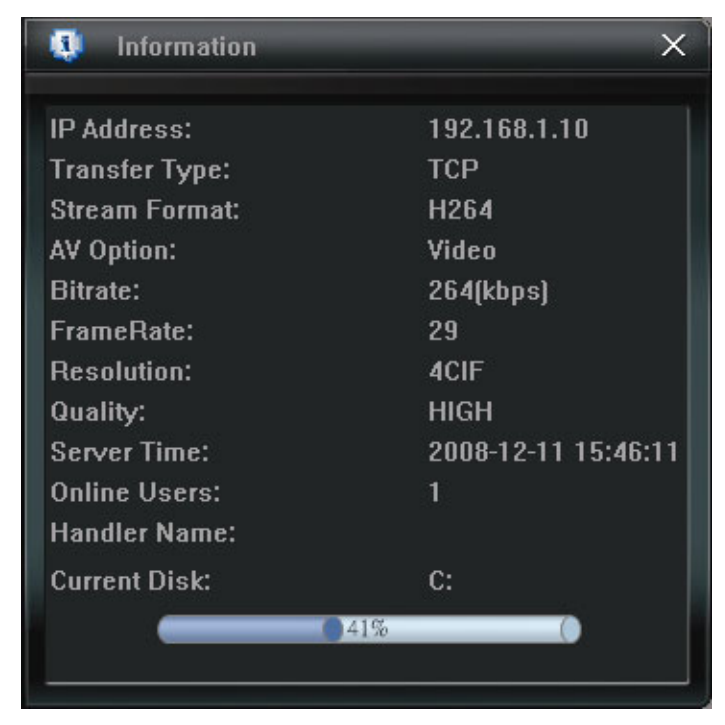

# DVR Control

When Video Viewer is connected to the DVR, this DVR control panel will be enabled, and you can control the DVR remotely. For the function of each button, please refer to the following description.

**Note:** The control panel below is taking 16CH DVR model as an example. Some buttons may not be enabled for 8CH or 4CH DVR models.

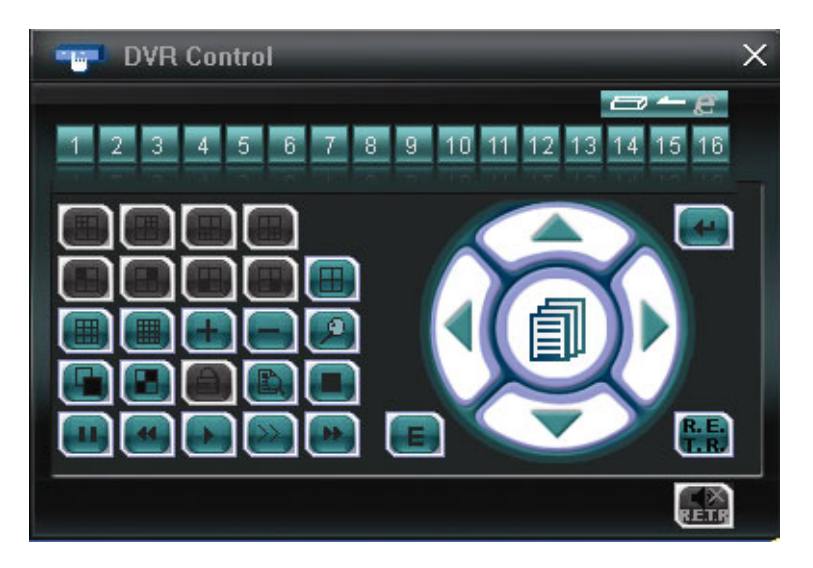

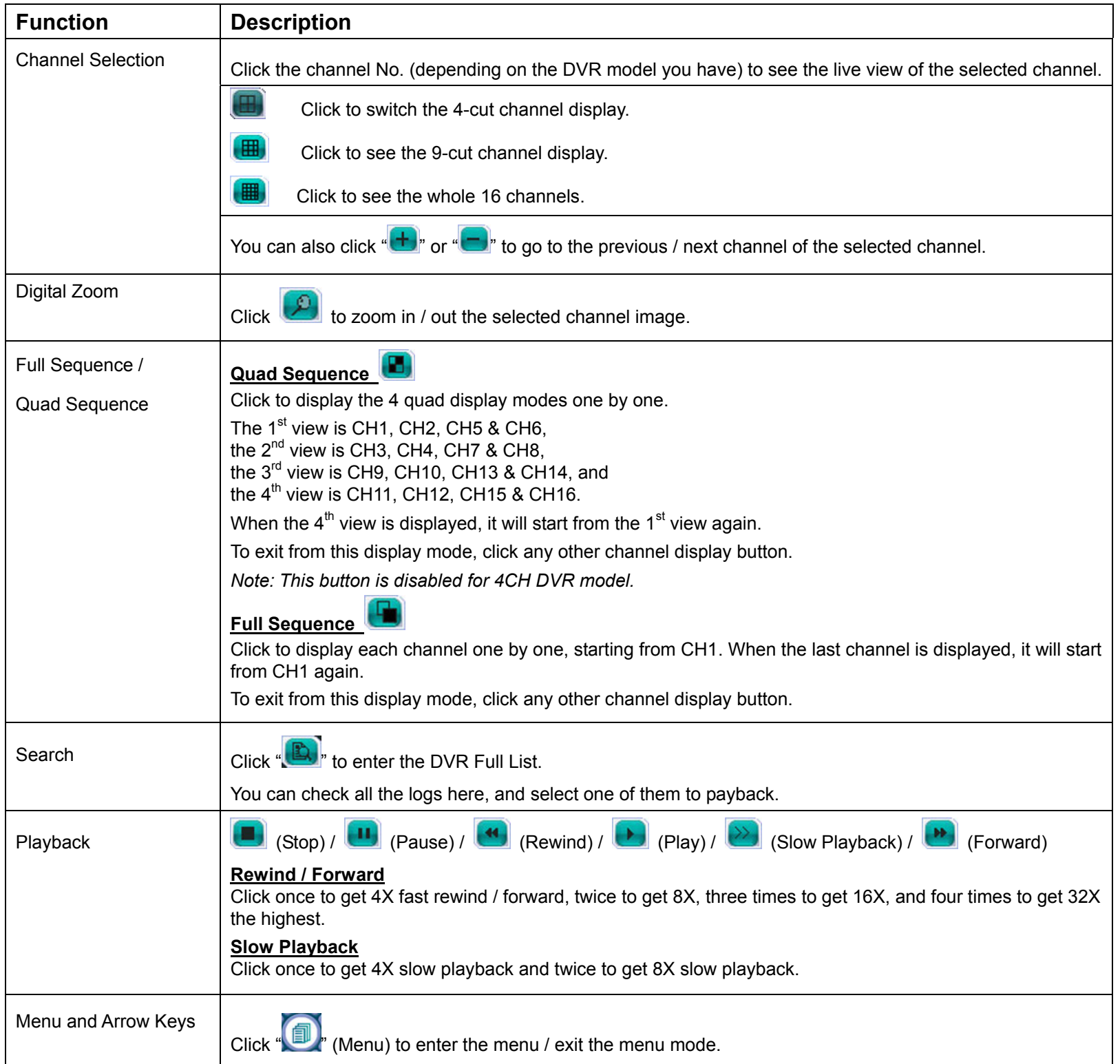

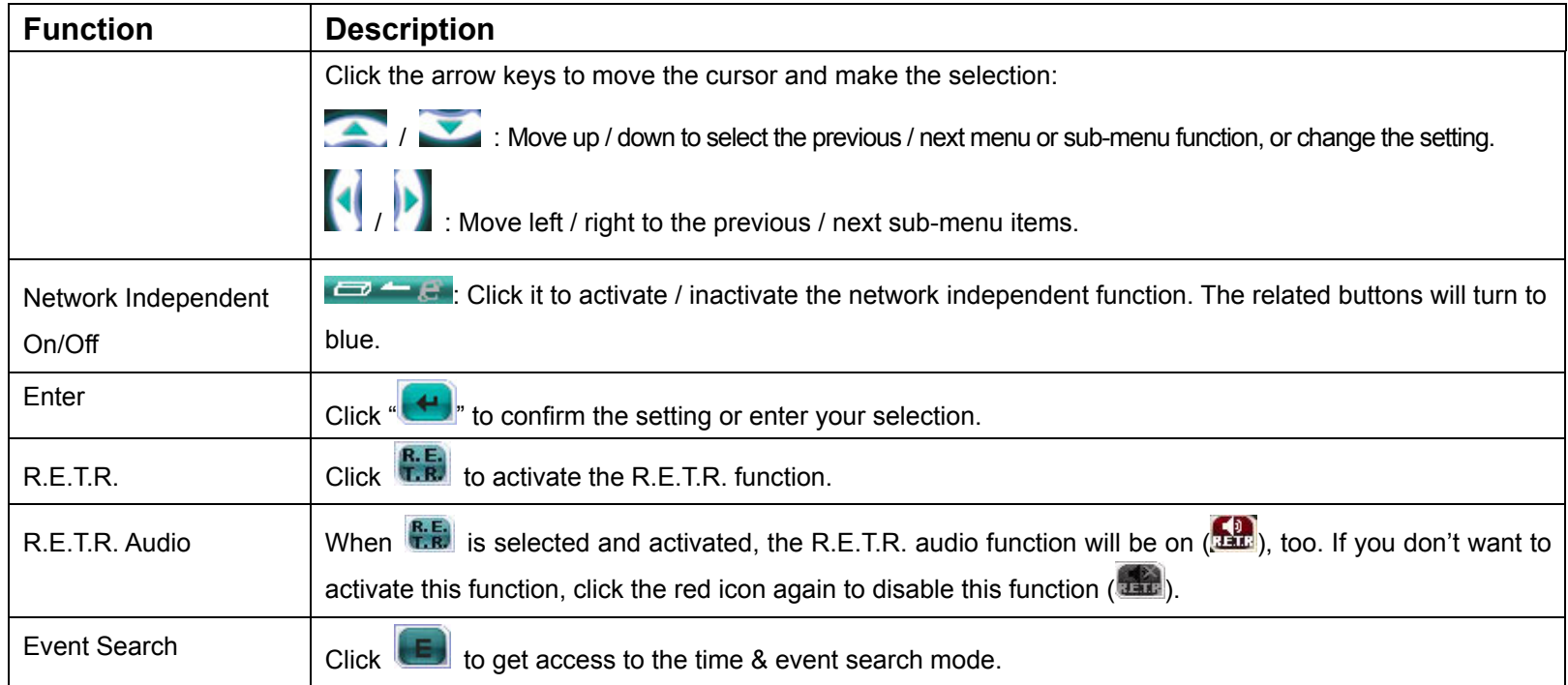

### **8.2 IE Web Browser**

You can view the images or operate your DVR with IE web browser.

**Note:** The supported PC operation systems are Windows 2000 and Windows XP and Vista

- Step 1: Key in the IP address used by your DVR in the URL address box, such as 60.121.46.236, and press Enter. You will be prompted to enter the user name and password to access the DVR. If the port number your DVR used is NOT 80, you need to key in the port number additionally. The format is *ipaddress***:***portnum*. For example, for IP address 60.121.46.236 and port No. 888, please key in "http://60.121.46.236:888" into the URL address box, and press "Enter".
- Step 2: Enter the user name and password, the same as the ones used at AP login, and click "OK". You will see a similar screen as the following when the login information is correct.
- **Note:** The buttons and functions described below are taking 4CH DVR model as an example.

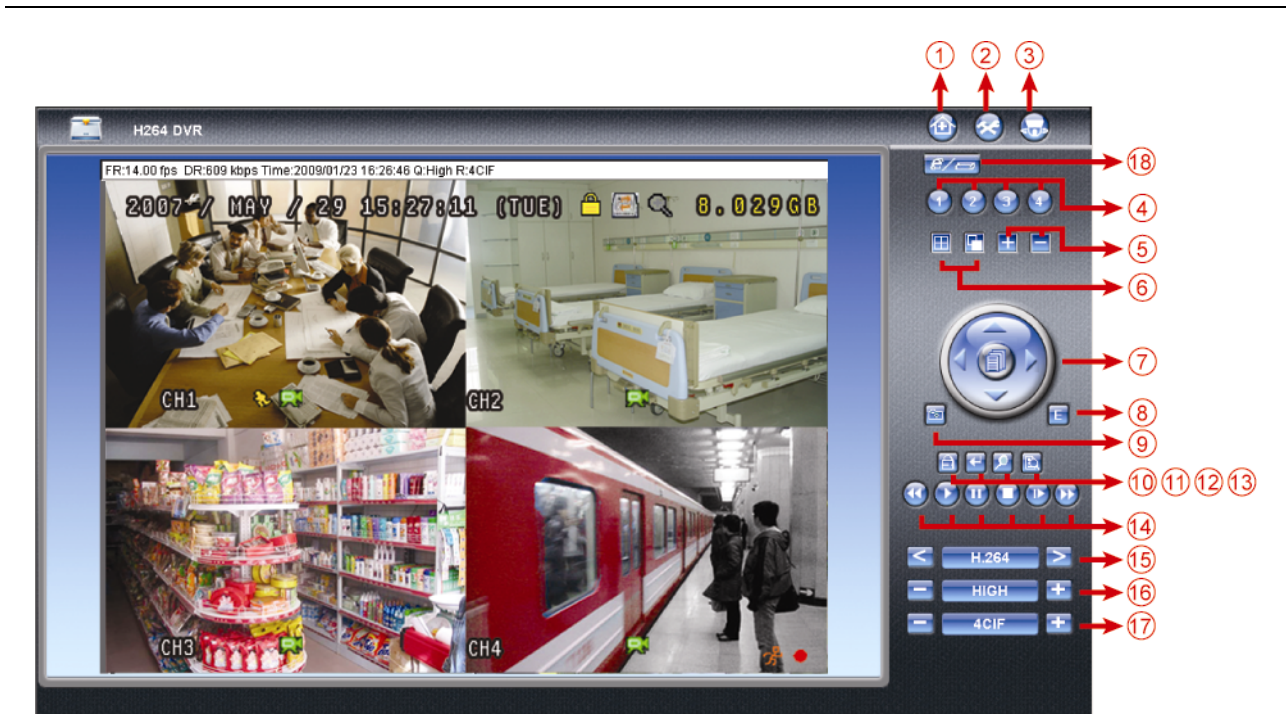

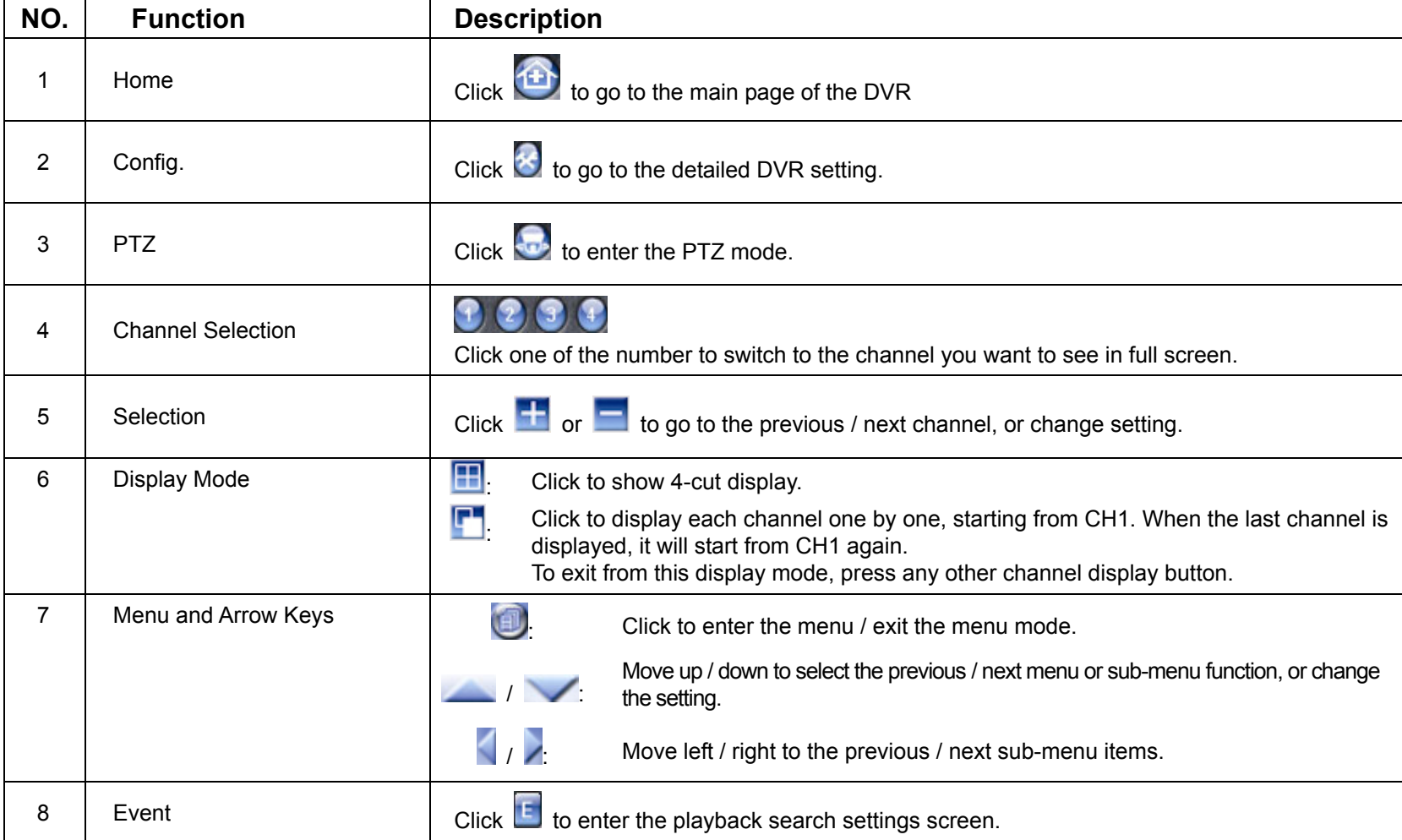

#### REMOTE OPERATION

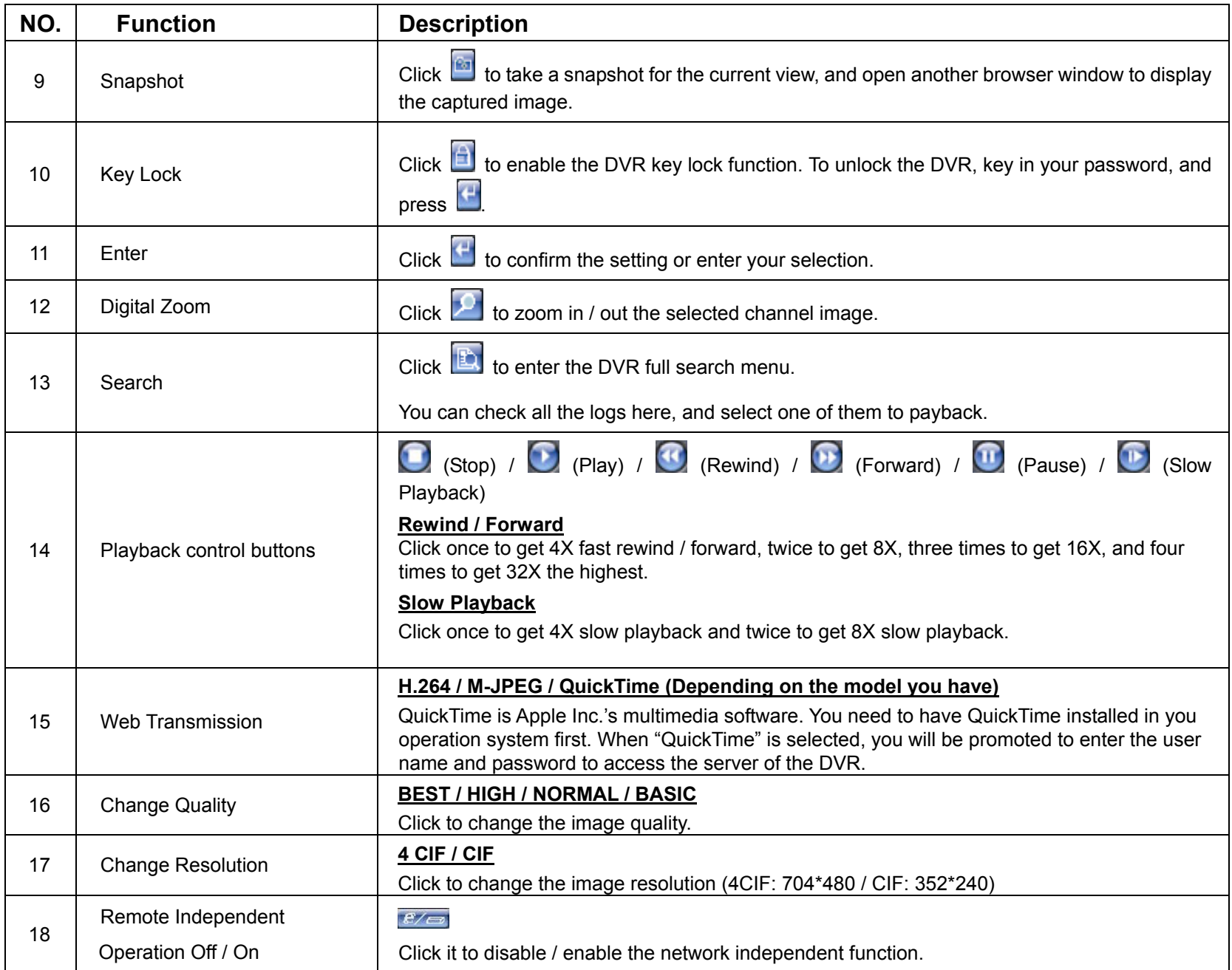

## **8.3 Quick Timer Player**

You can also use the QuickTime player to remotely log into the DVR and check the live view only.

- **Note:** QuickTime is Apple's multimedia software. You need to have QuickTime installed in you operation system first, and you can access the DVR to see the live view. If you have installed QuickTime, please skip Step 1.
- **Note:** The latest version of QuickTime is V6.4 at the time this manual goes to press, and the supported operation systems are Windows Vista / XP / 2000, and Apple Mac.
	- Step 1: Go to Apple's official website to download QuickTime. The website address is as follows: http://www.apple.com/quicktime/win.html
		- a). Click "Free Download" to go into the download page, and select to download the free player.
		- b). Leave your Email address, and click "Free Download Now" to download the latest QuickTime player.
		- c). When the download is completed, execute the "QuickTimeInstaller.exe" file, and follow the on-screen e instructions to finish the installation procedure.
	- Step 2: Open your QuickTime player. Select "File"  $\rightarrow$  "Open URL in New Player...", and key in the URL address.

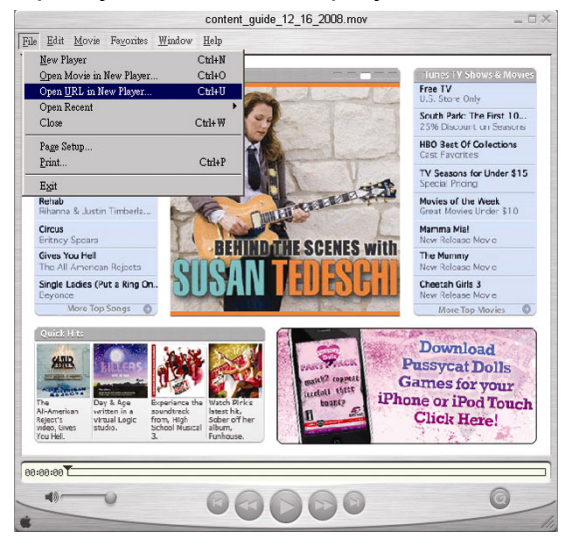

The URL format is "rtsp://*ipaddress:portnum*/live/h264" (For example, "rtsp://**60.251.8.57:88**/live/h264").

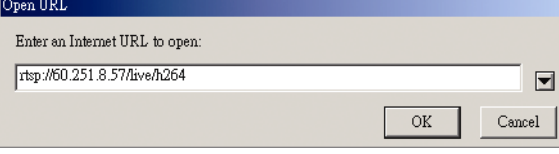

Click "OK" to continue.

Step 3: A pop-up window will appear and prompt you to enter the authentication information.

Key in the user name and password for accessing your DVR. The user name and password are the same as the ones you use to log into Video Viewer. If the information is correct, click "OK" to go on. If not, click "Cancel" to quit the accessing.

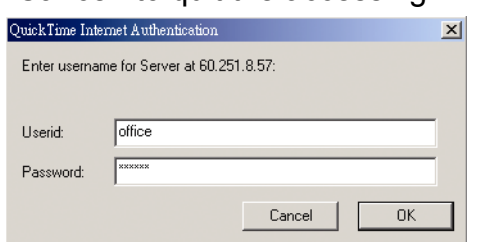

- **Note:** If you're not prompted to enter the authentication information, and the error message 10060 appears, go to "Edit"  $\rightarrow$  "Preferences"  $\rightarrow$  "QuickTime Preferences", and select "Streaming Transport" front he drop-down list. Select "Use HTTP", and keep the port ID as 80.
	- Step 4: When the login is successful, you will see the live view.

# APPENDIX 1 PIN CONFIGURATION

#### ‧ **For 16CH DVR**

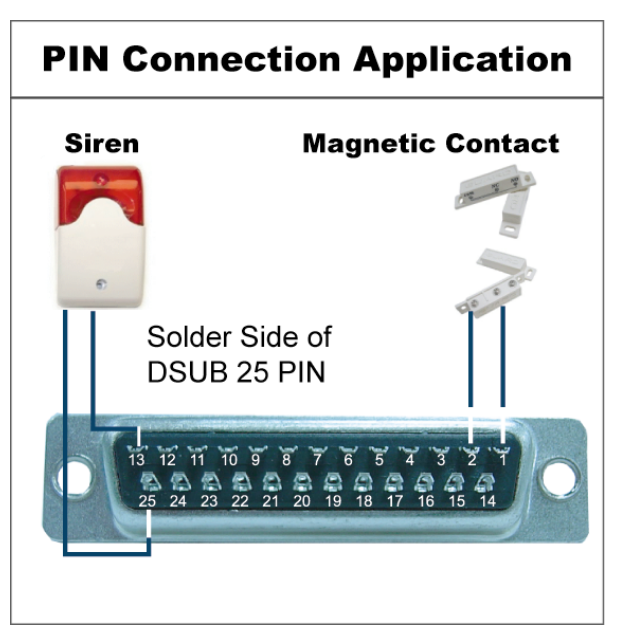

**Siren:** When the DVR is triggered by alarm or motion, the COM connects with NO and the siren with strobe starts wailing and flashing.

**Magnetic Contact:** When the magnetic contact is opened, the alarm will be triggered and the recording is on.

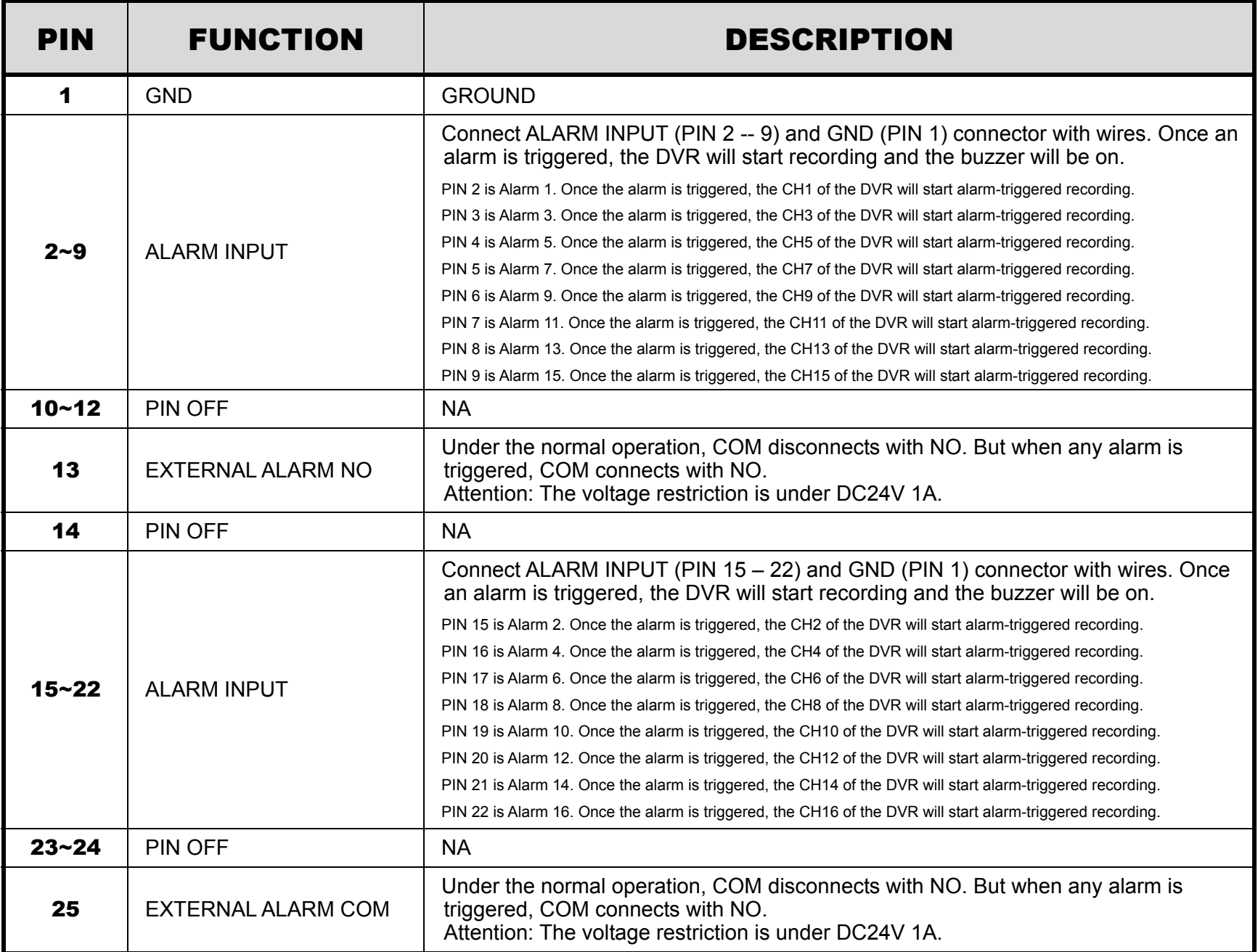

# **PIN Connection Application**

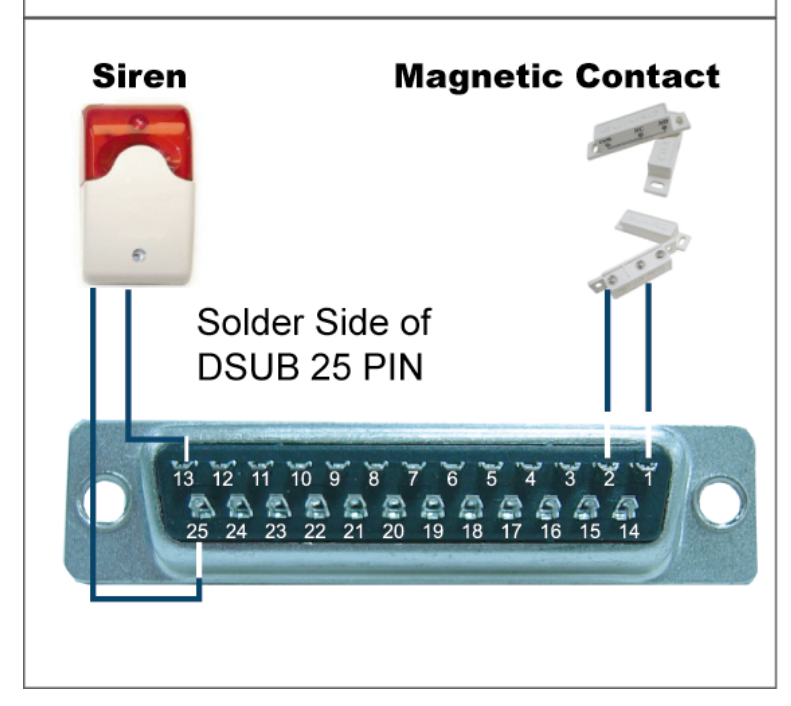

**Siren:** When the DVR is triggered by alarm or motion, the COM connects with NO and the siren with strobe starts wailing and flashing.

**Magnetic Contact:** When the magnetic contact is opened, the alarm will be triggered and the recording is on.

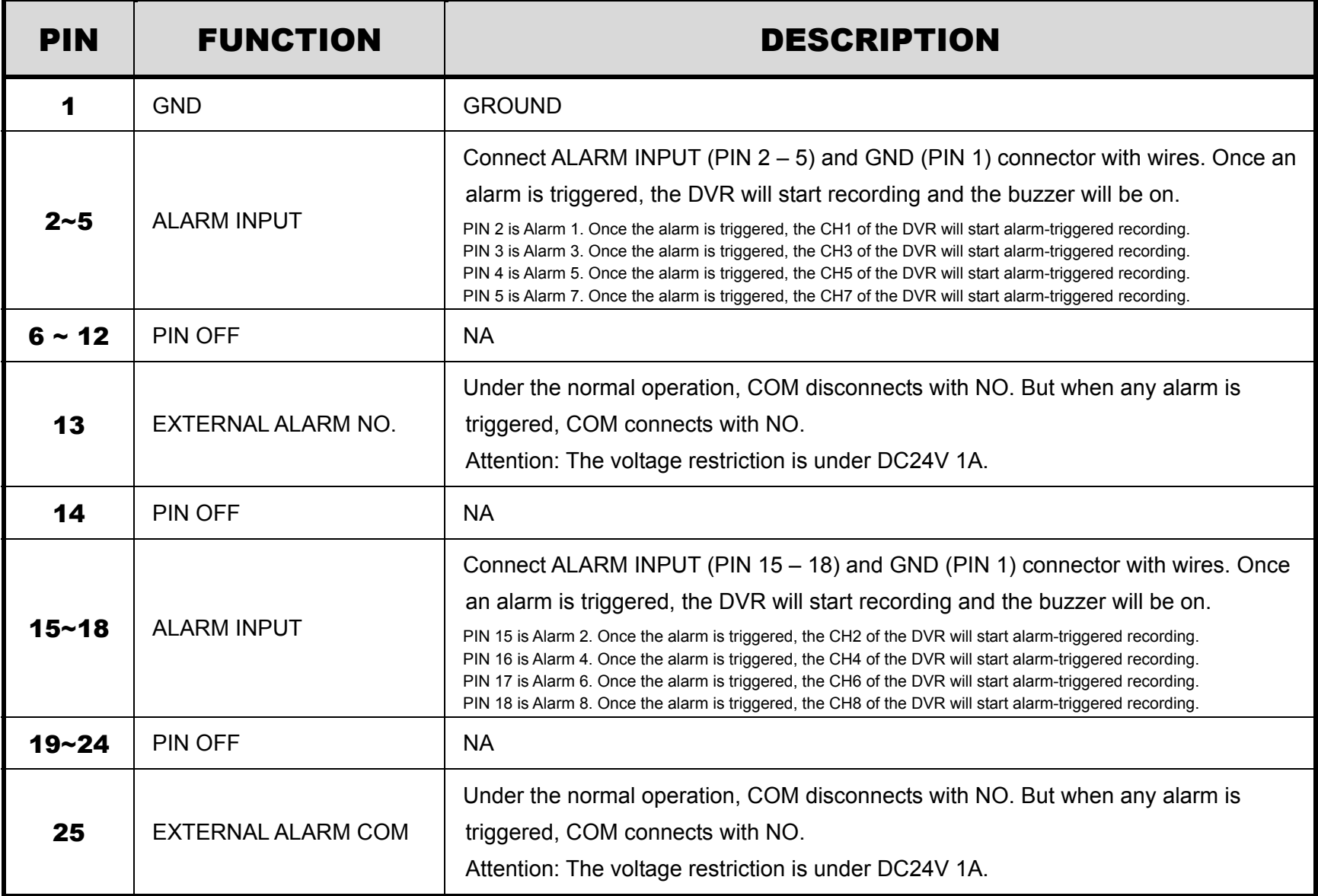

# **PIN Connection Application**

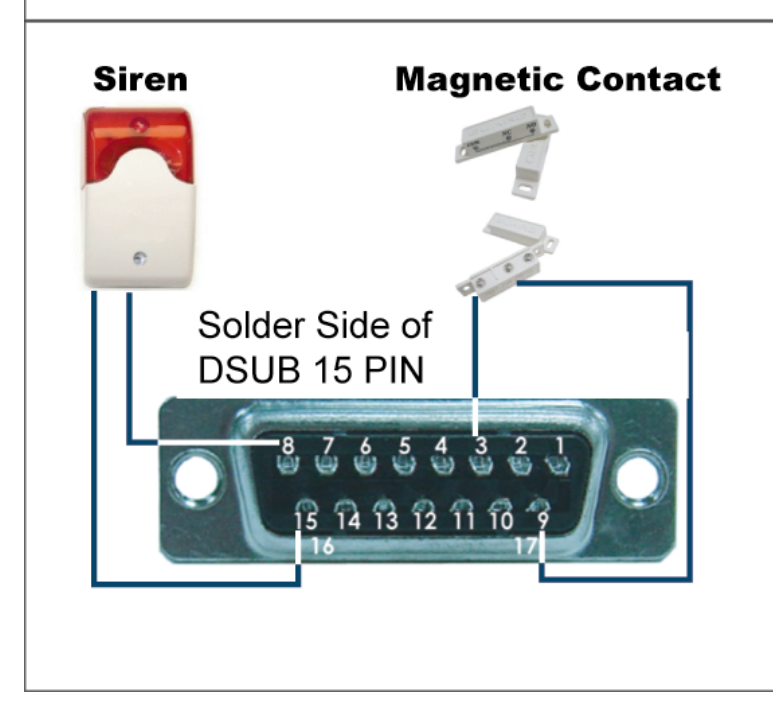

**Siren:** When the DVR is triggered by alarm or motion, the COM connects with NO and the siren with strobe starts wailing and flashing.

**Magnetic Contact:** When the magnetic contact is opened, the alarm will be triggered and the recording is on.

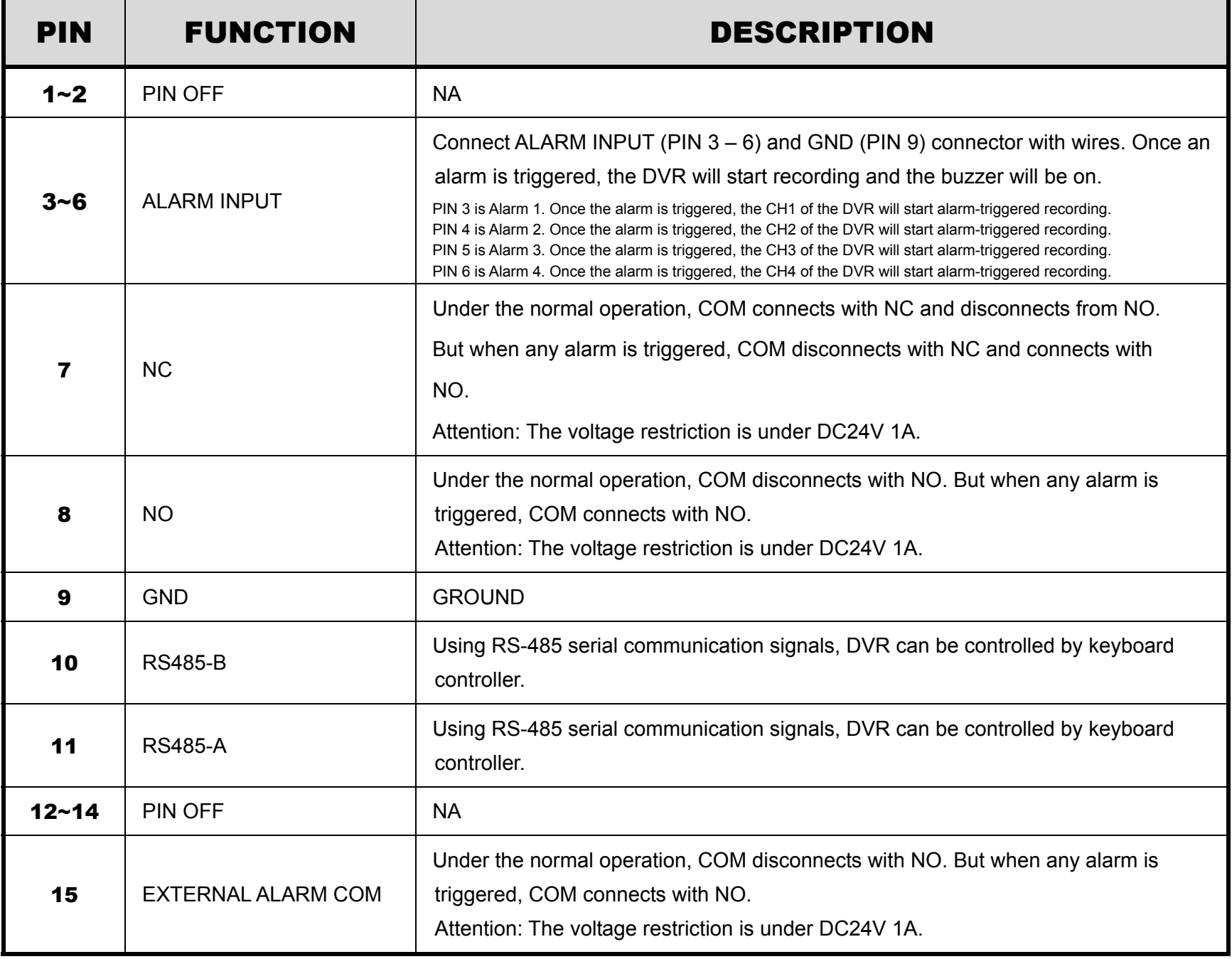

# APPENDIX 2 RECORDING TIME TABLE (For 4CH Model Only)

The recording time below is tested under the PAL system, and the testing environment is a normal office, just for reference only.

For the recording time under the NTSC system, it'll be similar as the data below, and just for reference only.

The recording time may vary depending on the following three factors:

- ‧ Different camera resolution;
- ‧ Different picture complexity;
- ‧ Different frequency of the object movement

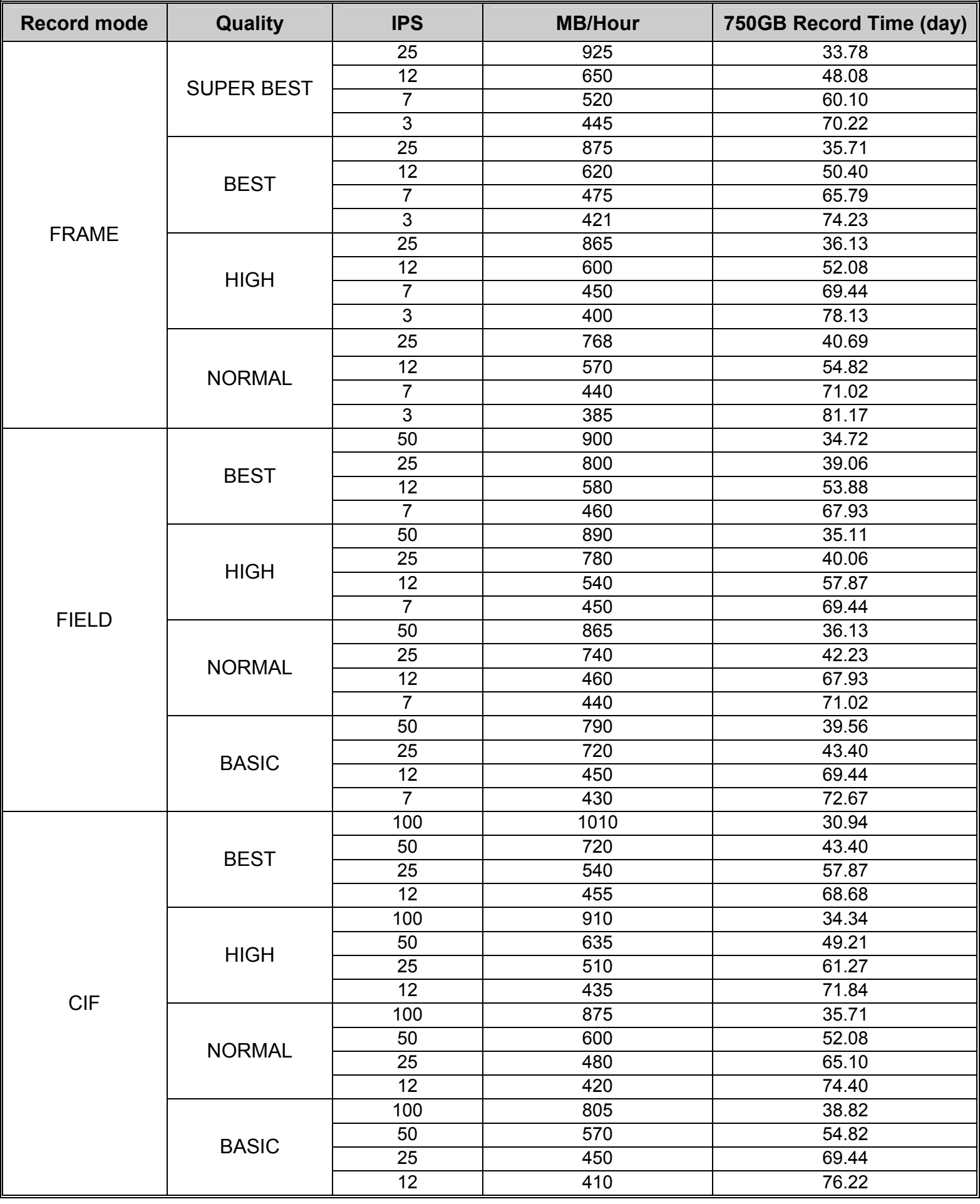

# APPENDIX 3 COMPATIBLE USB FLASH DRIVE BRAND

Please upgrade the firmware of the DVR to the latest version to ensure the accuracy of the following table. If the USB flash drive is not supported by the DVR, the "USB ERROR" message will be shown on the screen.

**Note:** Please use your PC to format the USB flash drive as "FAT 32".

**Note:** You can backup up to 2GB video data for one-time USB backup. To backup more data, please set the time & channel(s) you want, and start USB backup again.

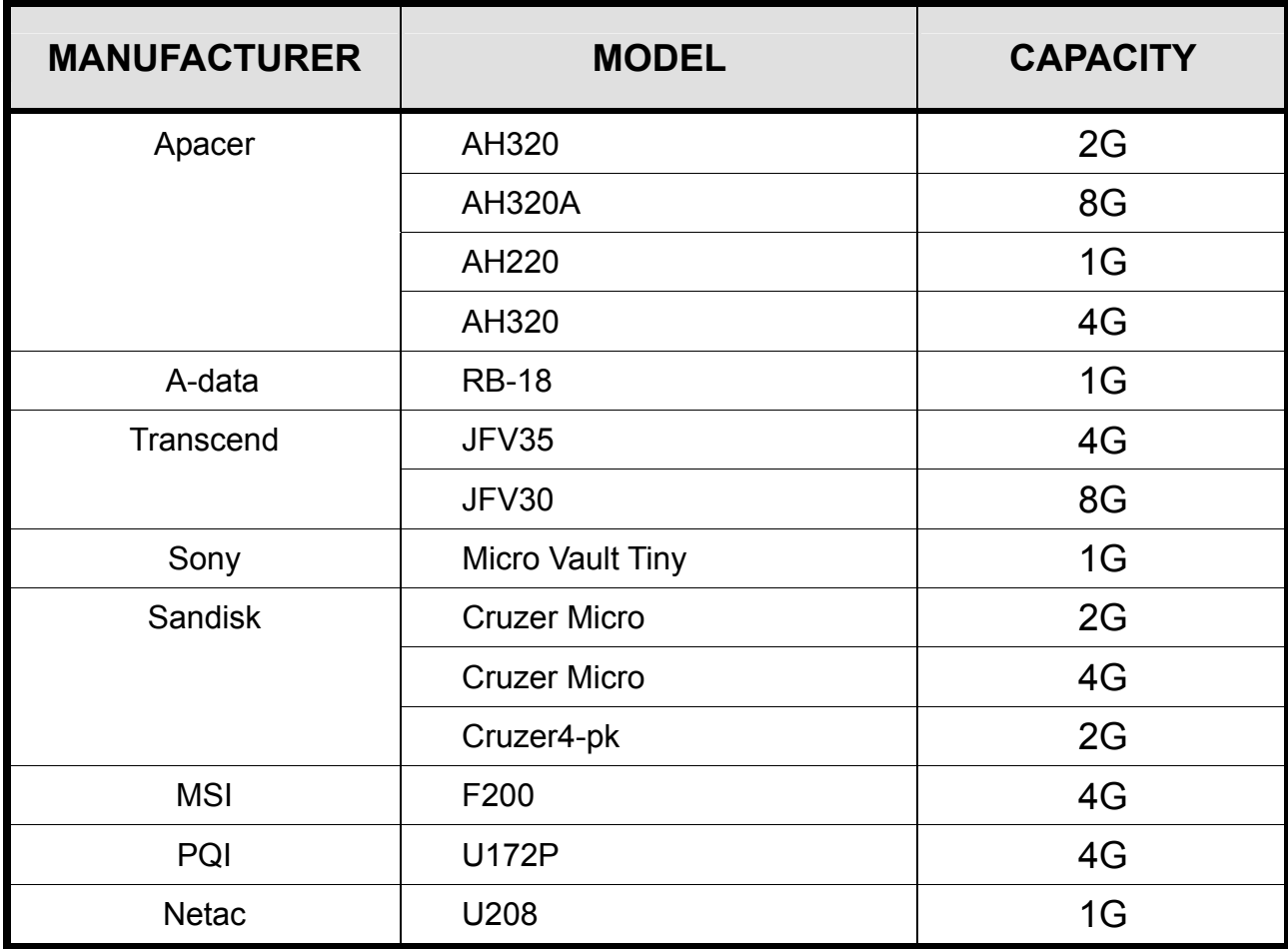
## APPENDIX 4 COMPATIBLE HDD BRAND

Please upgrade the firmware of the DVR to the latest version to ensure the accuracy of the following table.

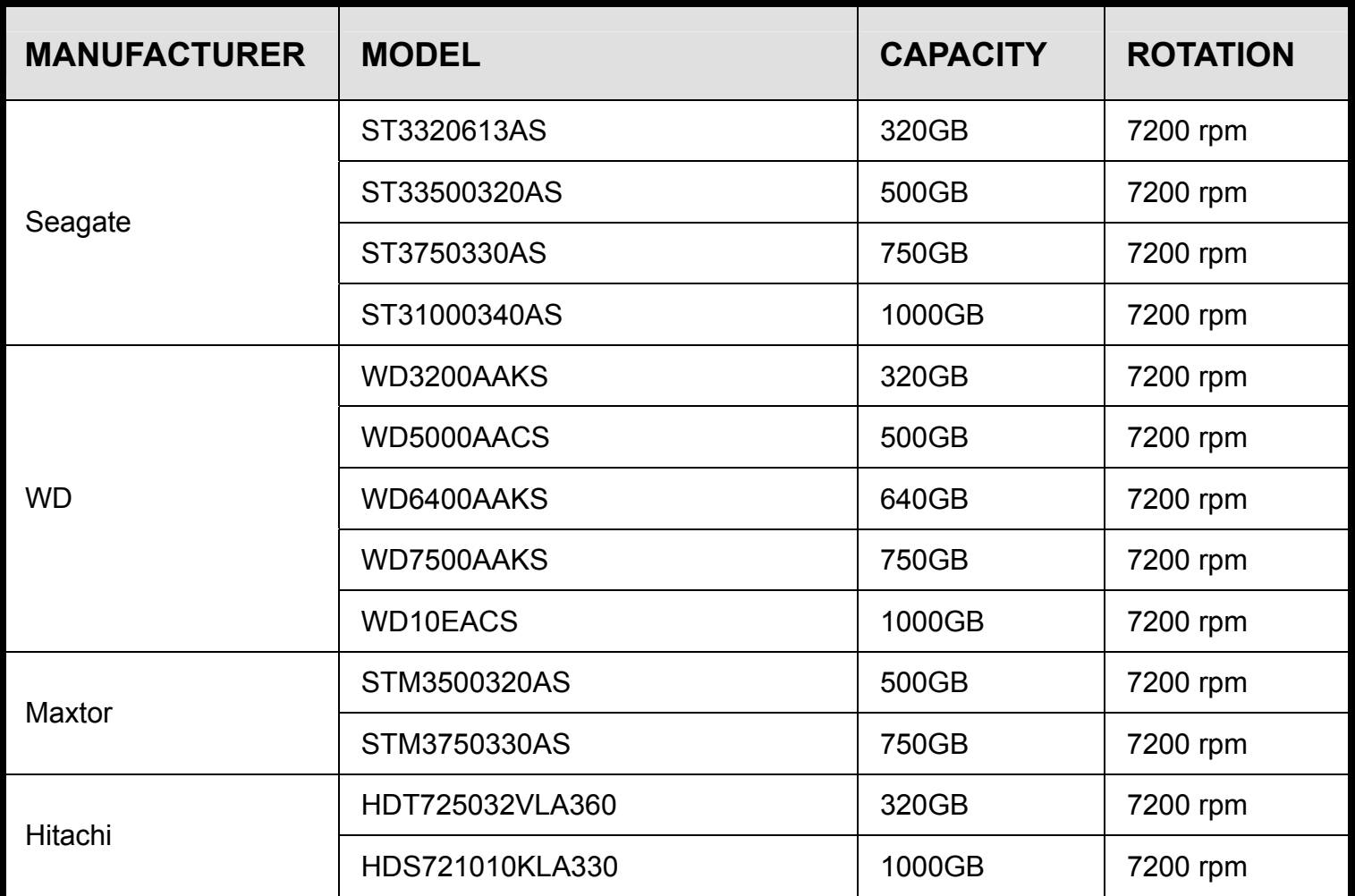

## APPENDIX 5 TROUBLESHOOTING

Please refer to the table below for easy troubleshooting. The table describes some typical problems and also their solutions. Please check them before calling your DVR dealer.

## ‧ **FAQ (Frequently ask question)**

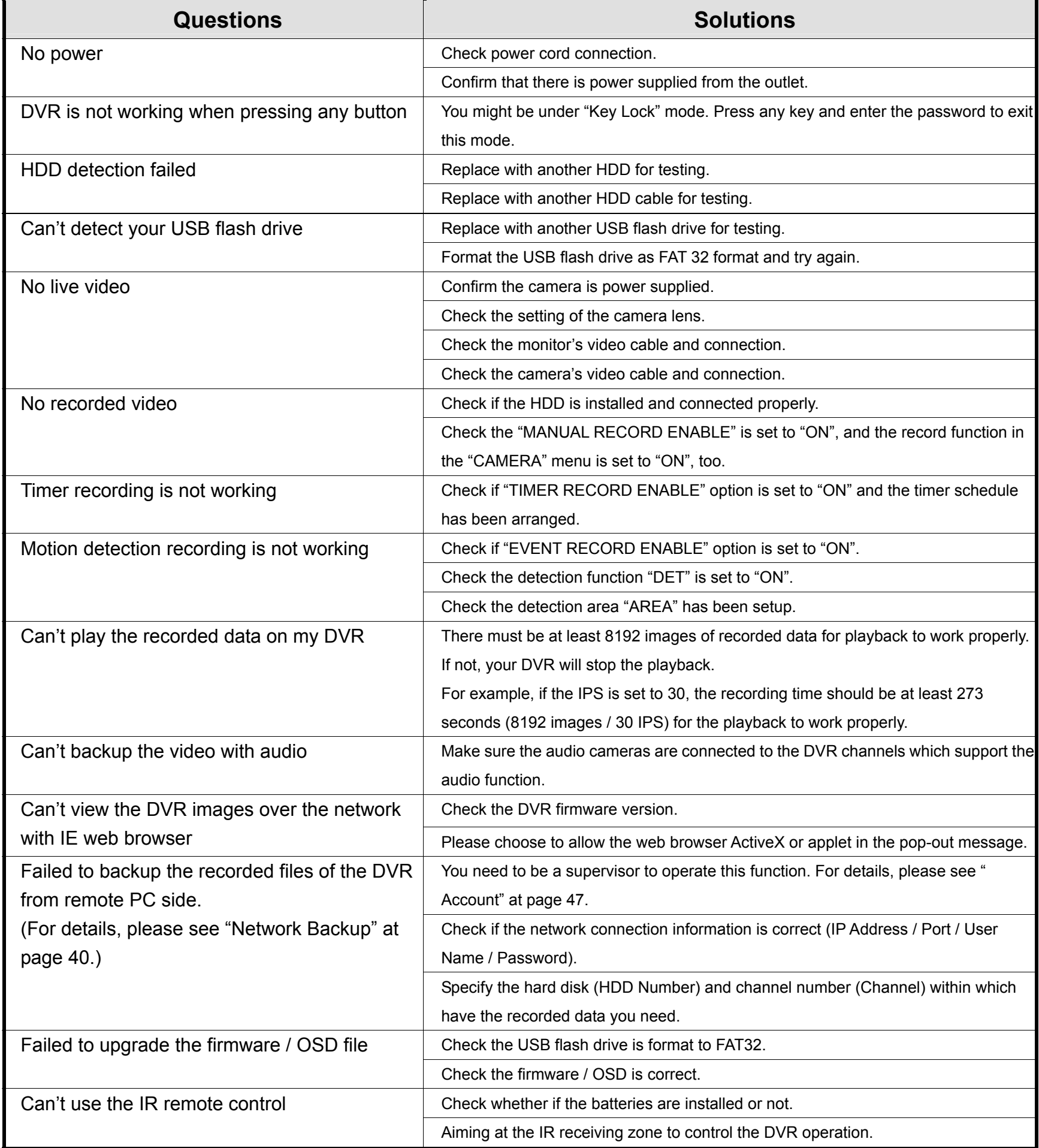

## APPENDIX 6 RS485 PROTOCOL

- Use PC keyboards to simulate DVR keypads.
- Data: REMOTE PROTOCOL uses 8 bit data, 1 start bit, 1 stop bit.

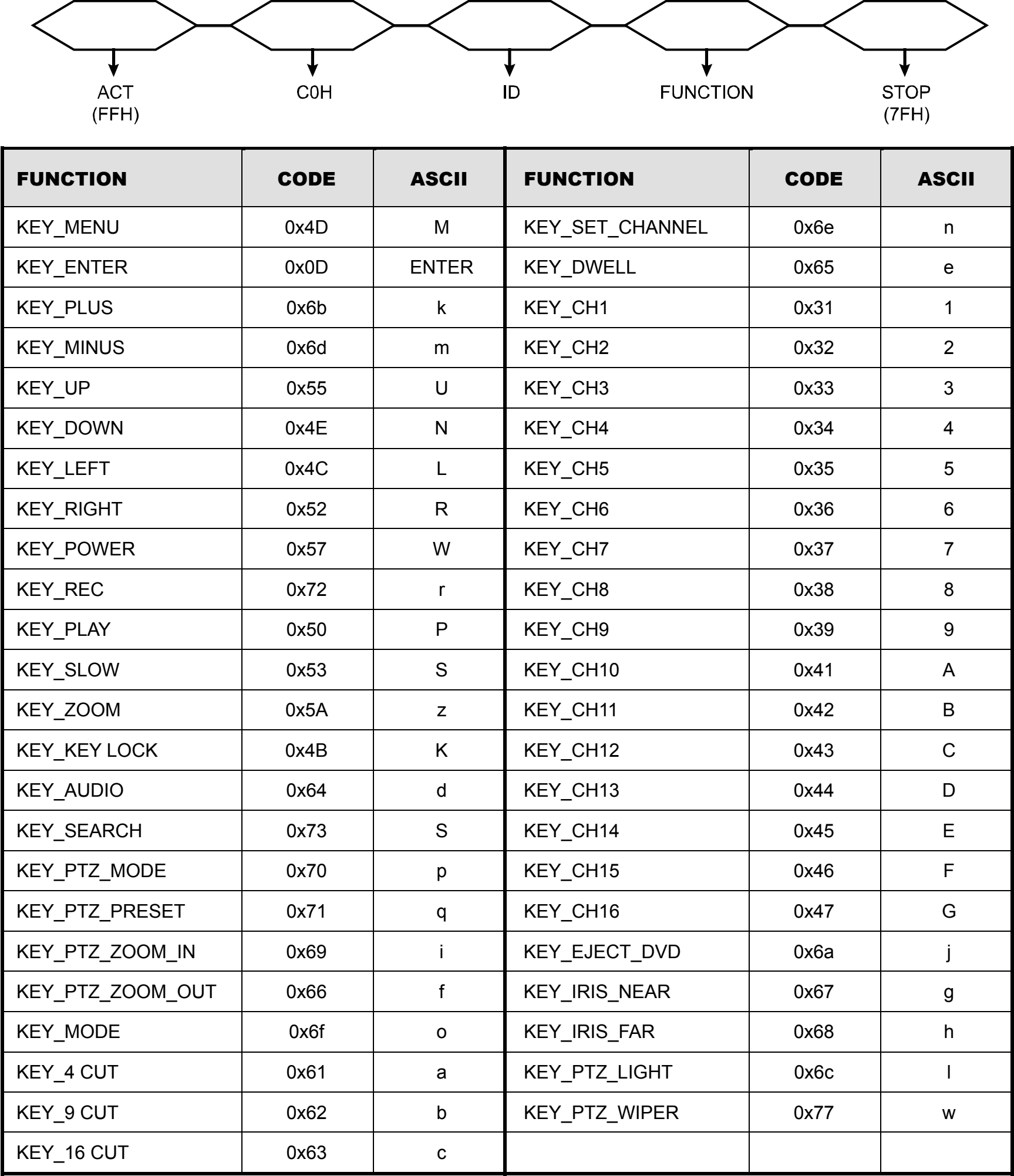